Instrukcja obsługi

© Copyright 2017 HP Development Company, L.P.

Bluetooth jest znakiem towarowym należącym do jego właściciela i używanym przez firmę HP Inc. w ramach licencji. Intel, Celeron i Pentium są znakami towarowymi firmy Intel Corporation w Stanach Zjednoczonych i innych krajach. Windows jest znakiem towarowym lub zastrzeżonym znakiem towarowym firmy Microsoft Corporation, zarejestrowanym w Stanach Zjednoczonych i/lub w innych krajach.

Informacje zawarte w niniejszym dokumencie mogą zostać zmienione bez powiadomienia. Jedyne warunki gwarancji na produkty i usługi firmy HP są ujęte w odpowiednich informacjach o gwarancji towarzyszących tym produktom i usługom. Żadne z podanych tu informacji nie powinny być uznawane za jakiekolwiek gwarancje dodatkowe. Firma HP nie ponosi odpowiedzialności za błędy techniczne lub wydawnicze ani pominięcia, jakie mogą wystąpić w tekście.

Wydanie pierwsze, wrzesień 2017

Numer katalogowy dokumentu: 941118-241

#### **Uwagi dotyczące produktu**

W niniejszej instrukcji obsługi opisano funkcje występujące w większości modeli. Niektóre z funkcji mogą być niedostępne w danym komputerze.

Nie wszystkie funkcje są dostępne we wszystkich edycjach lub wersjach systemu Windows. Aby możliwe było wykorzystanie wszystkich funkcji systemu Windows, systemy mogą wymagać uaktualnienia i/lub oddzielnego zakupu sprzętu, sterowników, oprogramowania lub aktualizacji systemu BIOS. System Windows 10 jest aktualizowany automatycznie, a funkcja ta jest zawsze włączona. Instalacja aktualizacji może wiązać się z pobieraniem opłat od dostawców usług internetowych, mogą być również określane dodatkowe wymagania w tym zakresie. Zobacz <http://www.microsoft.com>.

Aby uzyskać dostęp do najnowszych instrukcji obsługi lub podręczników dotyczących danego produktu, przejdź do strony

[http://www.hp.com/support.](http://www.hp.com/support) Wybierz opcję **Znajdź swój produkt**, a następnie postępuj zgodnie z instrukcjami wyświetlanymi na ekranie.

#### **Warunki użytkowania oprogramowania**

Instalowanie, kopiowanie lub pobieranie preinstalowanego na tym komputerze oprogramowania bądź używanie go w jakikolwiek inny sposób oznacza wyrażenie zgody na objęcie zobowiązaniami wynikającymi z postanowień Umowy Licencyjnej Użytkownika Oprogramowania HP (EULA). Jeżeli użytkownik nie akceptuje warunków licencji, jedynym rozwiązaniem jest zwrócenie całego nieużywanego produktu (sprzętu i oprogramowania) do sprzedawcy w ciągu 14 dni od daty zakupu w celu odzyskania pełnej kwoty wydanej na jego zakup zgodnie z zasadami zwrotu pieniędzy.

W celu uzyskania dodatkowych informacji lub zażądania zwrotu pełnej kwoty wydanej na zakup komputera należy skontaktować się ze sprzedawcą.

### **Uwagi dotyczące bezpieczeństwa**

**OSTRZEŻENIE!** Aby zmniejszyć ryzyko oparzeń lub przegrzania komputera, nie należy umieszczać go bezpośrednio na kolanach ani blokować otworów wentylacyjnych. Należy używać komputera tylko na twardej, płaskiej powierzchni. Nie należy dopuszczać, aby przepływ powietrza został zablokowany przez inną twardą powierzchnię, na przykład przez znajdującą się obok opcjonalną drukarkę, lub miękką powierzchnię, na przykład przez poduszki, koce czy ubranie. Nie należy także dopuszczać, aby pracujący zasilacz prądu przemiennego dotykał skóry lub miękkiej powierzchni, na przykład poduszek, koców czy ubrania. Komputer i zasilacz spełniają ograniczenia dotyczące temperatury powierzchni dostępnych dla użytkownika, zdefiniowane w normie International Standard for Safety of Information Technology Equipment (IEC 60950).

### Ustawienie konfiguracji procesora (tylko wybrane modele)

WAŻNE: Wybrane modele produktów są skonfigurowane z procesorem z serii Intel® Pentium® N35xx/N37xx lub Celeron® N28xx/N29xx/N30xx/N31xx oraz systemem operacyjnym Windows®. **Jeśli komputer jest tak**  skonfigurowany, nie zmieniaj ustawienia konfiguracji procesora w pliku msconfig.exe z 4 lub 2 **procesorów na 1 procesor.** Jeśli tak zrobisz, komputer nie uruchomi się ponownie. W celu przywrócenia oryginalnych ustawień konieczne będzie przywrócenie ustawień fabrycznych.

# Spis treści

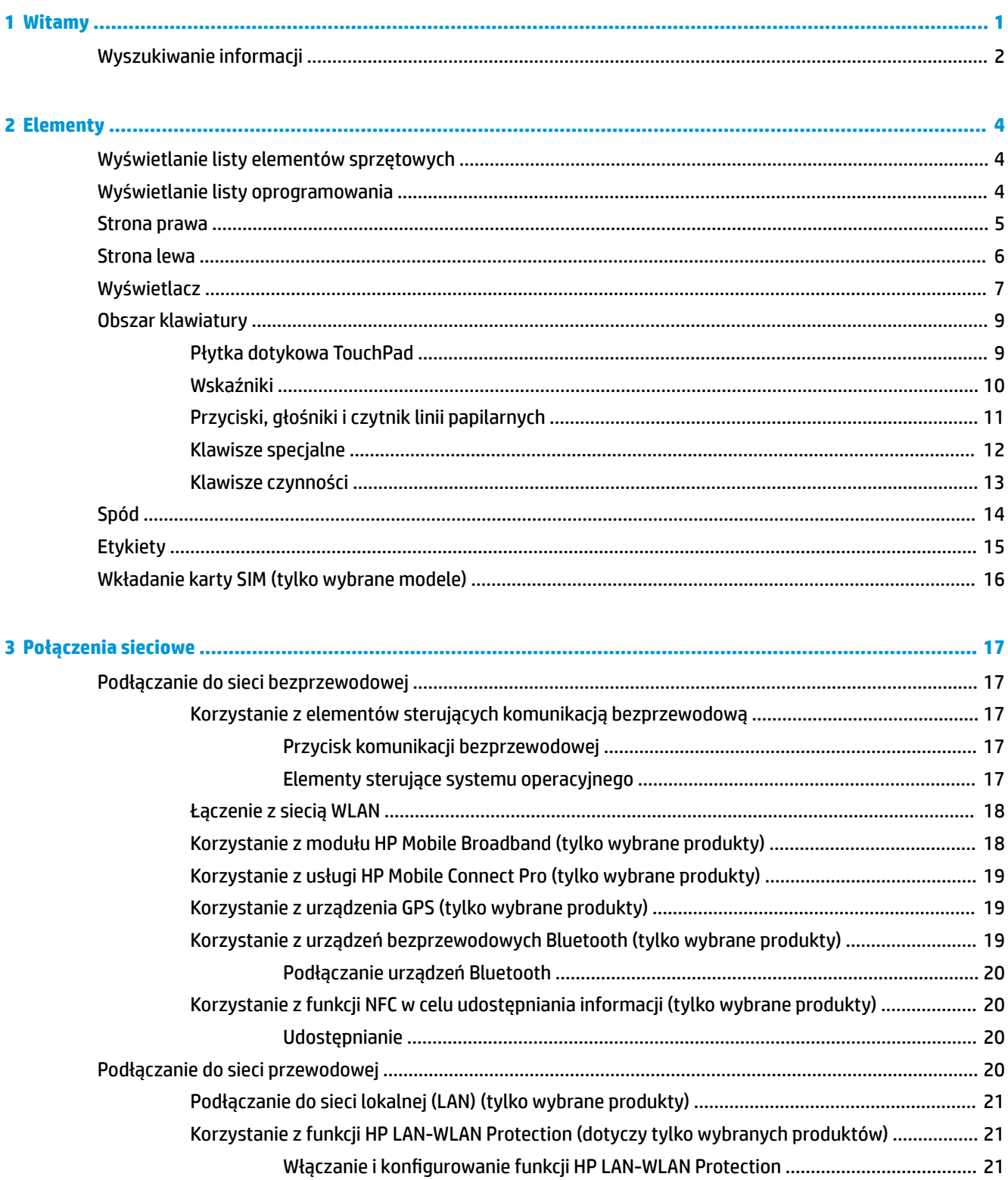

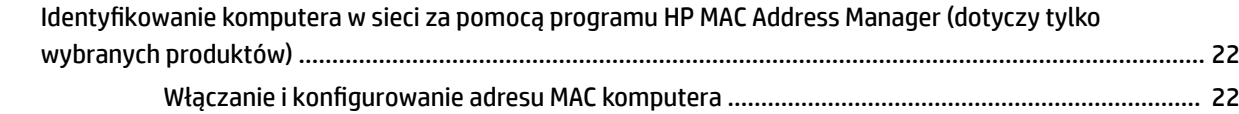

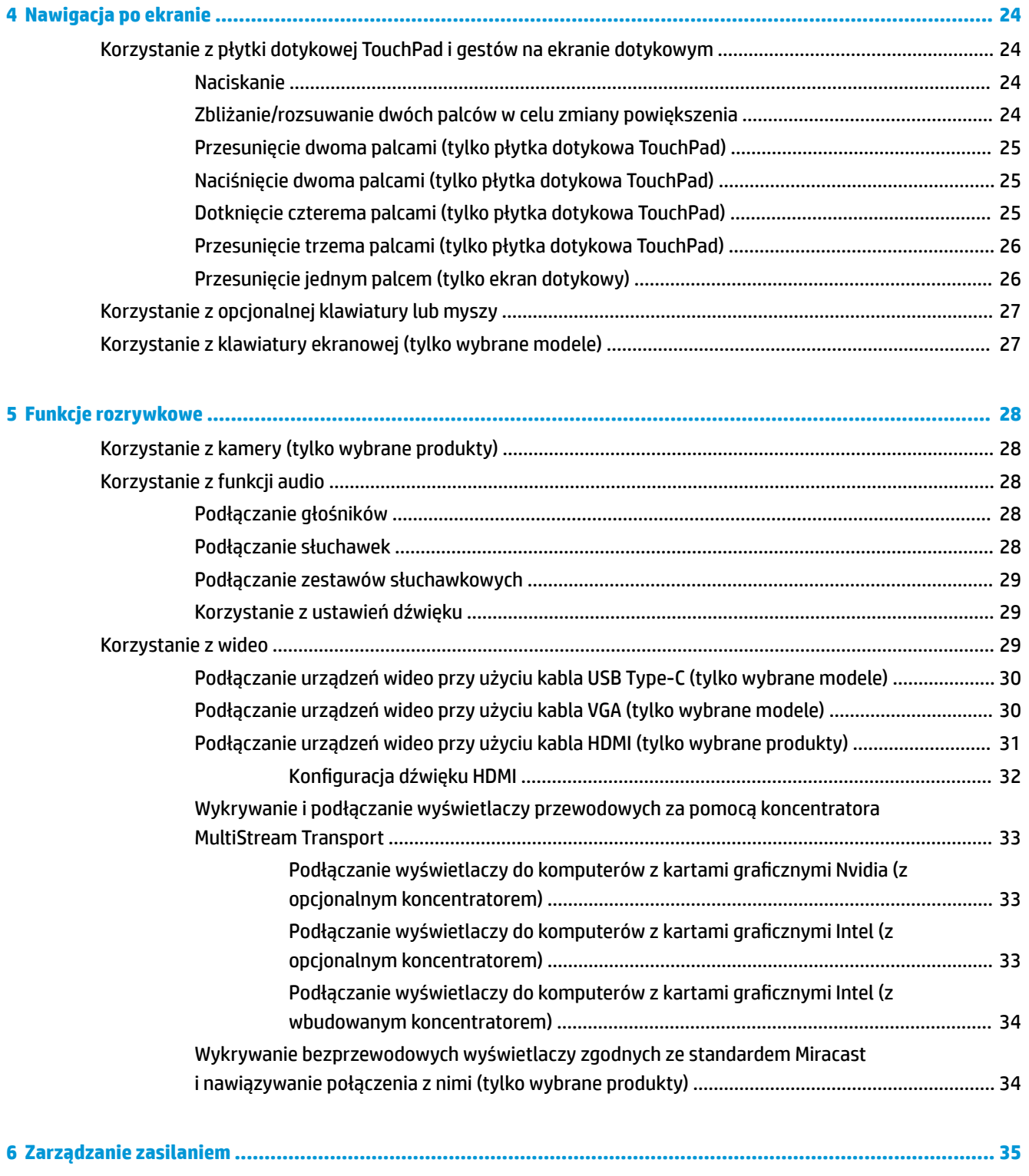

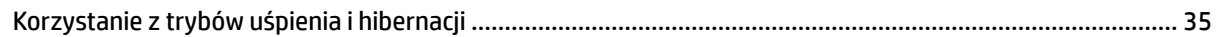

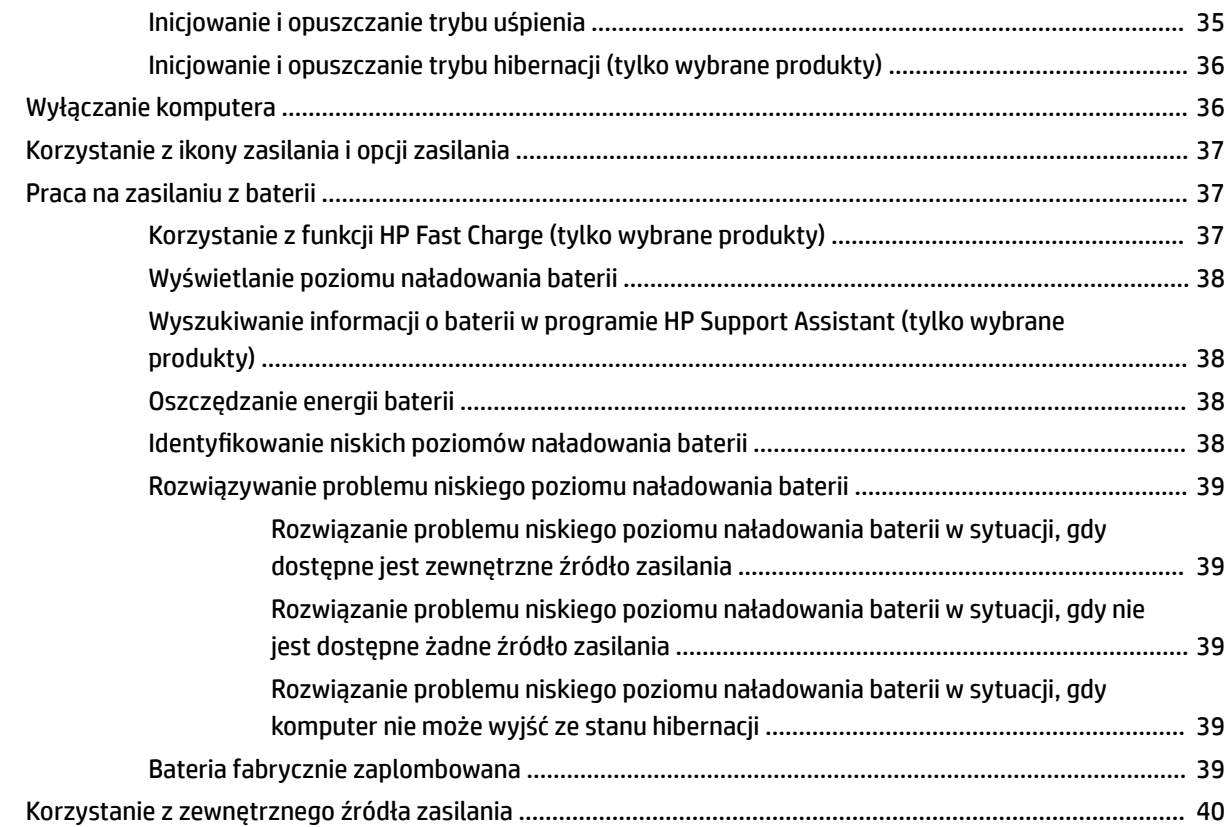

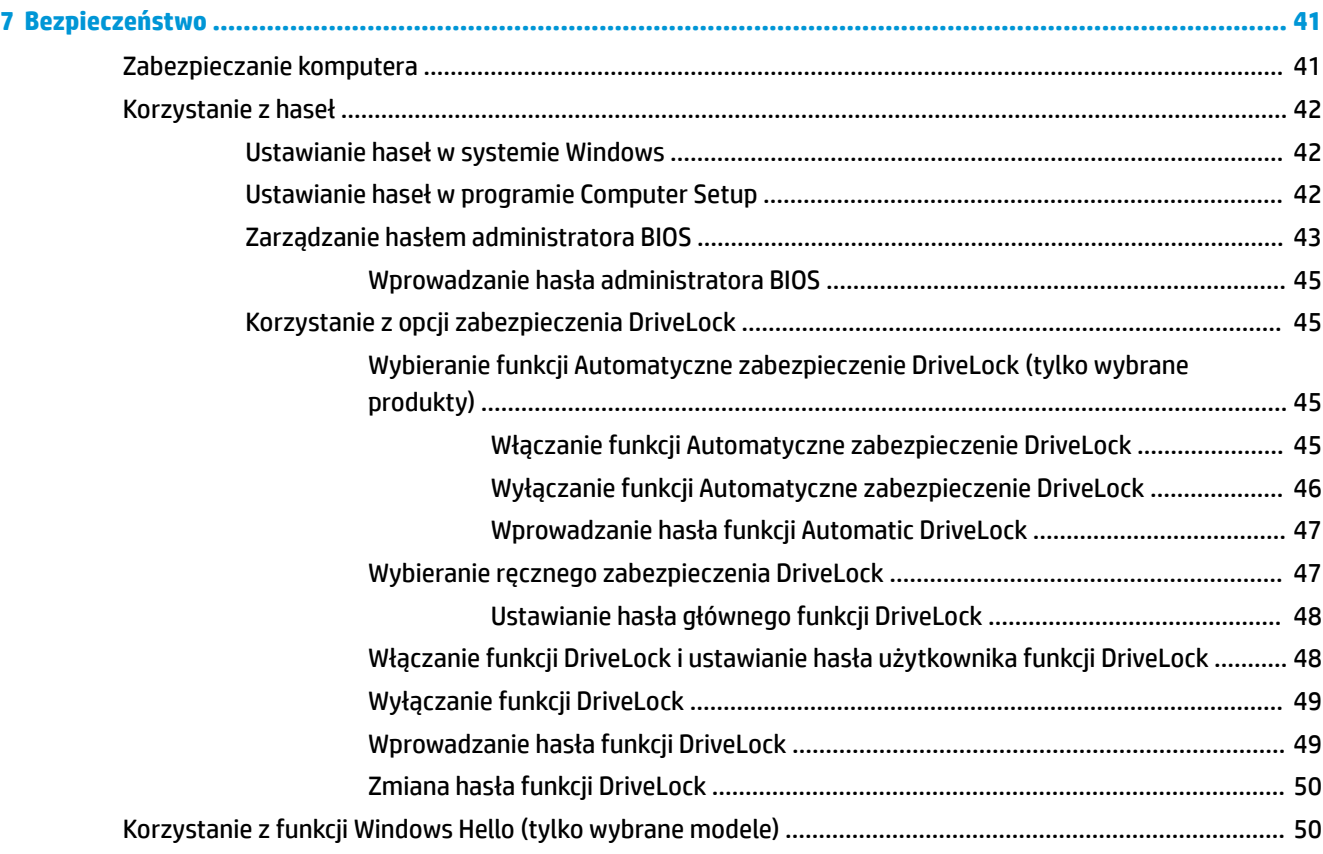

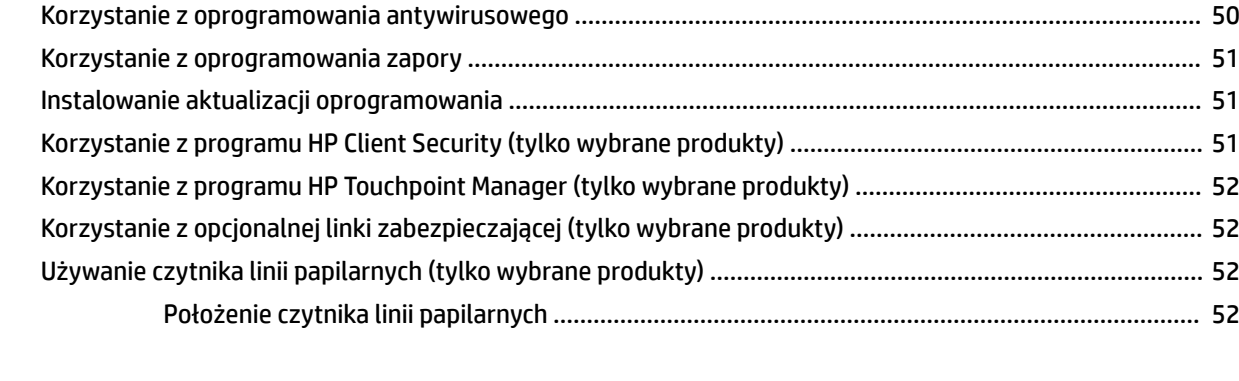

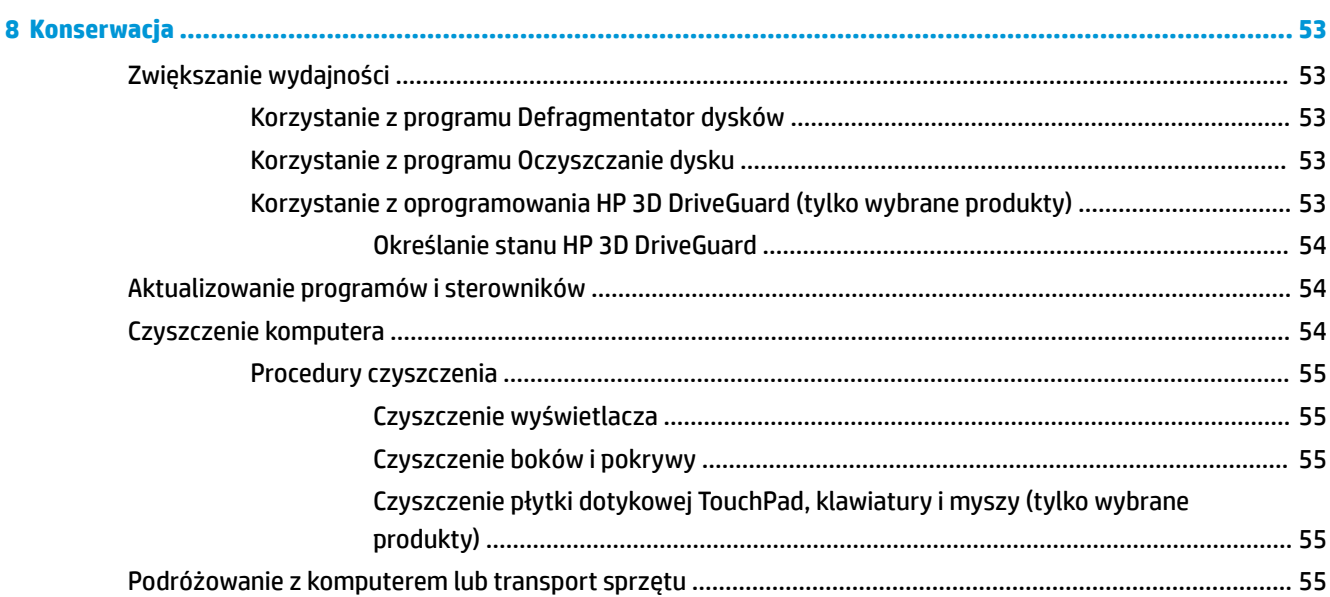

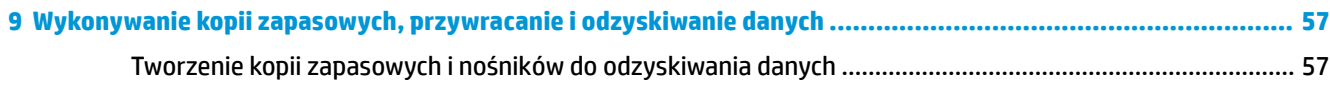

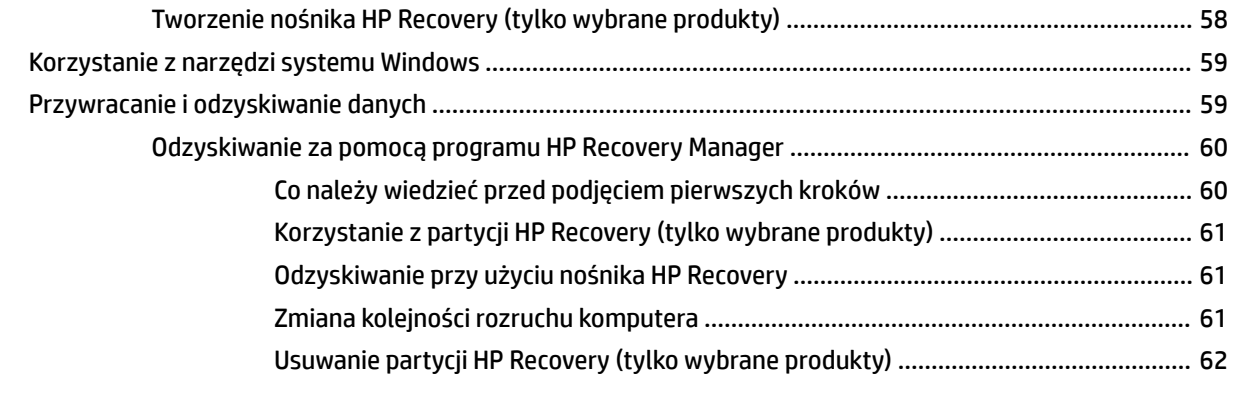

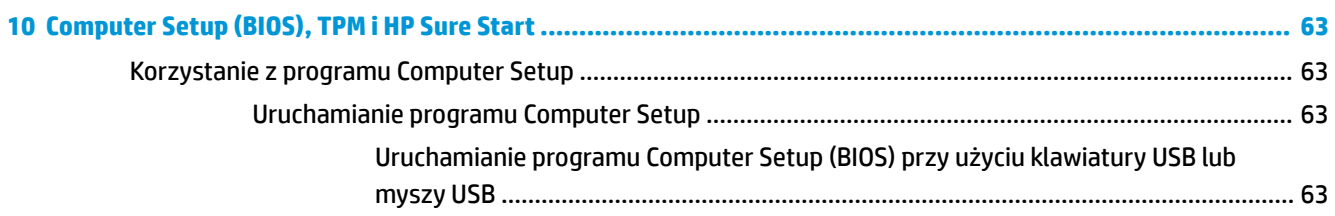

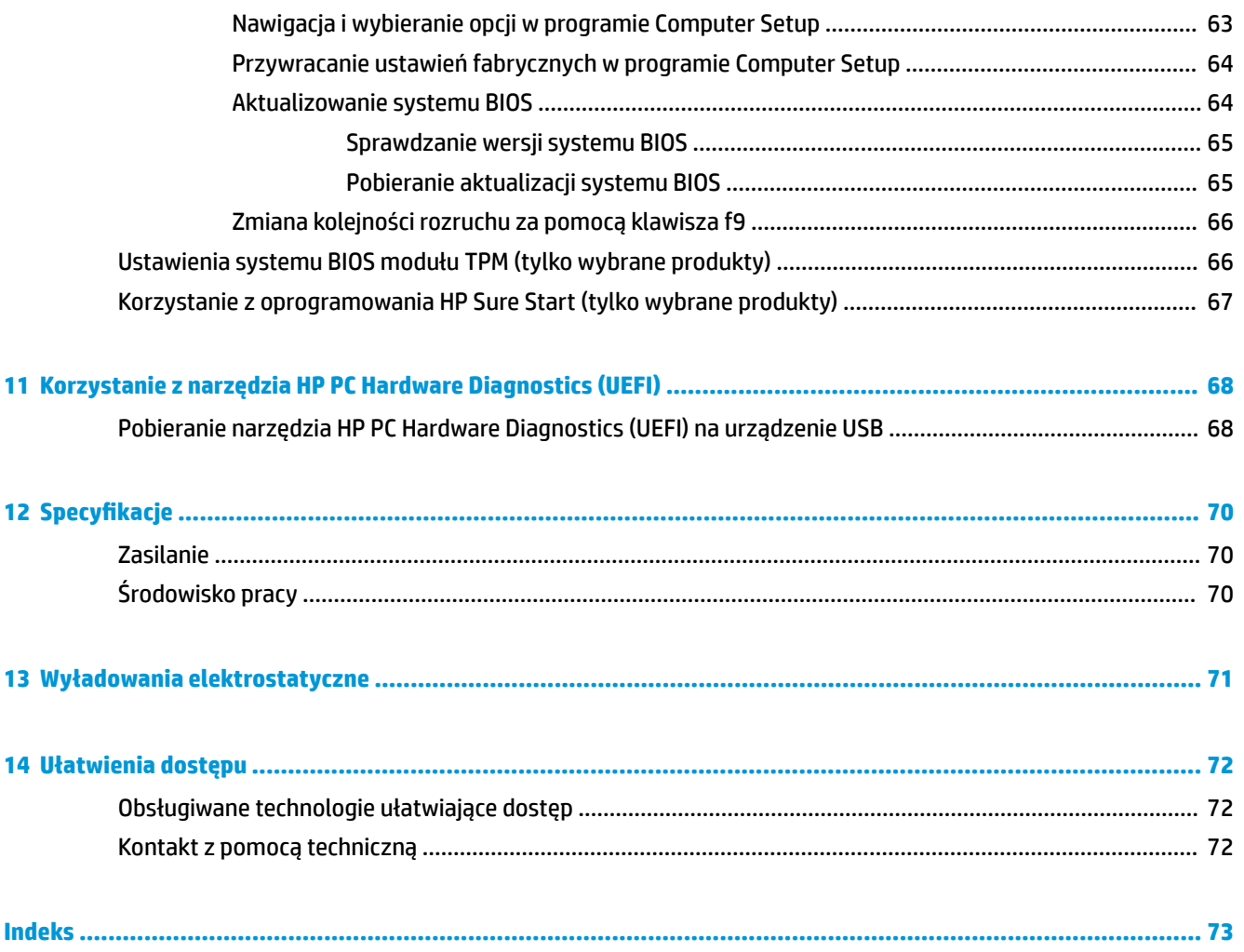

# <span id="page-12-0"></span>**1 Witamy**

W celu najlepszego wykorzystania swojego zakupu zalecamy wykonanie następujących czynności po skonfigurowaniu i zarejestrowaniu komputera:

- **WSKAZÓWKA:** Aby szybko powrócić do ekranu startowego komputera z otwartej aplikacji lub pulpitu systemu Windows, naciśnij klawisz systemu Windows na klawiaturze. Ponowne naciśnięcie klawisza systemu Windows spowoduje powrót do poprzedniego ekranu.
- **Połączenie z Internetem** skonfiguruj sieć przewodową lub bezprzewodową, aby można było połączyć się z Internetem. Aby uzyskać więcej informacji, zobacz rozdział [Połączenia sieciowe](#page-28-0)  [na stronie 17.](#page-28-0)
- **Aktualizacja oprogramowania antywirusowego** ochrona komputera przed uszkodzeniami powodowanymi przez wirusy. Oprogramowanie jest preinstalowane na komputerze. Aby uzyskać więcej informacji, zobacz rozdział [Korzystanie z oprogramowania antywirusowego na stronie 50.](#page-61-0)
- **Poznawanie komputera** zapoznaj się z funkcjami komputera. Dodatkowe informacje na ten temat znajdują się w rozdziałach [Elementy na stronie 4](#page-15-0) i [Nawigacja po ekranie na stronie 24.](#page-35-0)
- **Poznawanie zainstalowanego oprogramowania** przejrzyj listę oprogramowania preinstalowanego na komputerze.

Wybierz przycisk **Start**.

 $-\mathsf{lub}$  —

Prawym przyciskiem myszy kliknij przycisk **Start**, a następnie wybierz opcję **Aplikacje i funkcje**.

Utwórz kopię zapasową dysku twardego przez utworzenie dysków do odzyskiwania lub napędu flash odzyskiwania danych. Zobacz [Wykonywanie kopii zapasowych, przywracanie i odzyskiwanie danych](#page-68-0) [na stronie 57.](#page-68-0)

# <span id="page-13-0"></span>**Wyszukiwanie informacji**

Aby znaleźć szczegółowe informacje o produkcie, porady dotyczące obsługi itd. skorzystaj z tej tabeli.

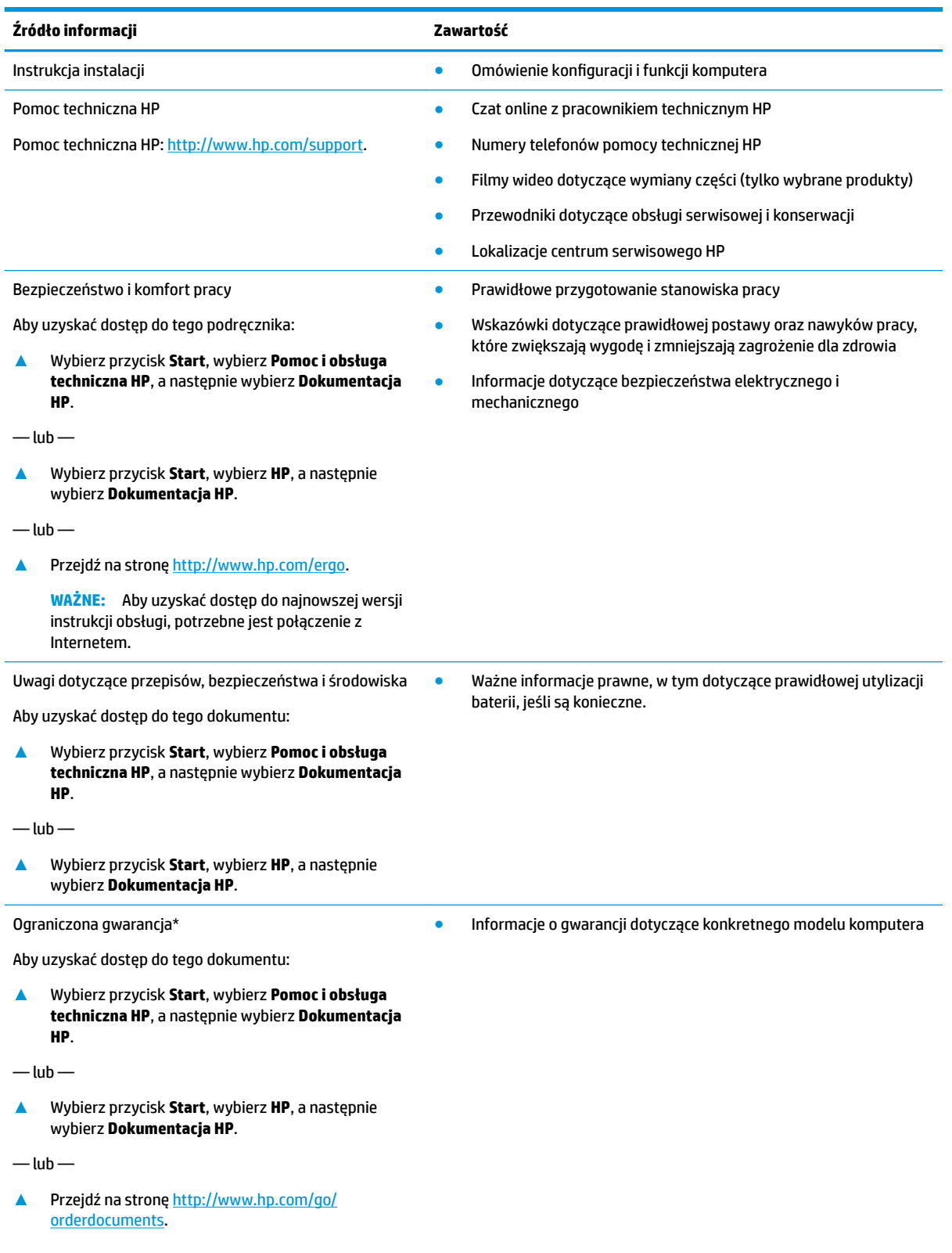

#### **Źródło informacji Zawartość**

**WAŻNE:** Aby uzyskać dostęp do najnowszej wersji instrukcji obsługi, potrzebne jest połączenie z Internetem.

Do urządzenia jest dołączona Ograniczona gwarancja HP. Znajduje się ona razem z instrukcjami obsługi w urządzeniu i/lub na płycie CD lub DVD dostarczonej wraz z urządzeniem. W niektórych krajach lub regionach gwarancja może być dostarczana przez firmę HP w postaci papierowej. Tam, gdzie gwarancja nie jest dołączona w postaci papierowej, można zamówić jej kopię na stronie [http://www.hp.com/go/orderdocuments.](http://www.hp.com/go/orderdocuments) W sprawie produktów zakupionych w regionie Azja-Pacyfik można napisać do firmy HP pod adresem POD, P.O. Box 161, Kitchener Road Post Office, Singapore 912006. Należy podać nazwę produktu oraz swoje imię i nazwisko, numer telefonu i adres korespondencyjny.

# <span id="page-15-0"></span>**2 Elementy**

Komputer składa się z elementów najwyższej jakości. W tym rozdziale zawarto informacje o elementach komputera, ich lokalizacji i sposobie działania.

### **Wyświetlanie listy elementów sprzętowych**

Aby wyświetlić listę elementów sprzętowych komputera:

**▲** Należy wpisać wyrażenie menedżer urządzeń w pole wyszukiwania paska zadań, a następnie wybrać aplikację **Menedżer urządzeń**.

Zostanie wyświetlona lista wszystkich urządzeń zainstalowanych w komputerze.

Informacje na temat składników sprzętowych systemu oraz numer wersji systemu BIOS można uzyskać po naciśnięciu kombinacji klawiszy fn+esc (tylko wybrane produkty).

### **Wyświetlanie listy oprogramowania**

Aby wyświetlić listę programów zainstalowanych na komputerze:

**▲** Wybierz przycisk **Start**.

 $-\text{lub}$  —

Prawym przyciskiem myszy kliknij przycisk **Start**, a następnie wybierz opcję **Aplikacje i funkcje**.

## <span id="page-16-0"></span>**Strona prawa**

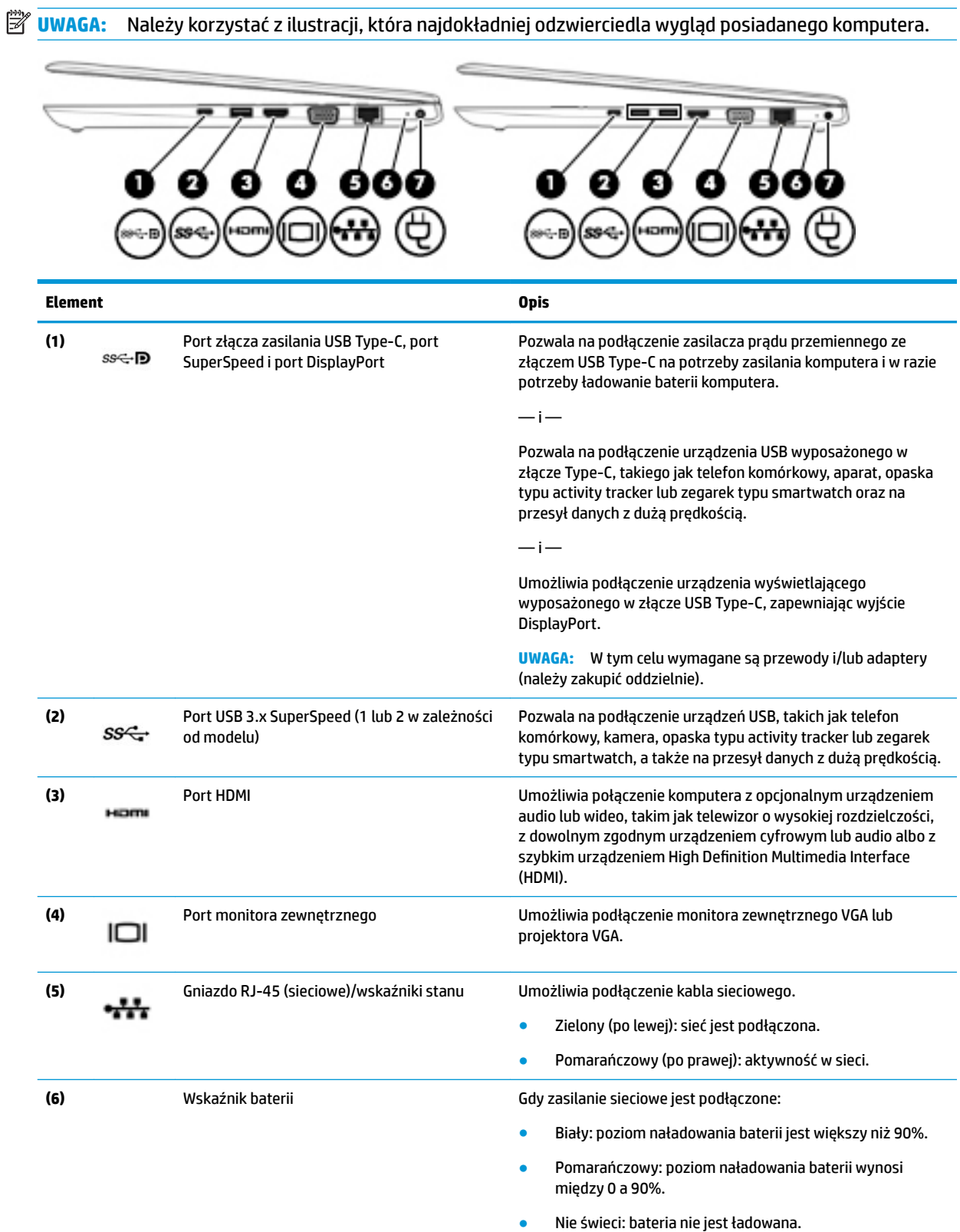

Gdy zasilanie sieciowe jest odłączone (bateria nie ładuje się):

<span id="page-17-0"></span>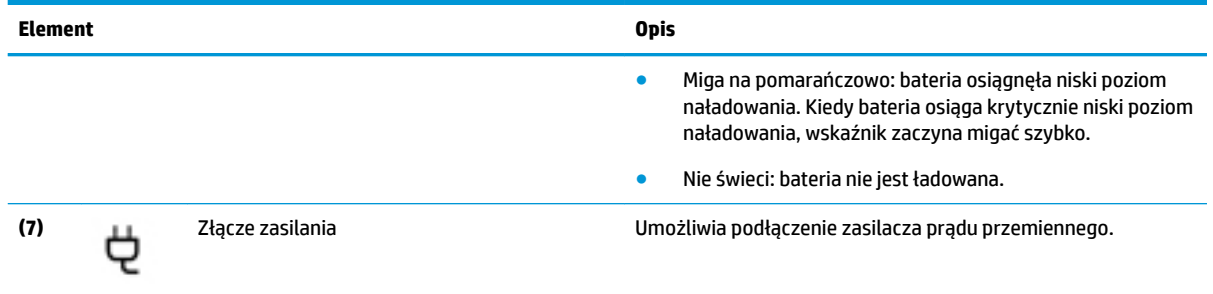

## **Strona lewa**

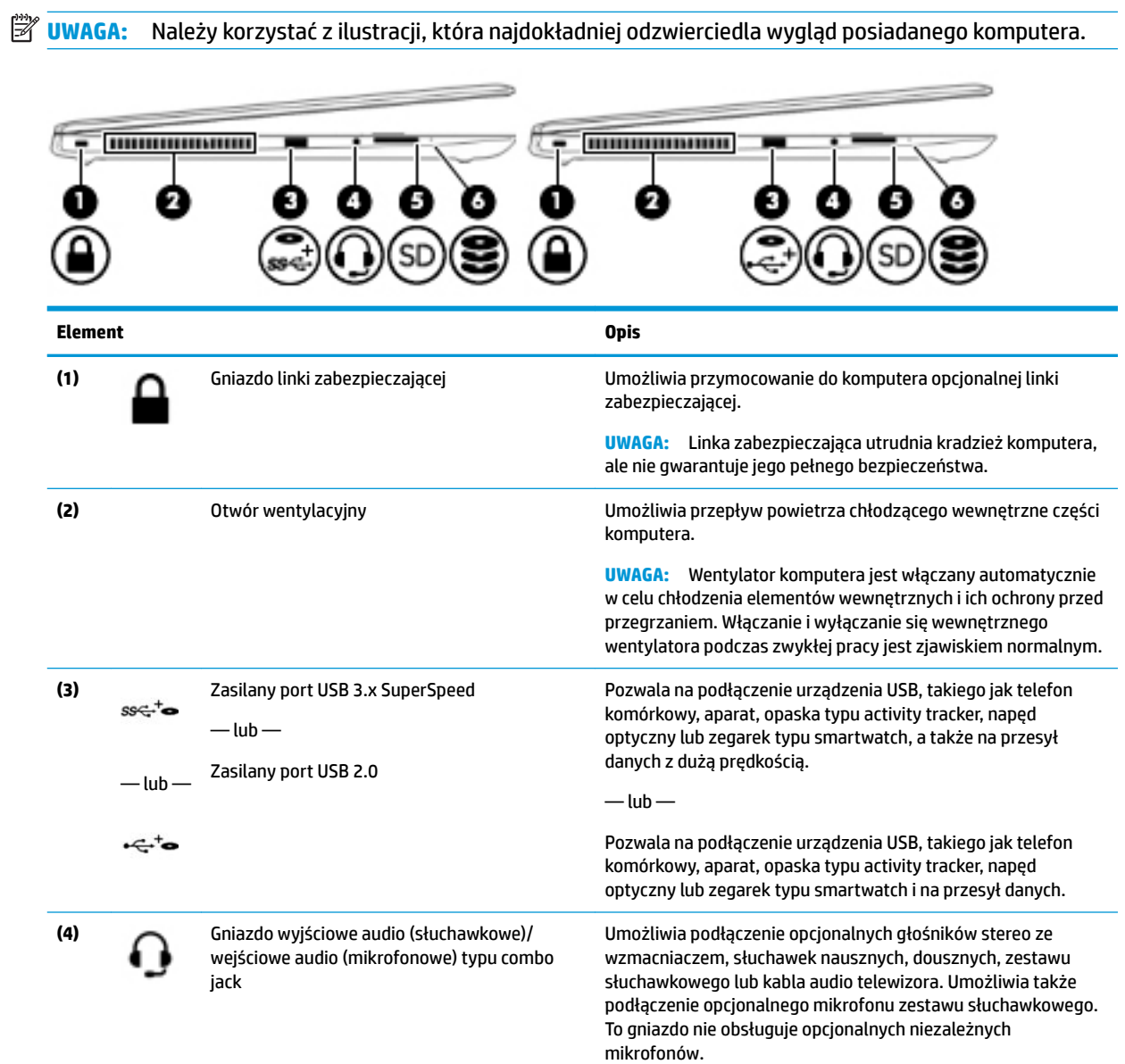

<span id="page-18-0"></span>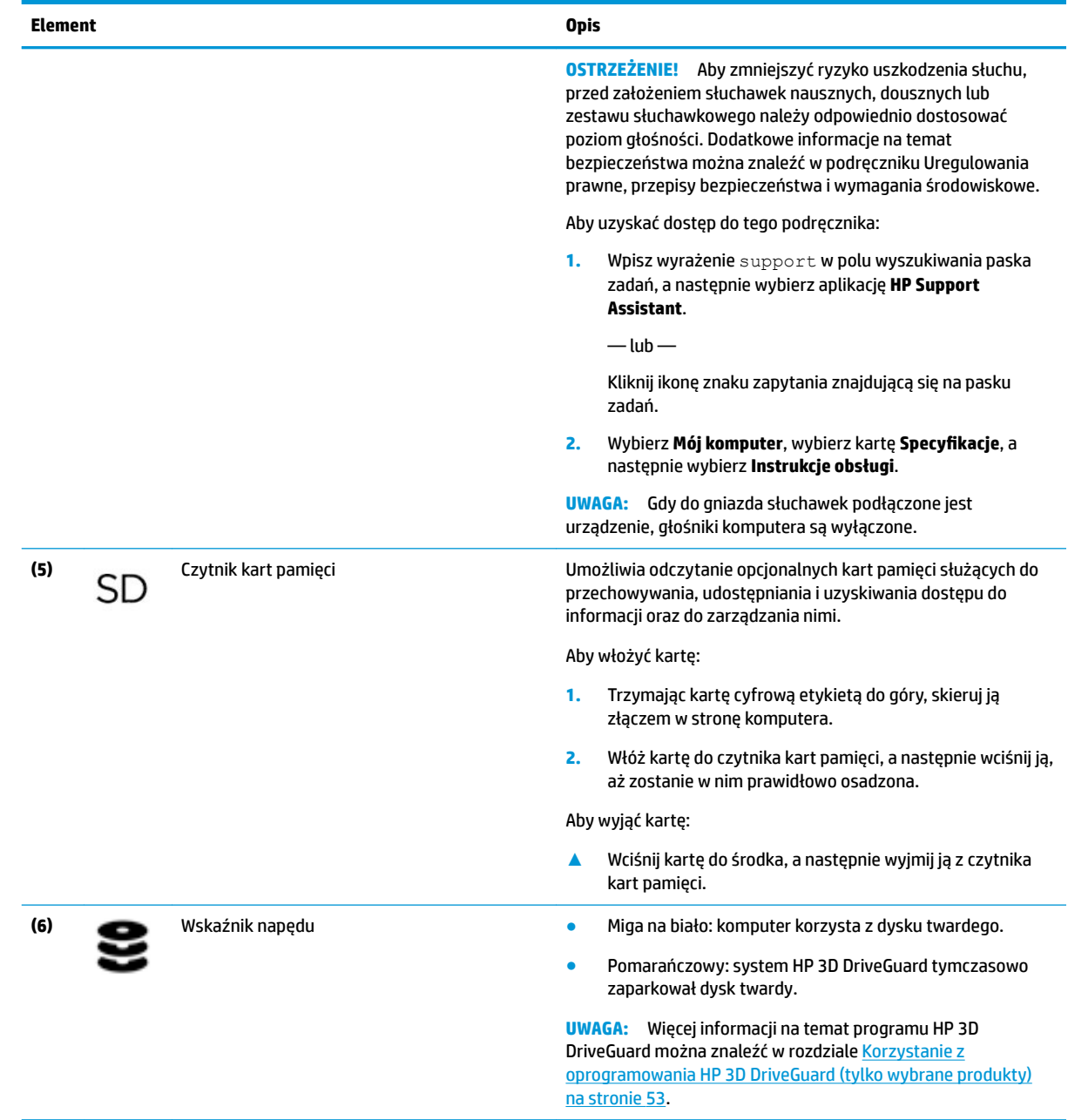

# **Wyświetlacz**

**UWAGA:** Należy korzystać z ilustracji, która najdokładniej odzwierciedla wygląd posiadanego komputera.

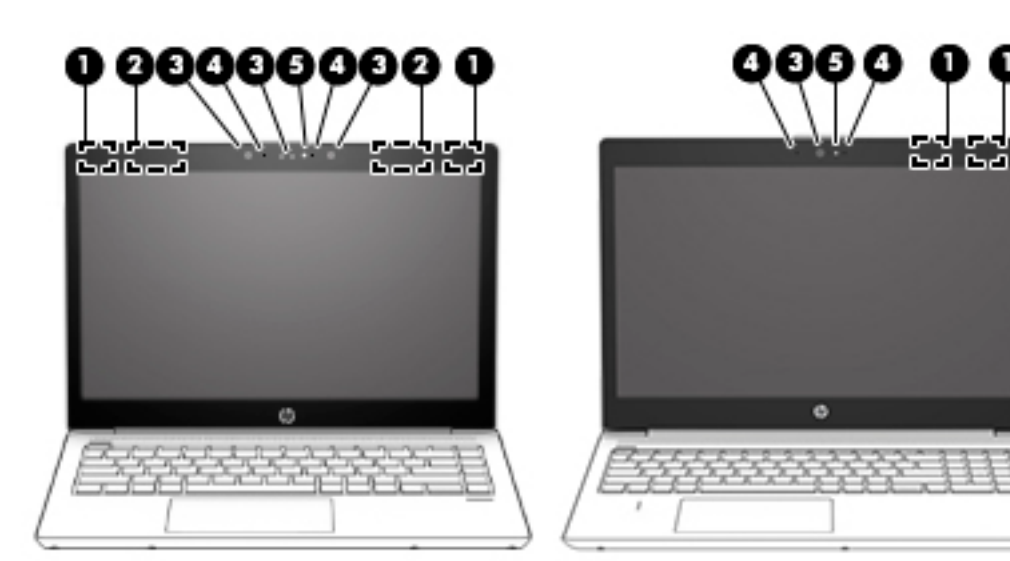

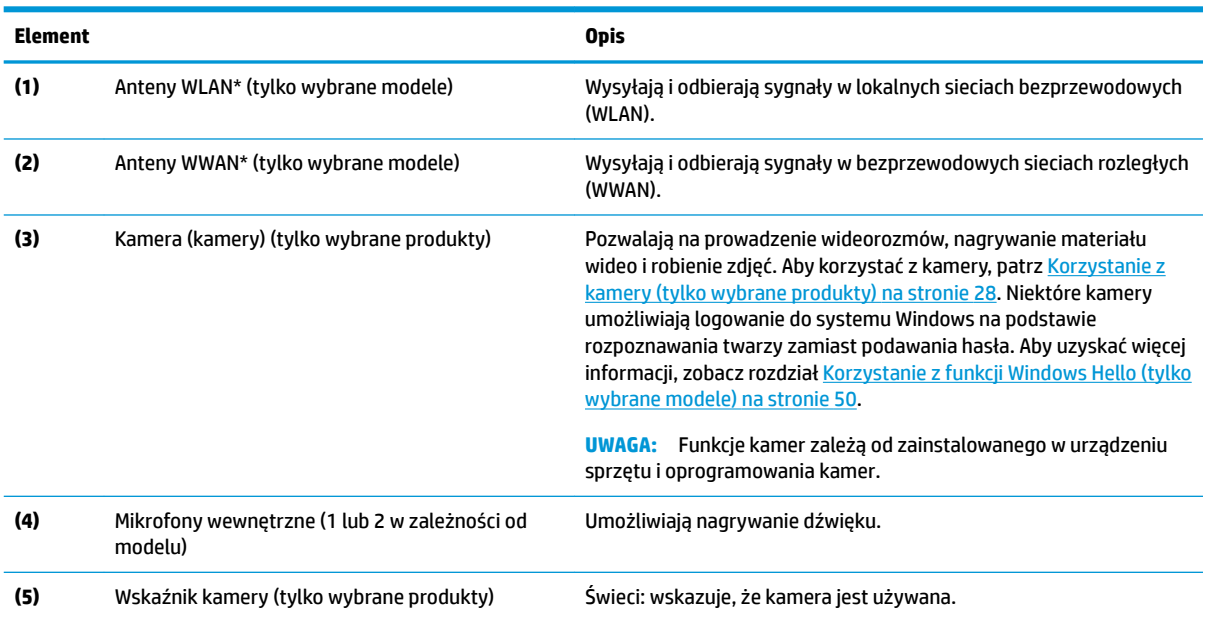

٠

\* Anteny nie są widoczne z zewnątrz komputera. Aby zapewnić optymalną transmisję, należy pozostawić wolną przestrzeń w pobliżu anten.

Informacje o normach dotyczących komunikacji bezprzewodowej można znaleźć w rozdziale Uregulowania prawne, przepisy bezpieczeństwa i wymagania środowiskowe dla danego kraju lub regionu.

Aby uzyskać dostęp do tego podręcznika:

- **1.** Wpisz wyrażenie support w polu wyszukiwania paska zadań, a następnie wybierz aplikację **HP Support Assistant**.
	- $-\mathsf{lub}$  —

Kliknij ikonę znaku zapytania znajdującą się na pasku zadań.

2. Wybierz Mój komputer, wybierz kartę Specyfikacje, a następnie wybierz Instrukcje obsługi.

# <span id="page-20-0"></span>**Obszar klawiatury**

### **Płytka dotykowa TouchPad**

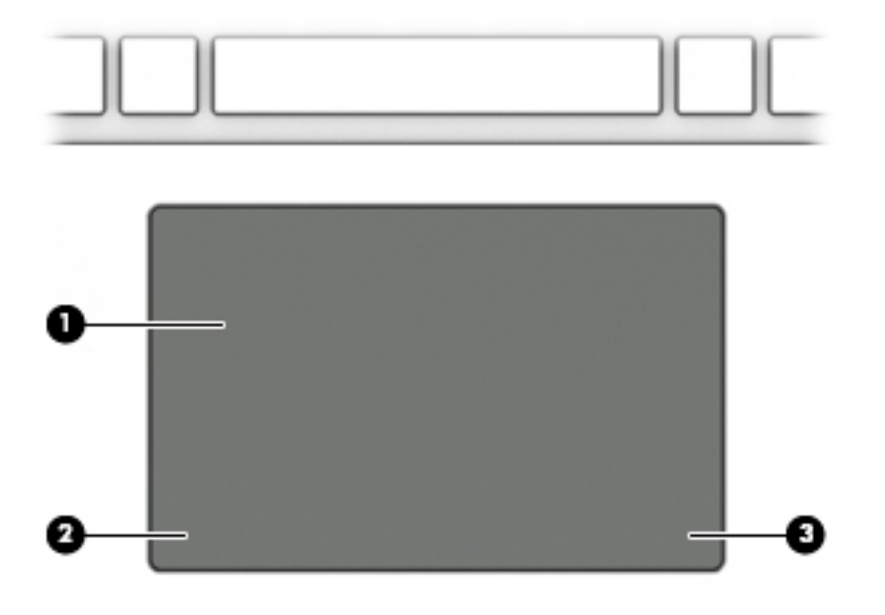

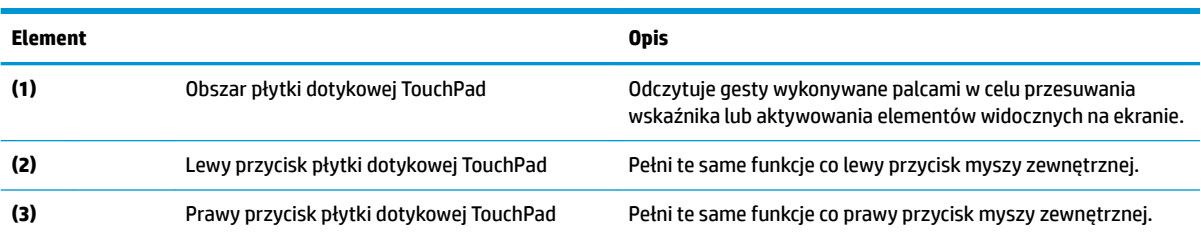

### <span id="page-21-0"></span>**Wskaźniki**

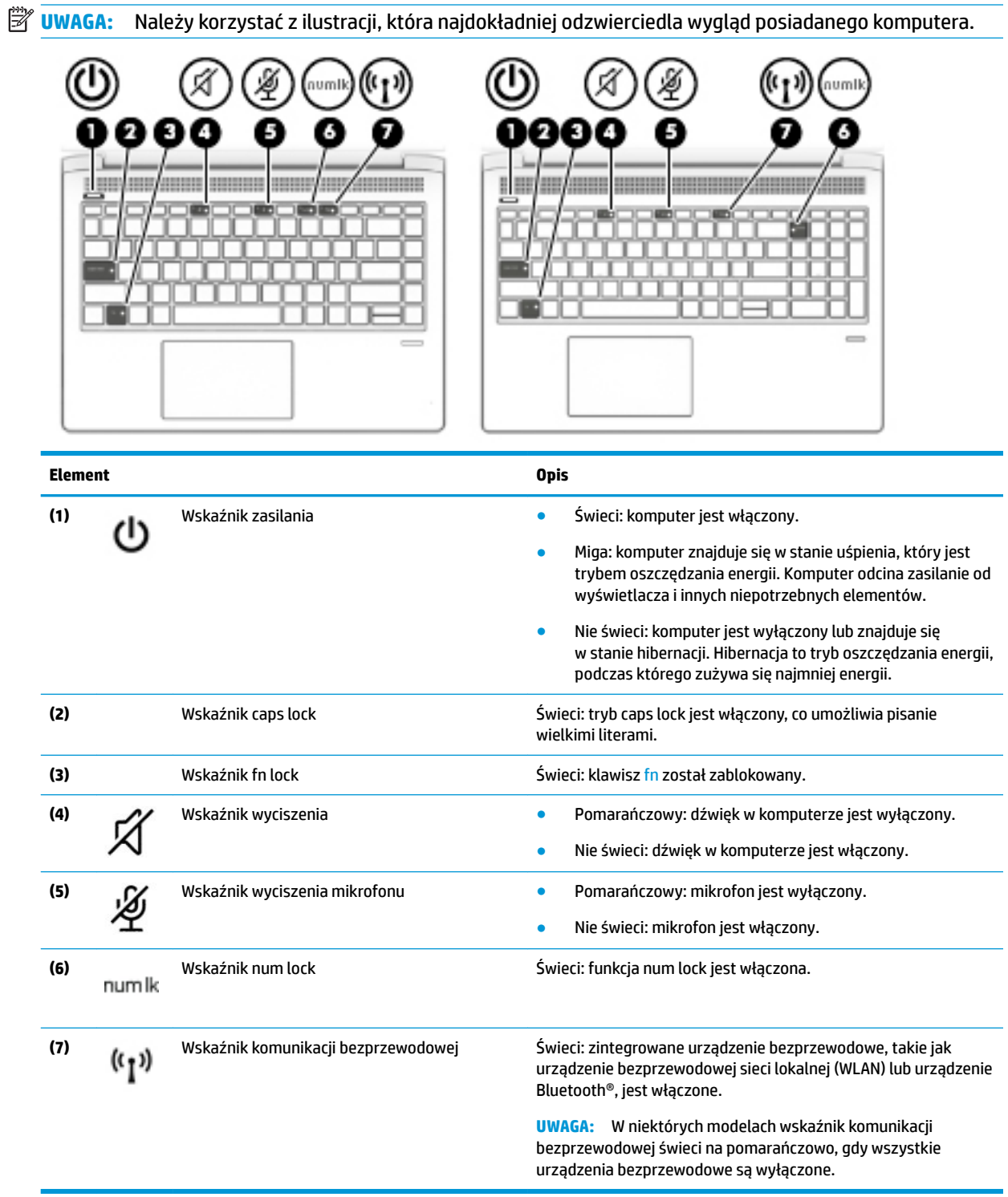

### <span id="page-22-0"></span>**Przyciski, głośniki i czytnik linii papilarnych**

**WWAGA:** Należy korzystać z ilustracji, która najdokładniej odzwierciedla wygląd posiadanego komputera.

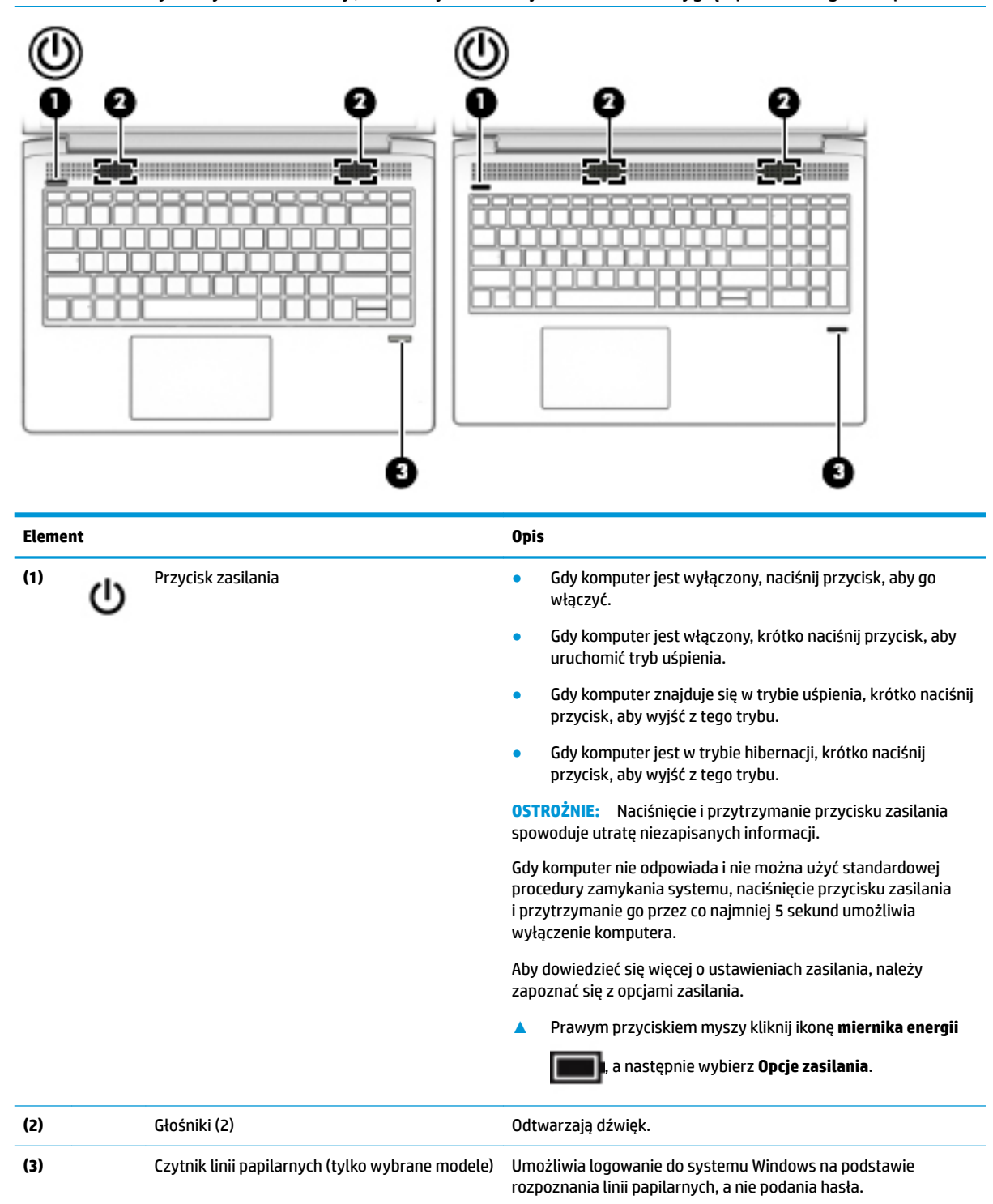

### <span id="page-23-0"></span>**Klawisze specjalne**

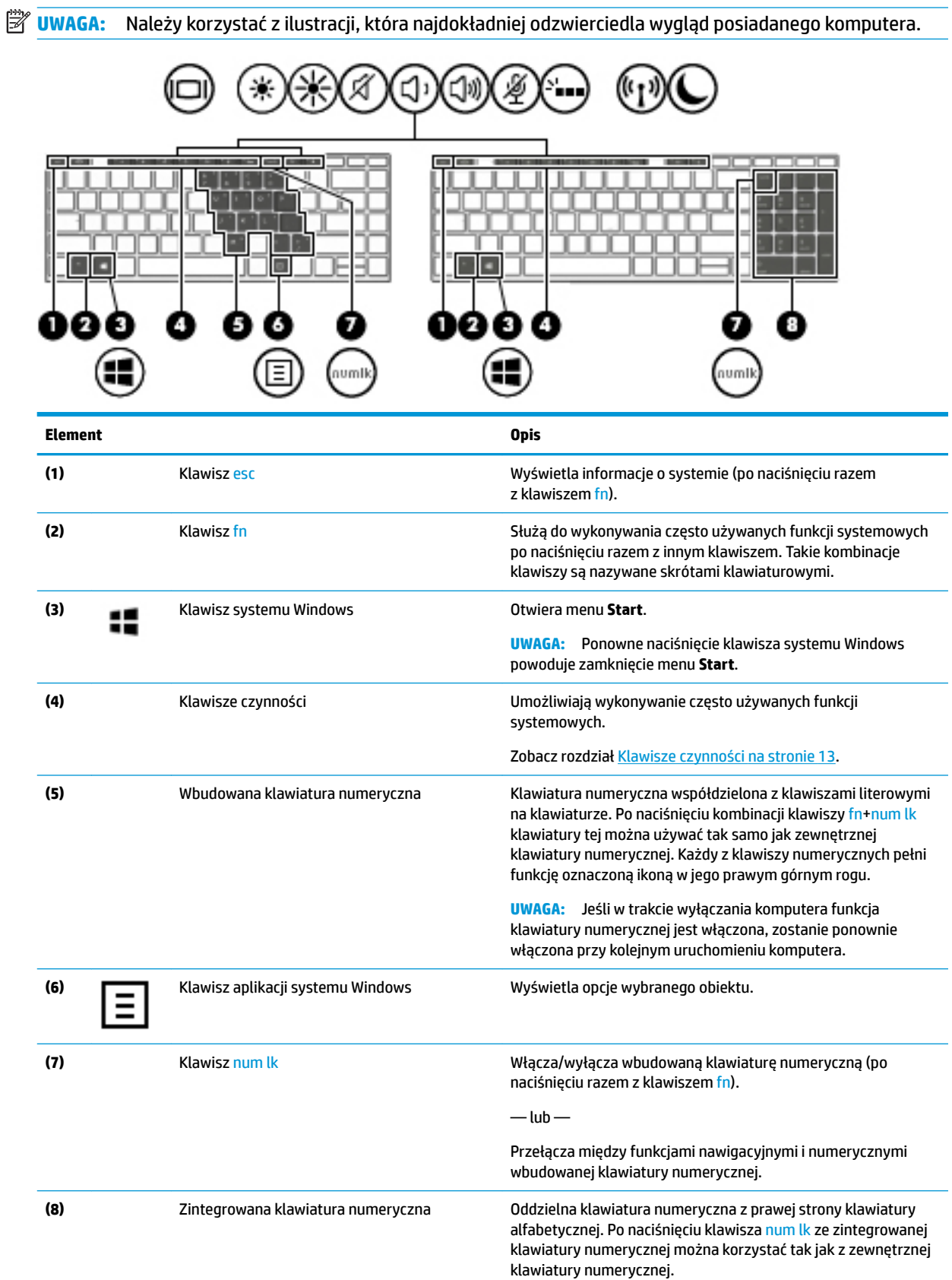

<span id="page-24-0"></span>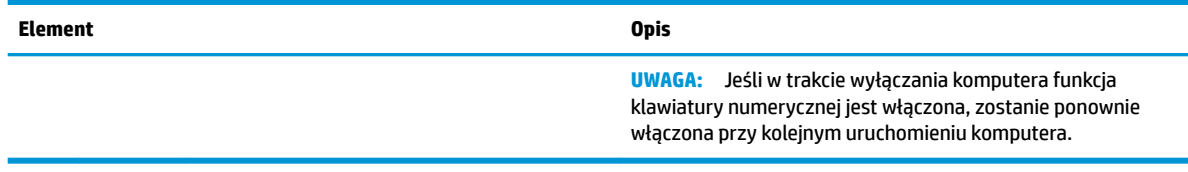

### **Klawisze czynności**

Klawisz czynności wykonuje funkcję wskazaną przez ikonę na klawiszu. Aby ustalić, które klawisze są w urządzeniu, zobacz [Klawisze specjalne na stronie 12.](#page-23-0)

**▲** Aby użyć klawisza czynności, naciśnij i przytrzymaj go.

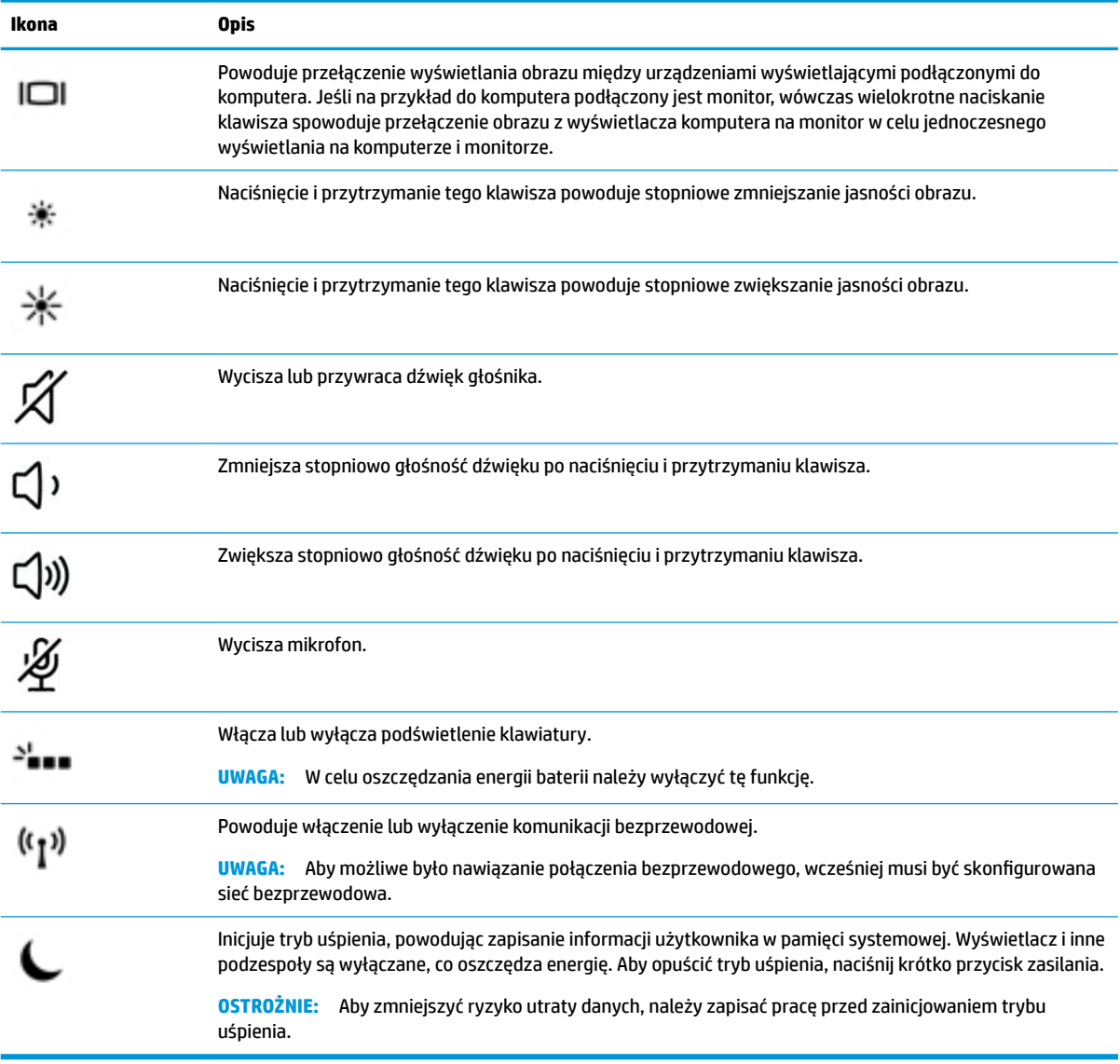

**WAGA:** Funkcja klawiszy czynności jest włączona fabrycznie. Funkcję tę można wyłączyć, naciskając i przytrzymując klawisz fn i lewy klawisz shift. Wskaźnik klawisza fn lock zaświeci się. Po wyłączeniu funkcji klawisza czynności można mimo wszystko wykonać każdą funkcję, naciskając klawisz fn wraz z odpowiednim klawiszem czynności.

# <span id="page-25-0"></span>**Spód**

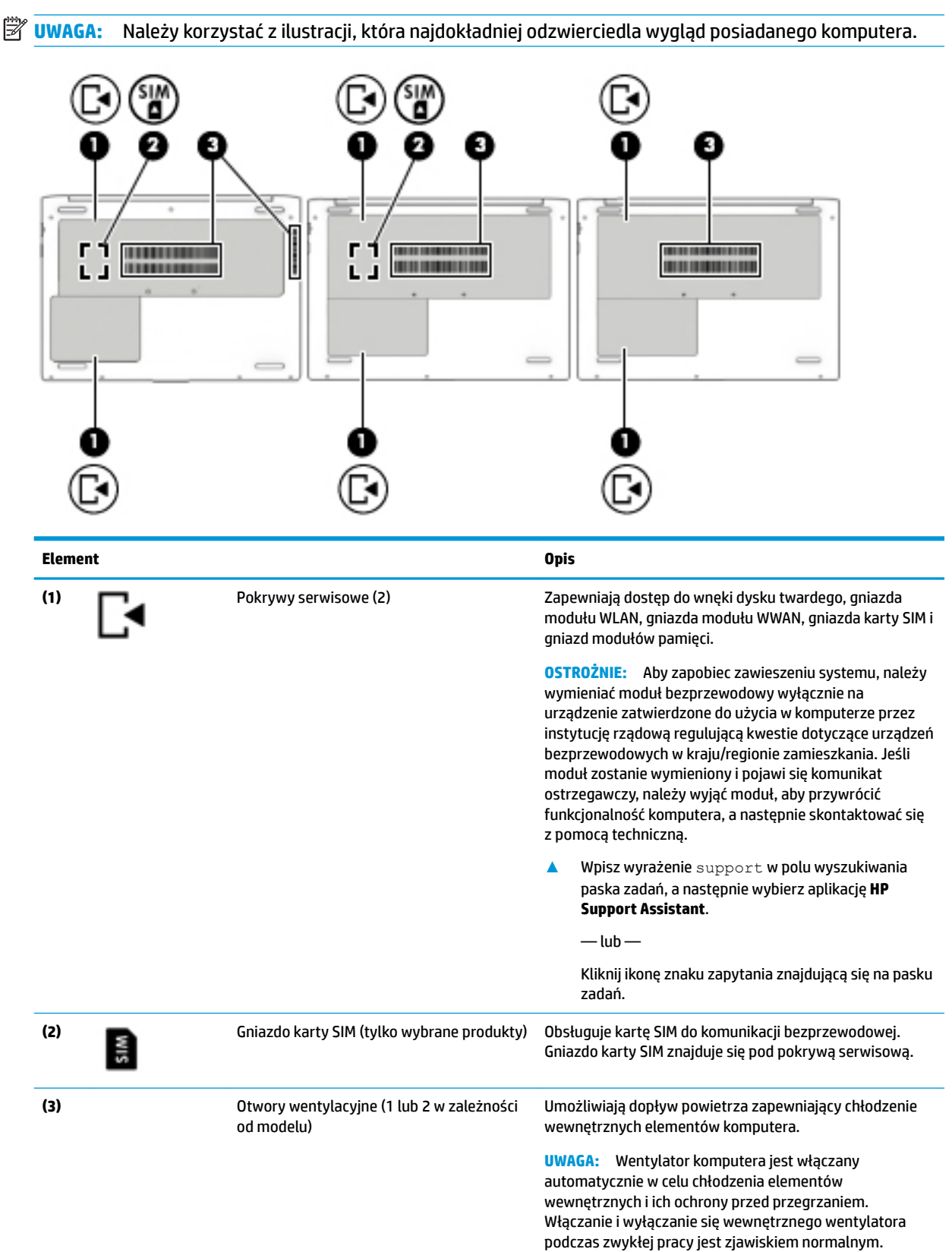

## <span id="page-26-0"></span>**Etykiety**

Etykiety umieszczone na komputerze zawierają informacje, które mogą być potrzebne podczas podróży zagranicznych lub rozwiązywania problemów z systemem.

**WAŻNE:** Poszukaj etykiet opisanych w tej sekcji w następujących miejscach: na spodzie komputera, na spodzie podpórki tabletu, wewnątrz wnęki baterii, pod pokrywą serwisową lub z tyłu wyświetlacza.

Etykieta serwisowa — zawiera ważne informacje dotyczące identyfikacji komputera. Dział pomocy technicznej może poprosić o podanie numeru seryjnego, a także numeru produktu czy też numeru modelu. Przed skontaktowaniem się z pomocą techniczną należy je znaleźć.

Etykieta serwisowa będzie przypominać jedną z przedstawionych poniżej. Należy korzystać z ilustracji, która najdokładniej odzwierciedla wygląd etykiety na posiadanym komputerze.

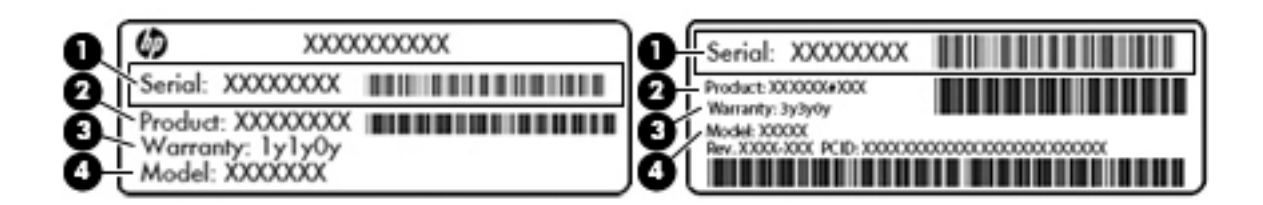

#### **Element**

- **(1)** Numer seryjny
- **(2)** Numer produktu
- **(3)** Okres gwarancji
- **(4)** Numer modelu (tylko wybrane produkty)

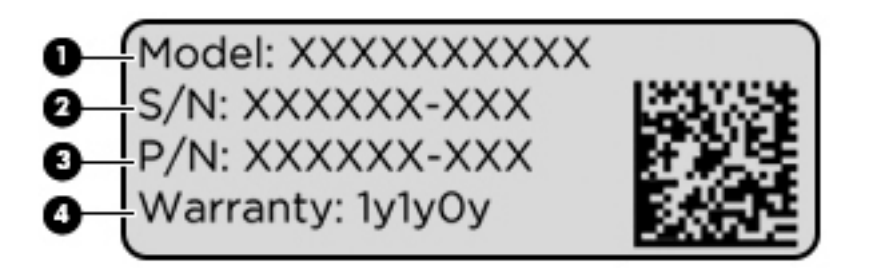

#### **Element**

- **(1)** Nazwa modelu (tylko wybrane produkty)
- **(2)** Numer seryjny
- **(3)** Numer produktu
- **(4)** Okres gwarancji
- Etykieta zgodności z przepisami zawiera informacje o zgodności komputera z przepisami.
- Etykiety certyfikatów urządzeń bezprzewodowych zawierają informacje o opcjonalnych urządzeniach bezprzewodowych oraz atesty krajów/regionów, w których te urządzenia zostały dopuszczone do użytku.

## <span id="page-27-0"></span>**Wkładanie karty SIM (tylko wybrane modele)**

**A OSTROŻNIE:** Aby zapobiec uszkodzeniu złączy, nie używaj zbyt dużej siły podczas wkładania karty SIM.

Aby włożyć kartę SIM, wykonaj następujące czynności:

- **1.** Wyłącz komputer za pomocą polecenia Zamknij system.
- **2.** Zamknij wyświetlacz.
- **3.** Odłącz wszystkie urządzenia zewnętrzne podłączone do komputera.
- **4.** Odłącz kabel zasilający z gniazda sieci elektrycznej.
- **5.** Połóż komputer spodem do góry na płaskiej powierzchni.
- **6.** Zdejmij pokrywę serwisową.
- **7.** Otwórz blokowane złącze zawiasowe karty SIM.
- **8.** Delikatnie wciśnij kartę SIM **(1)** do złącza, a następnie opuść górną część na zawiasie **(2)**, aby zabezpieczyć kartę SIM.
- **WAGA:** Twoja karta SIM może nieznacznie różnić się od pokazanej na ilustracji w tym rozdziale.
- **EX UWAGA:** Zobacz rysunek wewnątrz pokrywy serwisowej, aby określić, którą stroną należy włożyć kartę SIM do komputera.

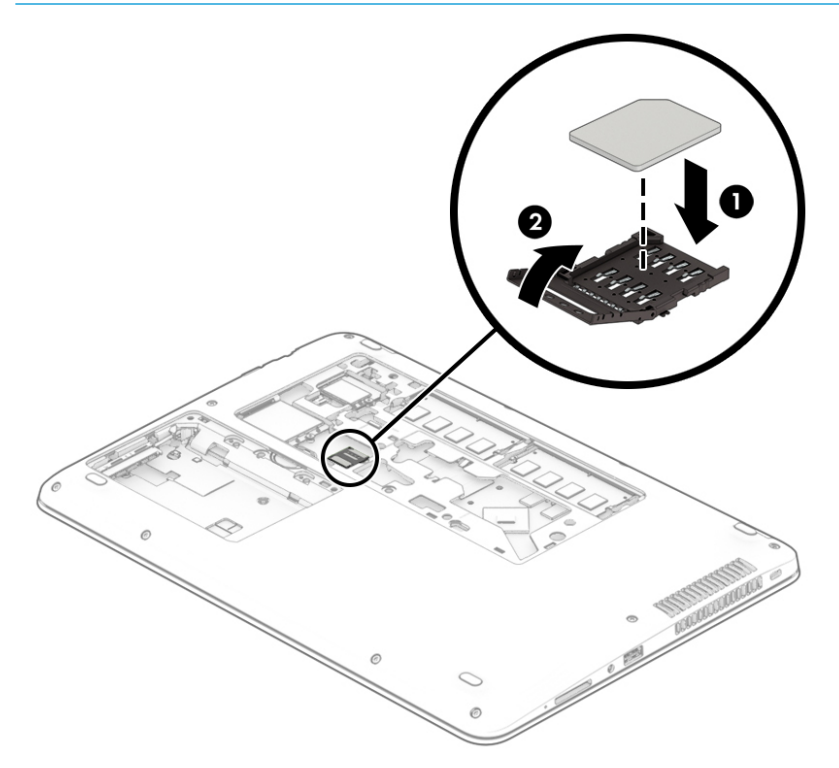

Aby wyjąć kartę SIM, obróć zawias złącza do góry, a następnie wyjmij kartę SIM ze złącza.

# <span id="page-28-0"></span>**3 Połączenia sieciowe**

Komputer możesz zabierać ze sobą wszędzie. Jednak nawet w domu możesz odkrywać świat i uzyskiwać dostęp do informacji zamieszczonych w milionach witryn internetowych. Wystarczy mieć komputer i połączenie z siecią przewodową lub bezprzewodową. Ten rozdział zawiera przydatne informacje o komunikowaniu się ze światem.

### **Podłączanie do sieci bezprzewodowej**

Komputer może być wyposażony w co najmniej jedno z następujących urządzeń bezprzewodowych:

- Urządzenie WLAN łączy komputer z lokalnymi sieciami bezprzewodowymi (znanymi jako sieci Wi-Fi, sieci bezprzewodowe LAN lub WLAN) w siedzibie firmy, w domu i w miejscach publicznych, takich jak lotniska, restauracje, kawiarnie, hotele czy uniwersytety. W sieci WLAN przenośne urządzenie bezprzewodowe łączy się z bezprzewodowym routerem lub punktem dostępu bezprzewodowego.
- Moduł HP Mobile Broadband (tylko wybrane produkty) urządzenie bezprzewodowej sieci rozległej (WWAN), które zapewnia łączność bezprzewodową na znacznie większym obszarze. Operatorzy sieci mobilnych instalują stacje bazowe (podobne do masztów telefonii komórkowej) na dużych obszarach geograficznych, zapewniając tym samym zasięg w całych województwach, regionach lub nawet krajach.
- Urządzenie Bluetooth® tworzy osobistą sieć lokalną (PAN) umożliwiającą połączenia z innymi urządzeniami obsługującymi technologię Bluetooth, takimi jak komputery, telefony, drukarki, zestawy słuchawkowe, głośniki i aparaty fotograficzne. Poszczególne urządzenia w sieci PAN komunikują się bezpośrednio z innymi urządzeniami. Urządzenia muszą znajdować się względnie blisko siebie; zwykle nie dalej niż 10 metrów.

### **Korzystanie z elementów sterujących komunikacją bezprzewodową**

Sterowanie urządzeniami bezprzewodowymi komputera umożliwiają następujące elementy:

- Przycisk komunikacji bezprzewodowej (nazywany także klawiszem trybu samolotowego lub klawiszem komunikacji bezprzewodowej, w tym rozdziale określany mianem przycisku komunikacji bezprzewodowej)
- Ustawienia systemu operacyjnego.

#### **Przycisk komunikacji bezprzewodowej**

Komputer może posiadać przycisk komunikacji bezprzewodowej, co najmniej jedno urządzenie bezprzewodowe i jeden lub dwa wskaźniki komunikacji bezprzewodowej. Wszystkie urządzenia bezprzewodowe w komputerze są fabrycznie włączone.

Wskaźnik komunikacji bezprzewodowej określa ogólny stan zasilania urządzeń bezprzewodowych, a nie stan poszczególnych urządzeń.

#### **Elementy sterujące systemu operacyjnego**

Centrum sieci i udostępniania umożliwia skonfigurowanie połączenia lub sieci, nawiązanie połączenia z siecią, a także diagnozowanie i naprawianie problemów z siecią.

<span id="page-29-0"></span>Korzystanie z elementów sterujących systemu operacyjnego:

- **1.** Wpisz tekst panel sterowania w polu wyszukiwania paska zadań, a następnie wybierz pozycję **Panel sterowania**.
- **2.** Wybierz opcję **Sieć i Internet**, a następnie **Centrum sieci i udostępniania**.

#### **Łączenie z siecią WLAN**

**EZ UWAGA:** Aby móc skonfigurować dostęp do Internetu w swoim domu, należy najpierw założyć konto u dostawcy usług internetowych (ISP). Skontaktuj się z lokalnym dostawcą usług internetowych, aby kupić usługę dostępu do Internetu i modem. Dostawca pomoże skonfigurować modem, zainstalować kabel łączący router bezprzewodowy z modemem i przetestować usługę dostępu do Internetu.

Aby połączyć się z siecią WLAN, wykonaj następujące czynności:

- **1.** Upewnij się, że urządzenie WLAN jest włączone.
- **2.** Wybierz ikonę stanu sieci na pasku zadań, a następnie nawiąż połączenie z jedną z dostępnych sieci.

Jeżeli sieć WLAN jest zabezpieczona, pojawi się żądanie podania kodu zabezpieczającego. Wprowadź kod, a następnie wybierz przycisk **Dalej**, aby nawiązać połączenie.

- **WAGA:** Jeśli lista sieci WLAN jest pusta, komputer znajduje się poza zasięgiem routera bezprzewodowego lub punktu dostępowego.
- **UWAGA:** Jeśli sieć WLAN, z którą chcesz się połączyć, nie jest widoczna, kliknij prawym przyciskiem myszy ikonę stanu sieci na pasku zadań, a następnie wybierz opcję **Otwórz Centrum sieci i**  udostępniania. Wybierz opcję Skonfiguruj nowe połączenie lub nową sieć. Zostanie wyświetlona lista opcji umożliwiająca ręczne wyszukanie sieci i połączenie z nią lub utworzenie nowego połączenia sieciowego.
- **3.** Postępuj zgodnie z instrukcjami wyświetlanymi na ekranie, aby zakończyć nawiązywanie połączenia.

Po nawiązaniu połączenia wybierz ikonę stanu sieci po prawej stronie paska zadań, aby sprawdzić nazwę sieci i stan połączenia.

**UWAGA:** Zasięg (odległość, na jaką przesyłane są sygnały połączenia bezprzewodowego) zależy od rodzaju sieci WLAN, producenta routera oraz zakłóceń powodowanych przez inne urządzenia elektroniczne i przeszkody, takie jak ściany i podłogi.

### **Korzystanie z modułu HP Mobile Broadband (tylko wybrane produkty)**

Ten komputer HP Mobile Broadband posiada wbudowaną obsługę mobilnego połączenia szerokopasmowego. Używanie komputera w sieciach telefonii komórkowej umożliwia nawiązywanie połączeń z Internetem, wysyłanie wiadomości e-mail i łączenie się z siecią korporacyjną bez korzystania z publicznych punktów dostępu Wi-Fi.

**WWAGA:** Jeśli na komputerze dostępna jest usługa HP Mobile Connect, instrukcje zawarte w tej sekcji nie obowiązują. Zobacz [Korzystanie z usługi HP Mobile Connect Pro \(tylko wybrane produkty\) na stronie 19.](#page-30-0)

Aktywacja usługi szerokopasmowej może wymagać podania numeru IMEI modułu HP Mobile Broadband i/lub numeru MEID. Numer może być nadrukowany na etykiecie na spodzie komputera, we wnęce baterii, pod pokrywą serwisową albo z tyłu wyświetlacza.

 $-\text{lub}$  $-$ 

<span id="page-30-0"></span>Można znaleźć numer, wykonując następujące czynności:

- **1.** Na pasku zadań wybierz ikonę stanu sieci.
- **2.** Wybierz opcję **Wyświetl ustawienia połączenia**.
- **3.** W sekcji **Komórkowe połączenie szerokopasmowe** wybierz ikonę stanu sieci.

Niektórzy operatorzy wymagają korzystania z kart SIM. Karta SIM zawiera podstawowe informacje o użytkowniku, takie jak PIN (osobisty numer identyfikacyjny), a także informacje o sieci. Niektóre komputery mają zainstalowaną fabrycznie kartę SIM. Jeżeli karta SIM nie została zainstalowana w komputerze, być może została dostarczona wraz z informacjami dotyczącymi technologii HP Mobile Broadband dołączonymi do komputera. Kartę SIM może także dostarczyć oddzielnie operator sieci komórkowej.

Informacje na temat modułu HP Mobile Broadband i sposobu aktywacji usługi u wybranego operatora sieci komórkowej można znaleźć w informacjach o module HP Mobile Broadband dołączonych do komputera.

### **Korzystanie z usługi HP Mobile Connect Pro (tylko wybrane produkty)**

HP Mobile Connect Pro jest opłacaną z góry usługą mobilnego połączenia szerokopasmowego, która zapewnia ekonomiczny, bezpieczny, prosty w obsłudze i elastyczny sposób uzyskiwania mobilnych połączeń szerokopasmowych na potrzeby komputera. Aby możliwe było skorzystanie z usługi HP Mobile Connect Pro, komputer musi być wyposażony w kartę SIM i aplikację HP Mobile Connect. Więcej informacji na temat usługi HP Mobile Connect Pro i jej dostępności znajdziesz pod adresem [http://www.hp.com/go/mobileconnect.](http://www.hp.com/go/mobileconnect)

### **Korzystanie z urządzenia GPS (tylko wybrane produkty)**

Komputer może być wyposażony w urządzenie GPS (Global Positioning System). Satelity systemu GPS dostarczają informacji o położeniu, prędkości i kierunku poruszania się do urządzeń wyposażonych w GPS.

Aby można było włączyć połączenie GPS, muszą być włączone usługi lokalizacji w ustawieniach prywatności systemu Windows.

- **1.** Wpisz lokalizacja w polu wyszukiwania paska zadań, a następnie wybierz opcję **Ustawienia prywatności lokalizacji**.
- **2.** Wykonaj wyświetlane na ekranie instrukcje, by dostosować ustawienia lokalizacji.

#### **Korzystanie z urządzeń bezprzewodowych Bluetooth (tylko wybrane produkty)**

Urządzenie Bluetooth umożliwia komunikację bezprzewodową o małym zasięgu, która zastępuje fizyczne połączenia przewodowe łączące zazwyczaj urządzenia elektroniczne, takie jak:

- **komputery (biurkowe, przenośne);**
- telefony (komórkowe, bezprzewodowe, smartfony);
- urządzenia do przetwarzania obrazu (drukarka, aparat);
- urządzenia audio (słuchawki, głośniki);
- mysz;
- zewnętrzna klawiatura numeryczna.

#### <span id="page-31-0"></span>**Podłączanie urządzeń Bluetooth**

Przed rozpoczęciem korzystania z urządzenia Bluetooth należy nawiązać połączenie Bluetooth.

- **1.** Wpisz bluetooth w polu wyszukiwania paska zadań, a następnie wybierz opcję **Ustawienia Bluetooth i innych urządzeń**.
- **2.** Włącz funkcję Bluetooth, jeśli nie jest jeszcze włączona.
- **3.** Wybierz sterownik z listy, a następnie postępuj zgodnie z instrukcjami wyświetlanymi na ekranie.
- **UWAGA:** Jeśli urządzenie wymaga potwierdzenia, wyświetlany jest kod parowania. Postępuj zgodnie z instrukcjami wyświetlanymi na ekranie dodawanego urządzenia, aby potwierdzić, że kod na urządzeniu odpowiada kodowi parowania. Więcej informacji można znaleźć w dokumentacji dostarczonej wraz z urządzeniem.
- **WAGA:** Jeśli urządzenie nie jest wyświetlane na liście, sprawdź, czy włączona jest w nim funkcja Bluetooth. W przypadku niektórych urządzeń mogą występować dodatkowe wymagania. Więcej informacji można znaleźć w dokumentacji dostarczonej wraz z urządzeniem.

#### **Korzystanie z funkcji NFC w celu udostępniania informacji (tylko wybrane produkty)**

Komputer obsługuje komunikację NFC, która umożliwia bezprzewodową wymianę danych między urządzeniami obsługującymi tę technologię. Informacje są przesyłane poprzez zetknięcie obszaru stykania (anteny) komputera z anteną telefonu lub innego urządzenia. Dzięki technologii NFC i odpowiednim aplikacjom możesz udostępniać adresy witryn internetowych, dane kontaktowe, dokonywać płatności oraz drukować na drukarkach zgodnych z funkcją NFC.

**WWAGA:** Aby zlokalizować obszar stykania na komputerze, patrz [Elementy na stronie 4](#page-15-0).

#### **Udostępnianie**

- **1.** Upewnij się, że funkcja NFC została włączona.
	- **a.** Wpisz bezprzewodowe w polu wyszukiwania na pasku zadań, a następnie wybierz opcję **Włącz lub wyłącz urządzenia bezprzewodowe**.
	- **b.** Upewnij się, że wybrane ustawienie funkcji NFC to **Włączona**.
- **2.** Zetknij obszar stykania NFC z urządzeniem zgodnym z funkcją NFC. W momencie nawiązania połączenia przez urządzenia zostanie wyemitowany sygnał dźwiękowy.
- **WAGA:** Aby odszukać antenę innego urządzenia NFC, należy zapoznać się z instrukcją obsługi tego urządzenia.
- **3.** Postępuj zgodnie z instrukcjami wyświetlanymi na ekranie, aby kontynuować.

### **Podłączanie do sieci przewodowej**

Niektóre produkty mogą umożliwiać korzystanie z połączeń przewodowych, takich jak połączenie za pośrednictwem sieci lokalnej (LAN) czy modemu. Połączenie za pośrednictwem sieci LAN to połączenie w sieci kablowej, dużo szybsze niż modemowe, które jest realizowane przy użyciu kabla telefonicznego. Kable do obu rodzajów połączeń są sprzedawane oddzielnie.

**OSTRZEŻENIE!** Aby zredukować ryzyko porażenia prądem elektrycznym, pożaru lub uszkodzenia sprzętu, nie podłączaj kabla modemowego ani kabla telefonicznego do gniazda RJ-45 (sieciowego).

### <span id="page-32-0"></span>**Podłączanie do sieci lokalnej (LAN) (tylko wybrane produkty)**

Jeśli chcesz podłączyć komputer bezpośrednio do routera w domu (zamiast pracować bezprzewodowo) lub jeśli chcesz połączyć się z istniejącą siecią w swoim biurze, użyj połączenia w sieci LAN.

**UWAGA:** Na komputerze może być włączona funkcja HP LAN-WLAN Protection. Przerywa ona połączenie bezprzewodowe (Wi-Fi), gdy łączysz komputer bezpośrednio z siecią LAN. Więcej informacji na temat funkcji HP LAN-WLAN Protection można znaleźć w rozdziale Korzystanie z funkcji HP LAN-WLAN Protection (dotyczy tylko wybranych produktów) na stronie 21.

W przypadku braku portu RJ-45 połączenie z siecią LAN wymaga 8-stykowego kabla sieciowego RJ-45 albo opcjonalnego urządzenia dokowania lub urządzenia z portem rozszerzeń.

Aby podłączyć kabel sieciowy, wykonaj następujące czynności:

- **1.** Podłącz kabel sieciowy do gniazda sieciowego **(1)** w komputerze albo w opcjonalnym urządzeniu dokowania lub w urządzeniu z portem rozszerzeń.
- **2.** Podłącz drugi koniec kabla sieciowego do ściennego gniazda sieciowego **(2)** lub routera.
- **UWAGA:** Jeżeli kabel sieciowy jest wyposażony w układ przeciwzakłóceniowy **(3)**, który zapobiega interferencjom z sygnałem telewizyjnym i radiowym, należy skierować koniec z tym układem w stronę komputera.

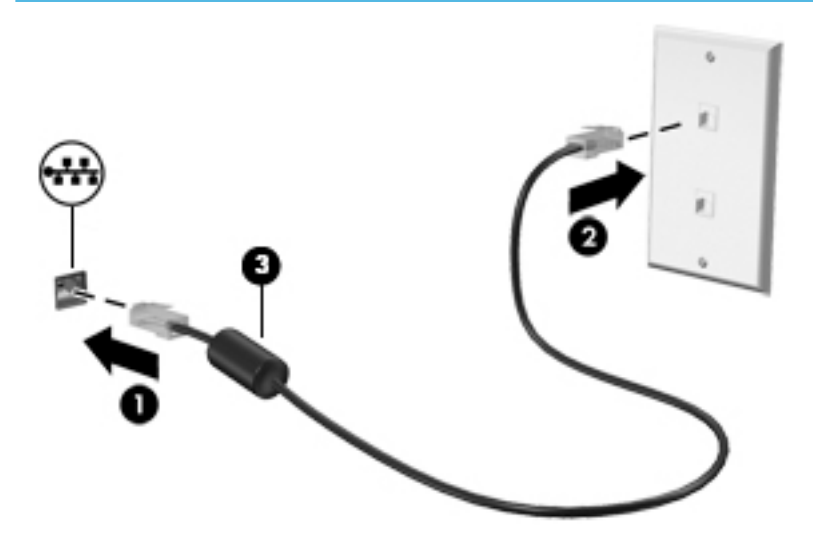

### **Korzystanie z funkcji HP LAN-WLAN Protection (dotyczy tylko wybranych produktów)**

W środowisku sieci LAN można skonfigurować funkcję HP LAN-WLAN Protection pod kątem ochrony sieci LAN przed nieupoważnionym dostępem bezprzewodowym. Po włączeniu funkcji HP LAN-WLAN Protection połączenie z siecią WLAN (Wi-Fi) zostaje przerwane, gdy komputer jest połączony bezpośrednio z siecią LAN.

#### **Włączanie i konfigurowanie funkcji HP LAN-WLAN Protection**

- **1.** Podłącz kabel sieciowy do gniazda sieciowego w komputerze albo w opcjonalnym urządzeniu dokowania lub w urządzeniu z portem rozszerzeń.
- **2.** Uruchom program Computer Setup (BIOS).
	- Komputery i tablety z klawiaturą:
- **▲** Włącz lub uruchom ponownie komputer i po wyświetleniu logo HP naciśnij klawisz f10, aby uruchomić program Computer Setup.
- <span id="page-33-0"></span>● Tablety bez klawiatury:
	- **▲** Włącz lub uruchom ponownie tablet, a następnie szybko naciśnij i przytrzymaj przycisk zmniejszania głośności, aż pojawi się menu startowe. Naciśnij klawisz **f10**, aby wejść do programu Computer Setup.
- **3.** Wybierz kolejno opcje: **Advanced** (Zaawansowane) i **Built-in Device Options** (Opcje urządzeń wbudowanych).
- **4.** Zaznacz pole wyboru **LAN/WLAN Auto Switching** (Automatyczne przełączanie sieci LAN/WLAN), aby następowało automatyczne przerywanie połączeń WLAN podczas połączenia z siecią LAN.
- **5.** Aby zapisać zmiany i zakończyć działanie programu Computer Setup, kliknij ikonę **Save** (Zapisz) w prawym dolnym rogu ekranu, po czym postępuj zgodnie z instrukcjami wyświetlanymi na ekranie.

 $-\text{lub}$  $-$ 

Wybierz opcje **Main** > **Save Changes and Exit** (Ekran główny > Zapisz zmiany i wyjdź), a następnie naciśnij klawisz enter.

Zmiany zaczną obowiązywać po ponownym uruchomieniu komputera.

### **Identyfikowanie komputera w sieci za pomocą programu HP MAC Address Manager (dotyczy tylko wybranych produktów)**

Włączenie adresu MAC komputera umożliwia łatwe identyfikowanie go i jego połączeń w sieciach. Adres MAC zapewnia jednoznaczną identyfikację komputera, nawet jeśli jest on połączony za pośrednictwem zewnętrznego urządzenia, np. stacji dokowania lub zewnętrznej karty sieci bezprzewodowej. Domyślnie adres ten jest wyłączony.

#### **Włączanie i konfigurowanie adresu MAC komputera**

- **1.** Podłącz kabel sieciowy do gniazda sieciowego w komputerze albo w opcjonalnym urządzeniu dokowania lub w urządzeniu z portem rozszerzeń.
- **2.** Uruchom program Computer Setup (BIOS).
	- Komputery i tablety z klawiaturą:
		- **▲** Włącz lub uruchom ponownie komputer i po wyświetleniu logo HP naciśnij klawisz f10, aby uruchomić program Computer Setup.
	- Tablety bez klawiatury:
		- **▲** Włącz lub uruchom ponownie tablet, a następnie szybko naciśnij i przytrzymaj przycisk zmniejszania głośności, aż pojawi się menu startowe. Naciśnij klawisz **f10**, aby wejść do programu Computer Setup.
- **3.** Wybierz kolejno opcje **Advanced** (Zaawansowane) i **Host Based MAC Address** (Adres MAC na podstawie hosta).
- **4.** W polu po prawej stronie opcji **Host Based MAC Address** (Adres MAC na podstawie hosta) wybierz albo opcję **System**, aby włączyć adres MAC określany na podstawie hosta, albo opcję **Custom**  (Niestandardowy), aby samodzielnie skonfigurować adres.
- **5.** Wybierz kolejność rozruchu i obsługiwane urządzenia.
- **6.** W przypadku wybrania opcji Custom (Niestandardowy) wybierz ustawienie **MAC ADDRESS** (ADRES MAC), wprowadź niestandardowy adres MAC komputera, a następnie naciśnij klawisz enter, aby go zapisać.
- **7.** Aby zapisać zmiany i zakończyć działanie programu Computer Setup, kliknij ikonę **Save** (Zapisz) w prawym dolnym rogu ekranu, po czym postępuj zgodnie z instrukcjami wyświetlanymi na ekranie.

 $-\text{lub}$  $-$ 

Wybierz opcje **Main** > **Save Changes and Exit** (Ekran główny > Zapisz zmiany i wyjdź), a następnie naciśnij klawisz enter.

Zmiany zaczną obowiązywać po ponownym uruchomieniu komputera.

Dodatkowe informacje na temat programu HP MAC Address Manager i używania adresów MAC można znaleźć w witrynie [http://www.hp.com/support.](http://www.hp.com/support) Wybierz opcję **Znajdź swój produkt**, a następnie postępuj zgodnie z instrukcjami wyświetlanymi na ekranie.

# <span id="page-35-0"></span>**4 Nawigacja po ekranie**

Po ekranie komputera można poruszać się przy użyciu następujących sposobów:

- wykonując gesty dotykowe bezpośrednio na ekranie komputera,
- wykonując gesty dotykowe na płytce dotykowej TouchPad,
- korzystając z opcjonalnej myszy lub klawiatury (zakupionej osobno),
- korzystając z klawiatury ekranowej,
- korzystając z drążka wskazującego.

### **Korzystanie z płytki dotykowej TouchPad i gestów na ekranie dotykowym**

Płytka dotykowa TouchPad ułatwia nawigację po ekranie komputera i sterowanie wskaźnikiem myszy przy użyciu prostych gestów dotykowych. Lewego i prawego przycisku płytki dotykowej TouchPad można używać w taki sam sposób jak odpowiadających im przycisków myszy zewnętrznej. Aby nawigować, korzystając z ekranu dotykowego (tylko w wybranych produktach), należy dotykać ekranu, stosując gesty opisane w niniejszym rozdziale.

Możesz także dostosować gesty oraz obejrzeć demonstracje pokazujące sposób ich działania. Wpisz panel sterowania w polu wyszukiwania na pasku zadań, wybierz **Panel sterowania**, a następnie wybierz **Sprzęt i dźwięk**. W sekcji **Urządzenia i drukarki** kliknij pozycję **Mysz**.

**WWAGA:** Gesty dotykowe można wykonywać na płytce dotykowej TouchPad lub na ekranie dotykowym komputera (tylko wybrane modele), chyba że do dokumentacji załączono inną instrukcję.

### **Naciskanie**

Użyj gestu naciśnięcia lub dwukrotnego naciśnięcia, aby wybrać lub otworzyć element na ekranie.

● Wskaż element na ekranie, a następnie naciśnij jednym palcem w obszarze płytki dotykowej TouchPad lub ekranu dotykowego, aby go wybrać. Dotknij elementu dwukrotnie, aby go otworzyć.

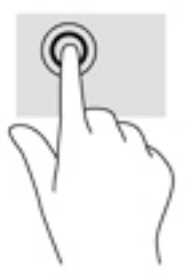

### **Zbliżanie/rozsuwanie dwóch palców w celu zmiany powiększenia**

Gesty zbliżania i rozsuwania palców umożliwiają zmniejszanie lub powiększanie obrazów oraz tekstu.
- W celu zmniejszenia elementu umieść na ekranie dotykowym lub na obszarze płytki dotykowej TouchPad dwa rozsunięte palce i przysuń je do siebie.
- W celu powiększenia elementu umieść dwa złączone palce na obszarze płytki dotykowej TouchPad lub ekranie dotykowym i rozsuń je.

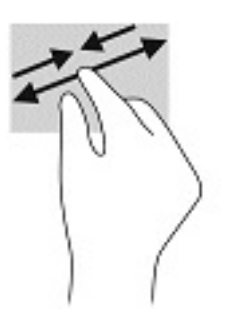

## **Przesunięcie dwoma palcami (tylko płytka dotykowa TouchPad)**

Zastosuj gest przesuwania dwoma palcami, aby przesunąć stronę lub obraz w górę, w dół lub na boki.

Umieść lekko rozsunięte dwa palce w strefie płytki dotykowej TouchPad, a następnie przesuń je w górę, w dół, w lewo lub w prawo.

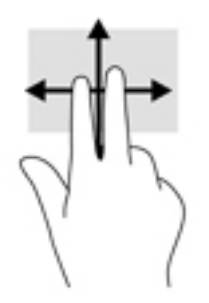

## **Naciśnięcie dwoma palcami (tylko płytka dotykowa TouchPad)**

Użyj naciśnięcia dwoma palcami, aby otworzyć menu obiektu na ekranie.

- **WAGA:** Naciśnięcie dwoma palcami powoduje wykonanie tej samej funkcji co kliknięcie prawym przyciskiem myszy.
	- Naciśnij dwoma palcami w obszarze płytki dotykowej TouchPad, aby otworzyć menu opcji wybranego obiektu.

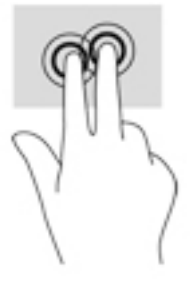

## **Dotknięcie czterema palcami (tylko płytka dotykowa TouchPad)**

Dotknij ekranu opuszkami czterech palców, by otworzyć centrum akcji.

● Dotknij czterema palcami płytki dotykowej TouchPad, aby otworzyć centrum akcji oraz wyświetlić bieżące ustawienia i powiadomienia.

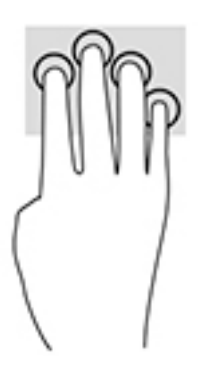

## **Przesunięcie trzema palcami (tylko płytka dotykowa TouchPad)**

Przesuń po ekranie trzema palcami, aby wyświetlić otwarte okna oraz przechodzić między otwartymi oknami i pulpitem.

- Przeciągnij trzy palce od siebie, aby wyświetlić wszystkie otwarte okna.
- Przeciągnij trzy palce do siebie, aby wyświetlić pulpit.
- Przeciągnij trzy palce w lewo lub w prawo, aby przełączać się między otwartymi oknami.

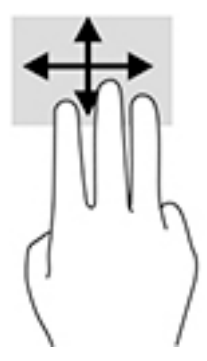

### **Przesunięcie jednym palcem (tylko ekran dotykowy)**

Użyj gestu przesunięcia jednym palcem, aby przesuwać lub przewijać listy i strony oraz przenieść obiekt.

- Aby przewinąć zawartość ekranu, lekko przesuń jednym palcem po ekranie w wybranym kierunku.
- Aby przesunąć obiekt, naciśnij i przytrzymaj palec na obiekcie, a następnie przeciągnij palec, aby przesunąć obiekt.

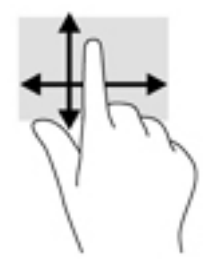

## **Korzystanie z opcjonalnej klawiatury lub myszy**

Przy użyciu opcjonalnej klawiatury lub myszy można pisać, zaznaczać elementy, przewijać i wykonywać te same funkcje co za pomocą gestów dotykowych. Klawiatura umożliwia także użycie klawiszy czynności i skrótów klawiaturowych w celu wykonania określonych funkcji.

## **Korzystanie z klawiatury ekranowej (tylko wybrane modele)**

- **1.** Aby wyświetlić klawiaturę ekranową, wybierz ikonę klawiatury w obszarze powiadomień po prawej stronie paska zadań.
- **2.** Zacznij pisać.
- **WAGA:** Nad klawiaturą ekranową mogą być wyświetlane sugerowane słowa. Dotknij żądane słowo, aby je wybrać.
- **EX UWAGA:** Klawisze czynności i skróty klawiaturowe nie są wyświetlane ani nie działają na klawiaturze ekranowej.

# **5 Funkcje rozrywkowe**

Możesz używać komputera HP do rozmów za pośrednictwem kamery, miksowania dźwięku i obrazu wideo, a także podłączać do niego urządzenia zewnętrzne, np. projektor, monitor, telewizor lub głośniki. Aby dowiedzieć się, jak znaleźć funkcje audio, wideo i kamery w swoim komputerze, zobacz [Elementy na stronie 4.](#page-15-0)

## **Korzystanie z kamery (tylko wybrane produkty)**

Komputer jest wyposażony w kamerę (kamera zintegrowana), która umożliwia nagrywanie wideo i robienie zdjęć. Niektóre modele oferują obsługę konferencji wideo i czatu online przy użyciu obrazu wideo przesyłanego strumieniowo.

**▲** Aby uzyskać dostęp do kamery, wpisz kamera w polu wyszukiwania na pasku zadań, a następnie wybierz pozycję **Kamera** z listy aplikacji.

## **Korzystanie z funkcji audio**

Można pobierać muzykę i słuchać jej, przesyłać strumieniowo zawartość audio (włącznie z radiem) z Internetu, nagrywać dźwięk oraz miksować dźwięk i obraz wideo w celu tworzenia multimediów. Można też odtwarzać płyty CD z muzyką z komputera (tylko wybrane modele) lub zewnętrznego napędu optycznego. Można podłączyć słuchawki lub głośniki, aby czerpać jeszcze większą przyjemność ze słuchania muzyki.

### **Podłączanie głośników**

Do komputera można podłączyć głośniki przewodowe, używając do tego portu USB lub połączonego wyjścia audio (słuchawkowego)/wejścia audio (mikrofonowego) w komputerze lub stacji dokowania.

Aby podłączyć głośniki bezprzewodowe do komputera, postępuj zgodnie z instrukcjami producenta urządzenia. Aby podłączyć do komputera głośniki HD, zobacz rozdział Konfiguracja dźwięku HDMI [na stronie 32.](#page-43-0) Przed podłączeniem głośników zmniejsz poziom głośności.

### **Podłączanie słuchawek**

**OSTRZEŻENIE!** Aby zmniejszyć ryzyko uszkodzenia słuchu, przed założeniem słuchawek nausznych, dousznych lub zestawu słuchawkowego należy obniżyć poziom głośności. Więcej informacji na temat bezpieczeństwa można znaleźć w dokumencie Uregulowania prawne, przepisy bezpieczeństwa i wymagania środowiskowe.

Aby uzyskać dostęp do tego dokumentu:

**1.** Wpisz wyrażenie support w polu wyszukiwania paska zadań, a następnie wybierz aplikację **HP Support Assistant**.

 $-\text{lub}$  —

Kliknij ikonę znaku zapytania znajdującą się na pasku zadań.

2. Wybierz Mój komputer, wybierz kartę Specyfikacje, a następnie wybierz Instrukcje obsługi.

Do połączonego wyjścia audio (słuchawkowego)/wejścia audio (mikrofonowego) w komputerze można podłączać przewodowe słuchawki.

Aby podłączyć słuchawki bezprzewodowe do komputera, postępuj zgodnie z instrukcjami producenta urządzenia.

### **Podłączanie zestawów słuchawkowych**

**OSTRZEŻENIE!** Aby zmniejszyć ryzyko uszkodzenia słuchu, przed założeniem słuchawek nausznych, dousznych lub zestawu słuchawkowego należy obniżyć poziom głośności. Więcej informacji na temat bezpieczeństwa można znaleźć w dokumencie Uregulowania prawne, przepisy bezpieczeństwa i wymagania środowiskowe.

Aby uzyskać dostęp do tego dokumentu:

**1.** Wpisz wyrażenie support w polu wyszukiwania paska zadań, a następnie wybierz aplikację **HP Support Assistant**.

 $-\text{lub}$  $-$ 

Kliknij ikonę znaku zapytania znajdującą się na pasku zadań.

**2. Wybierz Mój komputer**, wybierz kartę **Specyfikacje**, a następnie wybierz **Instrukcje obsługi**.

Słuchawki połączone z mikrofonem są nazywane zestawem słuchawkowym. Do połączonego wyjścia audio (słuchawkowego)/wejścia audio (mikrofonowego) w komputerze można podłączać przewodowe zestawy słuchawkowe.

Aby podłączyć bezprzewodowe zestawy słuchawkowe do komputera, postępuj zgodnie z instrukcjami producenta urządzenia.

#### **Korzystanie z ustawień dźwięku**

Ustawienia dźwięku służą do ustawiania głośności systemu, zmiany dźwięków systemu i zarządzania urządzeniami audio.

Aby wyświetlić lub zmienić ustawienia dźwięku:

**▲** Wpisz panel sterowania w polu wyszukiwania na pasku zadań, wybierz **Panel sterowania**, wybierz **Sprzęt i dźwięk**, a następnie wybierz **Dźwięk**.

Komputer może być wyposażony w zaawansowany system dźwiękowy firmy Bang & Olufsen, DTS, Beats Audio lub innej firmy. W efekcie komputer może być wyposażony w zaawansowane funkcje dźwięku kontrolowane z poziomu panelu sterowania audio właściwego dla posiadanego systemu audio.

W panelu sterowania audio można przeglądać ustawienia audio i sterować nimi.

**▲** Wpisz panel sterowania w polu wyszukiwania na pasku zadań, wybierz **Panel sterowania**, wybierz **Sprzęt i dźwięk**, a następnie wybierz panel sterowania audio właściwy dla posiadanego systemu.

## **Korzystanie z wideo**

Twój komputer to zaawansowane urządzenie wideo, które umożliwia oglądanie przesyłanego strumieniowo wideo z ulubionych witryn internetowych, a także pobieranie wideo i filmów do obejrzenia na komputerze bez konieczności uzyskiwania dostępu do sieci.

Aby zwiększyć przyjemność oglądania, użyj jednego z portów wideo komputera do podłączenia zewnętrznego monitora, projektora lub telewizora.

**WAŻNE:** Upewnij się, że urządzenie zewnętrzne jest podłączone do odpowiedniego portu komputera przy użyciu prawidłowego kabla. Postępuj zgodnie z instrukcjami producenta urządzenia.

Więcej informacji na temat korzystania z funkcji wideo można znaleźć w programie HP Support Assistant.

## **Podłączanie urządzeń wideo przy użyciu kabla USB Type-C (tylko wybrane modele)**

**WWAGA:** Do podłączenia urządzenia USB Type-C DisplayPort do komputera potrzebny jest zakupiony osobno kabel USB Type-C.

Aby wyświetlić wyjście wideo lub o wysokiej rozdzielczości na urządzeniu zewnętrznym DisplayPort, podłącz urządzenie DisplayPort zgodnie z poniższymi instrukcjami:

**1.** Podłącz jeden koniec kabla USB Type-C do portu USB SuperSpeed i DisplayPort w komputerze.

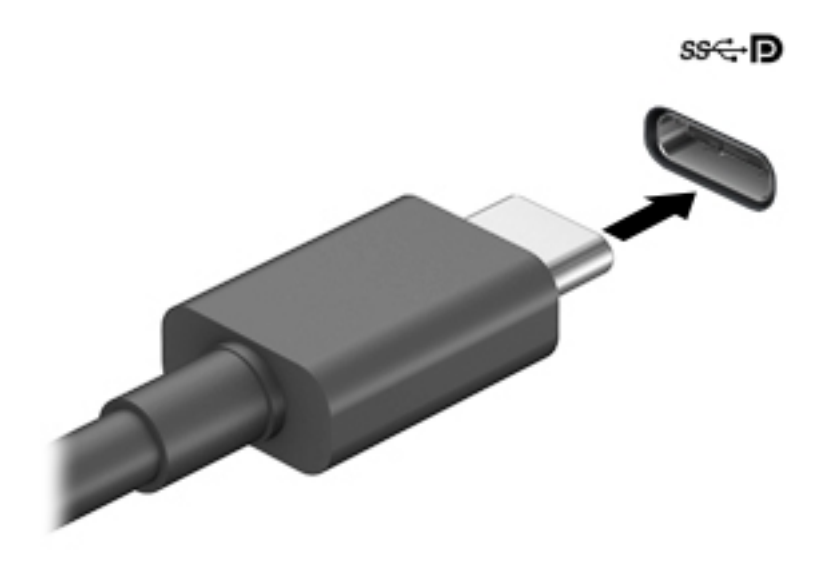

- **2.** Podłącz drugi koniec kabla do zewnętrznego urządzenia DisplayPort.
- **3.** Naciskaj klawisz f1, aby przełączać obraz na ekranie komputera między 4 stanami wyświetlania obrazu.
	- **Tylko ekran komputera:** wyświetl obraz tylko na ekranie komputera.
	- **Tryb powielania:** wyświetl obraz jednocześnie na komputerze i urządzeniu zewnętrznym.
	- **Tryb rozszerzania:** wyświetl rozszerzony obraz jednocześnie na komputerze i urządzeniu zewnętrznym.
	- **Tylko dodatkowy ekran:** wyświetl obraz tylko na ekranie urządzenia zewnętrznego.

Za każdym razem, gdy naciśniesz f1, zmieni się stan wyświetlania.

**WWAGA:** Aby uzyskać najlepsze wyniki, szczególnie w przypadku trybu rozszerzania, zwiększ rozdzielczość ekranu urządzenia zewnętrznego zgodnie z poniższymi wskazówkami. Kliknij przycisk **Start**, wybierz opcję **Ustawienia**, a następnie wybierz opcję **System**. W sekcji **Ekran** wybierz odpowiednią rozdzielczość, a następnie wybierz opcję **Zachowaj zmiany**.

### **Podłączanie urządzeń wideo przy użyciu kabla VGA (tylko wybrane modele)**

**WWAGA:** Do podłączenia urządzenia wideo VGA do komputera potrzebny jest zakupiony osobno kabel VGA.

Aby zobaczyć obraz z ekranu komputera na zewnętrznym monitorze VGA lub wyświetlany przez projektor na potrzeby prezentacji, podłącz monitor lub projektor do portu VGA komputera.

**1.** Podłącz kabel VGA z monitora lub projektora do portu VGA komputera, jak pokazano na ilustracji.

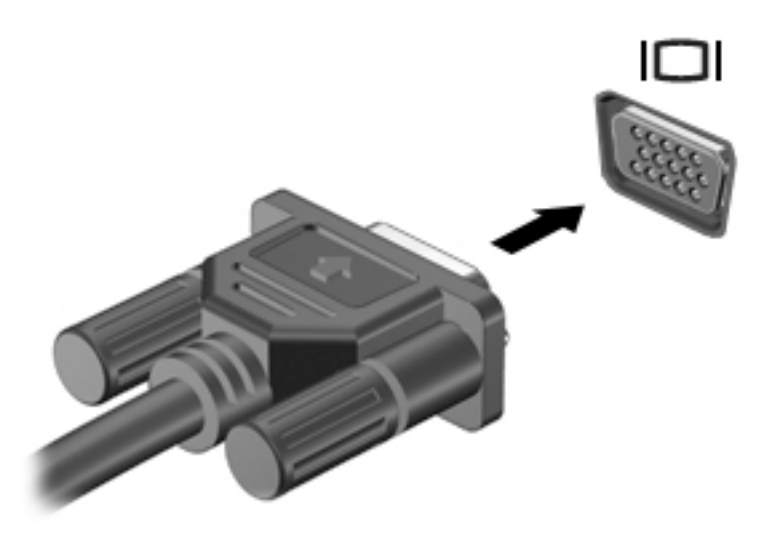

- **2.** Naciskaj klawisz f1, aby przełączać między 4 stanami wyświetlania obrazu:
	- **Tylko ekran komputera:** wyświetla obraz tylko na ekranie komputera.
	- **Tryb powielania:** wyświetla obraz jednocześnie na komputerze i urządzeniu zewnętrznym.
	- **Tryb rozszerzania:** wyświetla rozszerzony obraz jednocześnie na komputerze i urządzeniu zewnętrznym.
	- **Tylko dodatkowy ekran:** wyświetla obraz tylko na ekranie urządzenia zewnętrznego.

Za każdym razem, gdy naciśniesz klawisz f1, zmieni się stan wyświetlania.

**WWAGA:** Aby uzyskać najlepsze wyniki, szczególnie w przypadku trybu rozszerzania, zwiększ rozdzielczość ekranu urządzenia zewnętrznego zgodnie z poniższymi wskazówkami. Kliknij przycisk **Start**, wybierz opcję **Ustawienia**, a następnie wybierz opcję **System**. W sekcji **Ekran** wybierz odpowiednią rozdzielczość, a następnie wybierz opcję **Zachowaj zmiany**.

### **Podłączanie urządzeń wideo przy użyciu kabla HDMI (tylko wybrane produkty)**

**WWAGA:** Do podłączenia urządzenia HDMI do komputera potrzebny jest zakupiony osobno kabel HDMI.

Aby zobaczyć obraz z ekranu komputera na telewizorze lub monitorze HD, podłącz odpowiednie urządzenie zgodnie z poniższymi instrukcjami:

**1.** Podłącz jeden koniec kabla HDMI do portu HDMI w komputerze.

<span id="page-43-0"></span>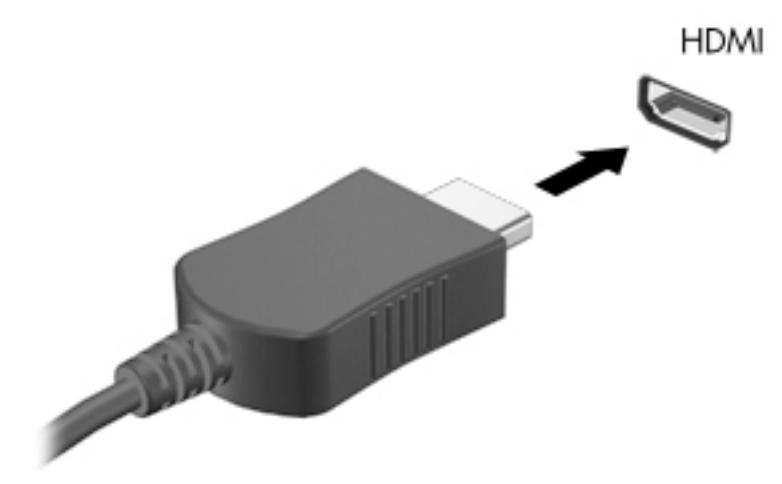

- **2.** Podłącz drugi koniec kabla do monitora lub telewizora HD.
- **3.** Naciskaj klawisz f1, aby przełączać obraz na ekranie komputera między 4 stanami wyświetlania obrazu:
	- **Tylko ekran komputera:** wyświetla obraz tylko na ekranie komputera.
	- **Tryb powielania:** wyświetla obraz jednocześnie na komputerze i urządzeniu zewnętrznym.
	- **Tryb rozszerzania:** wyświetla rozszerzony obraz jednocześnie na komputerze i urządzeniu zewnętrznym.
	- **Tylko dodatkowy ekran:** wyświetla obraz tylko na ekranie urządzenia zewnętrznego.

Za każdym razem, gdy naciśniesz klawisz f1, zmieni się stan wyświetlania.

**UWAGA:** Aby uzyskać najlepsze wyniki, szczególnie w przypadku trybu rozszerzania, zwiększ rozdzielczość ekranu urządzenia zewnętrznego zgodnie z poniższymi wskazówkami. Kliknij przycisk **Start**, wybierz opcję **Ustawienia**, a następnie wybierz opcję **System**. W sekcji **Ekran** wybierz odpowiednią rozdzielczość, a następnie wybierz opcję **Zachowaj zmiany**.

#### **Konfiguracja dźwięku HDMI**

HDMI to jedyny interfejs wideo obsługujący obraz i dźwięk o wysokiej rozdzielczości. Po podłączeniu telewizora z portem HDMI do komputera możesz włączyć dźwięk HDMI, wykonując następujące czynności:

- **1.** Prawym przyciskiem myszy kliknij ikonę **Głośniki** w obszarze powiadomień z prawej strony paska zadań, a następnie wybierz opcję **Urządzenia do odtwarzania**.
- **2.** Na karcie **Odtwarzanie** wybierz nazwę wyjściowego urządzenia cyfrowego.
- **3.** Kliknij opcję **Ustaw domyślne**, a następnie kliknij przycisk **OK**.

Aby przywrócić odtwarzanie strumienia audio w głośnikach komputera:

- **1.** Prawym przyciskiem myszy kliknij ikonę **Głośniki** w obszarze powiadomień z prawej strony paska zadań, a następnie kliknij opcję **Urządzenia do odtwarzania**.
- **2.** Na karcie Odtwarzanie kliknij opcję **Głośniki**.
- **3.** Kliknij opcję **Ustaw domyślne**, a następnie kliknij przycisk **OK**.

### **Wykrywanie i podłączanie wyświetlaczy przewodowych za pomocą koncentratora MultiStream Transport**

Koncentrator MultiStream Transport (MST) umożliwia podłączenie wielu przewodowych urządzeń wyświetlających do komputera, ponieważ można go podłączyć do portu VGA lub DisplayPort w komputerze, a także do portu VGA lub DisplayPort na koncentratorze lub na zewnętrznej stacji dokowania. Można podłączać na kilka sposobów — w zależności od rodzaju karty graficznej zainstalowanej w komputerze oraz od tego, czy komputer jest wyposażony w koncentrator wbudowany. Aby wyświetlić listę elementów sprzętowych komputera, należy przejść do menedżera urządzeń.

**▲** Wpisz wyrażenie menedżer urządzeń w polu wyszukiwania na pasku zadań, a następnie wybierz aplikację **Menedżer urządzeń**. Zostanie wyświetlona lista wszystkich urządzeń zainstalowanych w komputerze.

#### Podłączanie wyświetlaczy do komputerów z kartami graficznymi Nvidia (z opcjonalnym **koncentratorem)**

**WAGA:** W przypadku karty graficznej NVIDIA i opcjonalnego koncentratora można podłączyć maksymalnie 3 zewnętrzne urządzenia wyświetlające.

Aby skonfigurować wiele urządzeń wyświetlających, wykonaj następujące kroki:

- **1.** Podłącz zewnętrzny koncentrator (zakupiony osobno) do złącza DisplayPort w komputerze za pomocą przewodu DP do DP (zakupiony osobno). Sprawdź, czy zasilacz koncentratora jest podłączony do zasilania sieciowego.
- **2.** Podłącz zewnętrzne urządzenia wyświetlające do portów VGA lub portów DisplayPort koncentratora.
- **3.** Aby zobaczyć wszystkie podłączone urządzenia wyświetlające, wpisz menedżer urządzeń w polu wyszukiwania paska zadań, a następnie wybierz aplikację **Menedżer urządzeń**. Jeśli na liście nie są wyświetlane wszystkie podłączone wyświetlacze, sprawdź, czy każde urządzenie jest podłączone do odpowiedniego portu koncentratora.
- **UWAGA:** Dostępne opcje wyświetlania obrazu na wielu wyświetlaczach to **Duplikuj**, która powoduje powielenie ekranu komputera na wszystkich włączonych urządzeniach wyświetlających, oraz **Rozszerz**, która powoduje rozszerzenie ekranu komputera na wszystkie włączone urządzenia wyświetlające.

#### Podłączanie wyświetlaczy do komputerów z kartami graficznymi Intel (z opcjonalnym **koncentratorem)**

**UWAGA:** W przypadku karty graficznej Intel i koncentratora opcjonalnego można podłączyć maksymalnie 3 zewnętrzne urządzenia wyświetlające.

Aby skonfigurować wiele urządzeń wyświetlających, wykonaj następujące kroki:

- **1.** Podłącz zewnętrzny koncentrator (zakupiony osobno) do złącza DisplayPort w komputerze za pomocą przewodu DP do DP (zakupiony osobno). Sprawdź, czy zasilacz koncentratora jest podłączony do zasilania sieciowego.
- **2.** Podłącz zewnętrzne urządzenia wyświetlające do portów VGA lub portów DisplayPort koncentratora.
- **3.** Gdy system Windows wykryje monitor podłączony do koncentratora DP, zostanie wyświetlone okno dialogowe **Powiadomienie o topologii DisplayPort**. Kliknij odpowiednie opcje, aby skonfigurować swoje wyświetlacze. Dostępne opcje wyświetlania obrazu na wielu wyświetlaczach to **Duplikuj**, która powoduje powielenie ekranu komputera na wszystkich włączonych urządzeniach wyświetlających, oraz **Rozszerz**, która powoduje rozszerzenie obrazu na ekranie na wszystkie włączone urządzenia wyświetlające.

**UWAGA:** Jeśli to okno dialogowe nie zostanie wyświetlone, sprawdź, czy każde zewnętrzne urządzenie wyświetlające jest podłączone do odpowiedniego portu koncentratora. Kliknij przycisk **Start**, wybierz opcję **Ustawienia**, a następnie wybierz opcję **System**. W sekcji **Ekran** wybierz odpowiednią rozdzielczość, a następnie wybierz opcję **Zachowaj zmiany**.

#### Podłączanie wyświetlaczy do komputerów z kartami graficznymi Intel (z wbudowanym **koncentratorem)**

W przypadku wewnętrznego koncentratora i karty graficznej Intel można podłączyć maksymalnie 3 urządzenia wyświetlające w następujących konfiguracjach

- Dwa monitory DP 1920 × 1200 podłączone do komputera + jeden monitor VGA 1920 x 1200 podłączony do opcjonalnej stacji dokowania
- Jeden monitor DP 2560 × 1600 podłączony do komputera + jeden monitor VGA 1920 x 1200 podłączony do opcjonalnej stacji dokowania

Aby skonfigurować wiele urządzeń wyświetlających, wykonaj następujące kroki:

- **1.** Podłącz zewnętrzne urządzenia wyświetlające do portów VGA lub portów DisplayPort (DP) w podstawie komputera lub stacji dokowania.
- **2.** Gdy system Windows wykryje monitor podłączony do koncentratora DP, zostanie wyświetlone okno dialogowe **Powiadomienie o topologii DisplayPort**. Kliknij odpowiednie opcje, aby skonfigurować swoje wyświetlacze. Dostępne opcje wyświetlania obrazu na wielu wyświetlaczach to **Duplikuj**, która powoduje powielenie ekranu komputera na wszystkich włączonych urządzeniach wyświetlających, oraz **Rozszerz**, która powoduje rozszerzenie obrazu na ekranie na wszystkie włączone urządzenia wyświetlające.
	- **WAGA:** Jeśli to okno dialogowe nie zostanie wyświetlone, sprawdź, czy każde zewnętrzne urządzenie wyświetlające jest podłączone do odpowiedniego portu koncentratora. Kliknij przycisk **Start**, wybierz opcję **Ustawienia**, a następnie wybierz opcję **System**. W sekcji **Ekran** wybierz odpowiednią rozdzielczość, a następnie wybierz opcję **Zachowaj zmiany**.

### **Wykrywanie bezprzewodowych wyświetlaczy zgodnych ze standardem Miracast i nawiązywanie połączenia z nimi (tylko wybrane produkty)**

**WWAGA:** Aby sprawdzić rodzaj posiadanego ekranu (zgodny z technologią Miracast lub Intel WiDi), zapoznaj się z dokumentacją dostarczoną z telewizorem lub dodatkowym wyświetlaczem.

Aby wykryć bezprzewodowy wyświetlacz zgodny ze standardem Miracast i nawiązać z nim połączenie, należy wykonać poniższe czynności.

Aby otworzyć wyświetlacz Miracast:

**▲** Wpisz wyrażenie projekt w polu wyszukiwania paska zadań, a następnie kliknij opcję **Użyj drugiego ekranu**. Następnie kliknij opcję **Nawiąż połączenie z wyświetlaczem bezprzewodowym** i zastosuj się do instrukcji wyświetlanych na ekranie.

# **6 Zarządzanie zasilaniem**

Komputer może pracować na zasilaniu bateryjnym oraz ze źródła zewnętrznego. Gdy komputer jest zasilany z baterii i nie jest podłączone zewnętrzne źródło zasilania, które mogłoby ją ładować, ważne jest monitorowanie poziomu naładowania i oszczędzanie baterii.

Niektóre z funkcji zarządzania zasilaniem wymienionych w tej instrukcji mogą nie być dostępne we wszystkich modelach komputera.

## **Korzystanie z trybów uśpienia i hibernacji**

**OSTROŻNIE:** W stanie uśpienia komputer jest wystawiony na szereg dobrze znanych zagrożeń bezpieczeństwa. Aby uniemożliwić nieupoważnionym użytkownikom uzyskanie dostępu do danych na komputerze, w tym również danych zaszyfrowanych, HP zaleca, by zawsze korzystać ze stanu hibernacji zamiast stanu uśpienia, gdy pozostawiasz komputer bez opieki. Jest to szczególnie ważne w przypadku podróżowania z komputerem.

**OSTROŻNIE:** Aby zmniejszyć ryzyko obniżenia jakości dźwięku i obrazu wideo, utraty możliwości odtwarzania dźwięku lub obrazu wideo albo utraty informacji, nie należy inicjować stanu uśpienia podczas odczytu z dysku lub karty zewnętrznej ani podczas zapisu na te nośniki.

System Windows korzysta z dwóch stanów oszczędzania energii: uśpienia i hibernacji.

- Uśpienie stan uśpienia jest inicjowany automatycznie po okresie braku aktywności. Stan pracy jest wtedy zapisywany w pamięci, co pozwala na bardzo szybkie jej wznowienie. Stan uśpienia można zainicjować także ręcznie. Aby uzyskać więcej informacji, zobacz rozdział Inicjowanie i opuszczanie trybu uśpienia na stronie 35.
- Tryb hibernacji jest inicjowany automatycznie, gdy bateria osiągnie krytyczny poziom naładowania. W trybie hibernacji praca jest zapisywana w pliku hibernacji, a komputer zostaje wyłączony. Stan hibernacji można zainicjować także ręcznie. Aby uzyskać więcej informacji, zobacz rozdział [Inicjowanie i](#page-47-0) [opuszczanie trybu hibernacji \(tylko wybrane produkty\) na stronie 36](#page-47-0).

#### **Inicjowanie i opuszczanie trybu uśpienia**

Tryb uśpienia można zainicjować w następujący sposób:

- zamknij pokrywę (tylko wybrane produkty);
- wybierz przycisk **Start**, wybierz ikonę **Zasilanie**, a następnie wybierz polecenie **Uśpij**;
- naciśnij skrót klawiaturowy uśpienia na przykład fn+f3 (tylko wybrane produkty).

Tryb uśpienia można wyłączyć w następujący sposób:

- naciśnij krótko przycisk zasilania;
- jeśli komputer jest zamknięty, podnieś pokrywę (tylko wybrane produkty);
- naciśnij dowolny klawisz na klawiaturze (tylko wybrane produkty);
- dotknij płytkę dotykową TouchPad (tylko wybrane produkty).

Po wyjściu komputera z uśpienia przywracany jest poprzedni stan ekranu.

<span id="page-47-0"></span>**WWAGA:** Jeśli ustawiono funkcję wprowadzania hasła podczas wychodzenia ze stanu uśpienia, przed przywróceniem ekranu do poprzedniego stanu konieczne jest wpisanie hasła systemu Windows.

### **Inicjowanie i opuszczanie trybu hibernacji (tylko wybrane produkty)**

Opcje zasilania umożliwiają włączenie hibernacji inicjowanej przez użytkownika oraz zmianę innych ustawień zasilania i limitów czasu.

- **1.** Kliknij prawym przyciskiem myszy ikonę **zasilania** , a następnie wybierz pozycję **Opcje zasilania**.
- **2.** W lewym okienku wybierz opcję **Wybierz działanie przycisków zasilania** (sformułowanie zależy od produktu).
- **3.** W zależności od produktu tryb hibernacji w przypadku zasilania z baterii lub zewnętrznego źródła zasilania można włączyć w następujący sposób:
	- **Przycisk zasilania**  w sekcji **Ustawienia przycisku zasilania, przycisku uśpienia i pokrywy**  (sformułowanie zależy od produktu) wybierz pozycję **Po naciśnięciu przycisku zasilania:**, a następnie wybierz opcję **Hibernacja**.
	- **Przycisk uśpienia**  w sekcji **Ustawienia przycisku zasilania, przycisku uśpienia i pokrywy**  (sformułowanie zależy od produktu) wybierz pozycję **Po naciśnięciu przycisku uśpienia:**, a następnie wybierz opcję **Hibernacja**.
	- **Pokrywa**  w sekcji **Ustawienia przycisku zasilania, przycisku uśpienia i pokrywy**  (sformułowanie zależy od produktu) wybierz pozycję **Po zamknięciu pokrywy:**, a następnie wybierz opcję **Hibernacja**.
	- **Menu zasilania**  wybierz opcję **Zmień ustawienia, które są obecnie niedostępne**, a następnie w sekcji **Ustawienia zamykania**, zaznacz pole wyboru **Hibernacja**.

Dostęp do menu zasilania można uzyskać naciskając przycisk **Start** .

- **4.** Wybierz opcję **Zapisz zmiany**.
- **▲** Aby zainicjować tryb hibernacji, należy użyć metody włączonej w kroku 3.
- **▲** Aby wyjść z trybu hibernacji, naciśnij krótko przycisk zasilania.
- **WWAGA:** Jeśli ustawiono funkcję wprowadzania hasła podczas wychodzenia ze stanu hibernacji, przed przywróceniem ekranu do poprzedniego stanu konieczne jest wpisanie hasła systemu Windows.

## **Wyłączanie komputera**

**OSTROŻNIE:** Wyłączenie komputera powoduje utratę niezapisanych danych. Przed wyłączeniem komputera pamiętaj o zapisaniu pracy.

Polecenie wyłączenia komputera zamyka wszystkie otwarte programy, w tym system operacyjny, a następnie wyłącza wyświetlacz i komputer.

Jeśli komputer przez dłuższy czas nie będzie używany lub podłączany do zewnętrznego zasilania, należy go wyłączyć.

Zalecaną metodą jest użycie polecenia Zamknij systemu Windows.

**WWAGA:** Jeśli komputer znajduje się w stanie uśpienia lub hibernacji, należy najpierw wyjść z tego stanu, naciskając krótko przycisk zasilania.

- <span id="page-48-0"></span>**1.** Zapisz pracę i zamknij wszystkie otwarte programy.
- **2.** Wybierz przycisk **Start**, wybierz ikonę **Zasilanie**, a następnie wybierz polecenie **Zamknij**.

Jeżeli system nie odpowiada i nie można wyłączyć komputera przy użyciu powyższej procedury zamykania, należy użyć następujących procedur awaryjnych, stosując je w poniższej kolejności:

- Naciśnij klawisze ctrl+alt+delete, wybierz ikonę **Zasilanie**, a następnie wybierz polecenie **Zamknij**.
- Naciśnij i przytrzymaj przycisk zasilania przez co najmniej 10 sekund.
- Jeśli komputer jest wyposażony w baterię wymienianą przez użytkownika (tylko wybrane produkty), odłącz komputer od zewnętrznego źródła zasilania, a następnie wyjmij baterię.

## **Korzystanie z ikony zasilania i opcji zasilania**

Ikona zasilania **znajduje się na pasku zadań systemu Windows**. Ikona zasilania pozwala na szybki

dostęp do ustawień zasilania i sprawdzenie poziomu naładowania baterii.

- Aby wyświetlić wartość procentową naładowania baterii i bieżący plan zasilania, należy umieścić wskaźnik myszy nad ikoną **zasilania** .
- Aby użyć opcji zasilania, kliknij prawym przyciskiem myszy ikonę **zasilania** , a następnie wybierz

#### pozycję **Opcje zasilania**.

Ikona zasilania przybiera odmienną formę wskazując, czy komputer jest zasilany z baterii, czy ze źródła zewnętrznego. Jeżeli poziom naładowania baterii osiągnie niską lub krytycznie niską wartość, umieszczenie wskaźnika myszy nad ikoną powoduje wyświetlanie odpowiedniego komunikatu.

## **Praca na zasilaniu z baterii**

**OSTRZEŻENIE!** Aby zmniejszyć ryzyko wystąpienia problemów związanych z bezpieczeństwem, należy używać wyłącznie baterii dostarczonej wraz z komputerem, zamiennej baterii dostarczonej przez firmę HP lub zgodnej baterii zakupionej w firmie HP.

Niepodłączony do zewnętrznego źródła zasilania komputer z włożoną naładowaną baterią jest zasilany z baterii. Gdy komputer jest wyłączony i niepodłączony do zewnętrznego źródła zasilania, bateria w komputerze powoli się rozładowuje. Gdy poziom naładowania baterii osiągnie niską lub krytycznie niską wartość, komputer wyświetla odpowiedni komunikat.

Czas pracy baterii komputera może być różny w zależności od ustawień zarządzania energią, programów zainstalowanych na komputerze, jasności ekranu, rodzaju urządzeń zewnętrznych podłączonych do komputera i innych czynników.

**WWAGA:** Po odłączeniu zewnętrznego źródła zasilania jasność wyświetlacza jest automatycznie zmniejszana w celu przedłużenia czasu pracy baterii. Wybrane produkty komputerowe mają możliwość przełączania pomiędzy trybami graficznymi w celu oszczędzania baterii.

### **Korzystanie z funkcji HP Fast Charge (tylko wybrane produkty)**

Funkcja HP Fast Charge umożliwia szybkie ładowanie baterii komputera. Czas ładowania może różnić się w zakresie +/-10%. W zależności od modelu komputera i zasilacza prądu przemiennego HP dostarczonego z komputerem HP funkcja HP Fast Charge działa na jeden z następujących sposobów:

- Gdy pozostały poziom naładowania baterii mieści się w zakresie od 0 do 50%, bateria będzie ładowana do 50% pełnej pojemności w nie więcej niż 30 minut.
- Gdy pozostały poziom naładowania baterii mieści się w zakresie od 0 do 90%, bateria będzie ładowana do 90% pełnej pojemności w nie więcej niż 90 minut.

Aby użyć funkcji HP Fast Charge, wyłącz komputer, a następnie podłącz zasilacz prądu przemiennego do komputera i zewnętrznego źródła zasilania.

### **Wyświetlanie poziomu naładowania baterii**

Aby wyświetlić wartość procentową naładowania baterii i bieżący plan zasilania, należy umieścić wskaźnik

myszy nad ikoną **zasilania** .

### **Wyszukiwanie informacji o baterii w programie HP Support Assistant (tylko wybrane produkty)**

Uzyskiwanie dostępu do informacji o baterii:

**1.** Wpisz wyrażenie support w polu wyszukiwania paska zadań, a następnie wybierz aplikację **HP Support Assistant**.

 $-\text{lub}$  $-$ 

Wybierz ikonę znaku zapytania znajdującą się na pasku zadań.

**2.** Wybierz **Mój komputer**, wybierz kartę **Diagnostyka i narzędzia**, a następnie wybierz **Narzędzie Battery Check Ƭrmy HP**. Jeśli narzędzie Battery Check firmy HP wyświetli komunikat informujący o konieczności wymiany baterii, skontaktuj się z pomocą techniczną.

W programie HP Support Assistant są dostępne następujące narzędzia i informacje związane z baterią:

- Narzędzie Battery Check firmy HP
- Informacje dotyczące typów baterii, danych technicznych, czasu eksploatacji i pojemności

### **Oszczędzanie energii baterii**

Aby oszczędzić energię baterii i wydłużyć czas pracy na baterii:

- Zmniejsz jasność wyświetlacza.
- Wybierz ustawienie **Oszczędzanie energii** w Opcjach zasilania.
- Wyłącz urządzenia bezprzewodowe, jeśli z nich nie korzystasz.
- Odłącz nieużywane urządzenia zewnętrzne, które nie są podłączone do zewnętrznego źródła zasilania, np. dysk twardy podłączony do portu USB.
- Zatrzymaj, wyłącz lub wyjmij nieużywane karty zewnętrzne.
- W przypadku dłuższej przerwy w pracy zainicjuj tryb uśpienia albo wyłącz komputer.

### **,dentyƬkowDnie niskich poziomów naładowania baterii**

Kiedy bateria będąca jedynym źródłem zasilania komputera osiąga niski lub krytyczny poziom naładowania:

Wskaźnik baterii (tylko wybrane produkty) informuje o wystąpieniu niskiego lub krytycznego poziomu naładowania baterii.

 $-\text{lub}$  —

● Na ikonie zasilania wyświetlane jest powiadomienie o niskim lub krytycznym poziomie

naładowania baterii.

**EY UWAGA:** Dodatkowe informacje na temat ikony zasilania znajdują się w części Korzystanie z ikony [zasilania i opcji zasilania na stronie 37](#page-48-0).

W przypadku krytycznego poziomu naładowania baterii podejmowane są następujące działania:

- Jeżeli wyłączono hibernację, a komputer jest włączony lub znajduje się w stanie uśpienia, komputer pozostanie przez krótki czas w stanie uśpienia, a następnie zostanie wyłączony. Wszystkie niezapisane dane zostaną utracone.
- Jeżeli włączono hibernację, a komputer jest włączony lub znajduje się w stanie uśpienia, nastąpi uruchomienie hibernacii.

### **Rozwiązywanie problemu niskiego poziomu naładowania baterii**

#### **Rozwiązanie problemu niskiego poziomu naładowania baterii w sytuacji, gdy dostępne jest zewnętrzne źródło zasilania**

Podłącz jedno z następujących urządzeń do komputera i zewnętrznego źródła zasilania:

- zasilacz prądu przemiennego,
- opcjonalna stacja dokowania lub karta rozszerzeń;
- opcjonalny zasilacz zakupiony jako akcesorium w firmie HP.

#### **Rozwiązanie problemu niskiego poziomu naładowania baterii w sytuacji, gdy nie jest dostępne żadne źródło zasilania**

Zapisz pracę i wyłącz komputer.

#### **Rozwiązanie problemu niskiego poziomu naładowania baterii w sytuacji, gdy komputer nie może wyjść ze stanu hibernacji**

- **1.** Podłącz zasilacz prądu przemiennego do komputera i zewnętrznego źródła zasilania.
- **2.** Wyjdź ze stanu hibernacji, naciskając przycisk zasilania.

### **Bateria fabrycznie zaplombowana**

W celu sprawdzenia stanu baterii i ustalenia, czy nie występuje problem z utrzymaniem jej ładunku, należy uruchamiać narzędzie Battery Check firmy HP w aplikacji HP Support Assistant (tylko wybrane produkty).

**1.** Wpisz wyrażenie support w polu wyszukiwania paska zadań, a następnie wybierz aplikację **HP Support Assistant**.

 $-\text{lub}$  $-$ 

Wybierz ikonę znaku zapytania znajdującą się na pasku zadań.

**2.** Wybierz **Mój komputer**, wybierz kartę **Diagnostyka i narzędzia**, a następnie wybierz **Narzędzie Battery Check Ƭrmy HP**. Jeśli narzędzie Battery Check firmy HP wyświetli komunikat informujący o konieczności wymiany baterii, skontaktuj się z pomocą techniczną.

W przypadku tego produktu nie ma możliwości łatwej wymiany baterii przez użytkownika. Wymiana baterii przez użytkownika może spowodować unieważnienie gwarancji. Jeśli bateria zbyt szybko się rozładowuje, należy skontaktować się z pomocą techniczną.

Jeśli bateria została wyeksploatowana, nie należy jej wyrzucać wraz z odpadkami z gospodarstwa domowego. Należy przestrzegać lokalnych przepisów w zakresie utylizacji baterii.

## **Korzystanie z zewnętrznego źródła zasilania**

Informacje na temat podłączania zewnętrznego źródła zasilania znajdują się w arkuszu Instrukcja konfiguracji dołączonym do komputera.

Komputer nie korzysta z zasilania bateryjnego, gdy jest podłączony do zewnętrznego źródła zasilania za pośrednictwem zatwierdzonego zasilacza prądu przemiennego lub opcjonalnej stacji dokowania albo karty rozszerzeń.

**OSTRZEŻENIE!** Aby zmniejszyć prawdopodobieństwo wystąpienia problemów związanych z bezpieczeństwem, należy używać wyłącznie zasilacza prądu przemiennego dostarczonego wraz z komputerem, zamiennego zasilacza dostarczonego przez firmę HP lub zgodnego zasilacza prądu przemiennego kupionego w firmie HP.

**OSTRZEŻENIE!** Baterii komputera nie należy ładować na pokładzie samolotu.

Komputer należy podłączać do zewnętrznego źródła zasilania prądem w następujących okolicznościach:

- Podczas ładowania lub kalibrowania baterii.
- Podczas instalowania lub aktualizowania oprogramowania systemowego.
- Podczas aktualizowania systemu BIOS.
- Podczas zapisywania informacji na dysku (tylko wybrane produkty)
- Podczas korzystania z aplikacji Defragmentator dysków na komputerach z wewnętrznymi dyskami twardymi.
- Podczas wykonywania kopii zapasowej lub odzyskiwania danych.

Po podłączeniu komputera do zewnętrznego źródła zasilania:

- Rozpoczyna się ładowanie baterii.
- Jasność ekranu zwiększa się.
- Ikona zasilania **zmienia wygląd.**

Po odłączeniu zewnętrznego źródła zasilania:

- Komputer przełącza się na zasilanie z baterii.
- Jasność ekranu jest automatycznie zmniejszana w celu oszczędzania baterii.
- Ikona zasilania **zmienia wygląd.**

# **7 Bezpieczeństwo**

## **Zabezpieczanie komputera**

Standardowe funkcje zabezpieczeń systemu operacyjnego Windows oraz narzędzie Computer Setup (BIOS) działające niezależnie od systemu operacyjnego pozwalają chronić ustawienia osobiste i dane przed różnego rodzaju zagrożeniami.

- **UWAGA:** Rozwiązania zabezpieczające mogą zniechęcić potencjalnych złodziei. Nie mogą one jednak zapobiec kradzieży lub uszkodzeniu produktu.
- **UWAGA:** Przed wysłaniem komputera do naprawy należy wykonać kopie zapasowe poufnych plików oraz usunąć te pliki z urządzenia, a także usunąć wszystkie ustawienia haseł.
- **EX UWAGA:** Niektóre z funkcji wymienionych w tym rozdziale mogą nie być dostępne w danym komputerze.
- **EX UWAGA:** Ten komputer obsługuje funkcję Computrace usługę zabezpieczeń online, która umożliwia śledzenie i odzyskiwanie urządzeń w niektórych regionach. W przypadku kradzieży komputera usługa Computrace może śledzić komputer, jeśli nieupoważniony użytkownik uzyska dostęp do Internetu. Aby skorzystać z usługi Computrace, należy dokonać zakupu oprogramowania i subskrypcji usługi. Aby uzyskać informacje o zamawianiu oprogramowania Computrace, przejdź do strony<http://www.hp.com>.

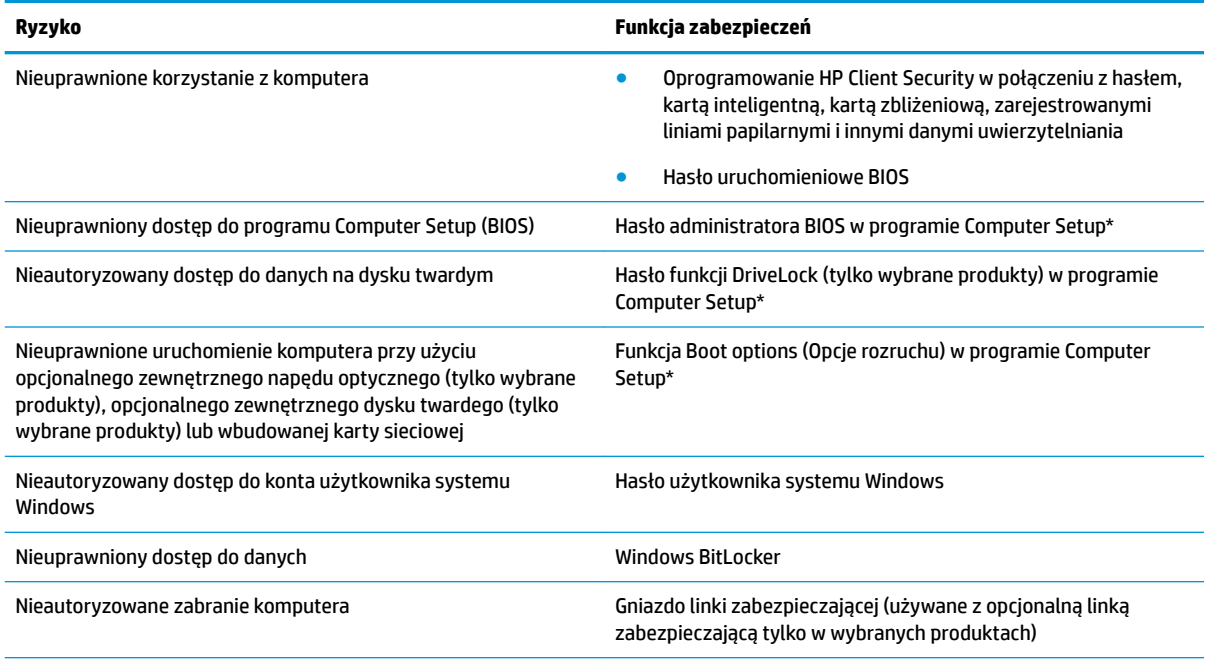

\* Program Computer Setup jest wbudowanym, zawartym w pamięci ROM narzędziem, z którego można korzystać nawet wtedy, gdy system operacyjny nie działa lub nie może zostać załadowany. Do nawigacji i wyboru elementów w programie Computer Setup można używać urządzenia wskazującego (płytka dotykowa TouchPad, drążek wskazujący lub mysz USB) lub klawiatury.

**UWAGA:** W przypadku tabletów bez klawiatury można używać ekranu dotykowego.

## **Korzystanie z haseł**

Hasło to grupa znaków wybrana do zabezpieczenia danych komputerowych. W zależności od pożądanej metody zabezpieczenia dostępu do danych można ustawić kilka rodzajów haseł. Hasła można ustawić w systemie Windows lub programie Computer Setup preinstalowanym na komputerze.

- Hasła administratora BIOS, uruchomieniowe i funkcji DriveLock są ustawiane w programie Computer Setup i zarządzane przez system BIOS.
- Hasła Windows są konfigurowane wyłącznie w systemie operacyjnym Windows.
- Jeśli zapomnisz hasła użytkownika funkcji DriveLock oraz hasła głównego funkcji DriveLock, które jest konfigurowane w programie Computer Setup, zabezpieczony dysk twardy zostanie nieodwracalnie zablokowany i nie będzie już można z niego korzystać.

Tego samego hasła można używać zarówno dla funkcji programu Computer Setup, jak i dla funkcji zabezpieczeń systemu Windows.

Skorzystaj z poniższych wskazówek dotyczących tworzenia i zapisywania haseł:

- Podczas tworzenia haseł należy stosować się do wymagań określonych przez program.
- Nie należy używać tego samego hasła w wielu aplikacjach lub witrynach internetowych, nie należy też używać hasła systemu Windows do innych aplikacji i witryn internetowych.
- Do przechowywania nazw użytkowników i haseł do witryn internetowych i aplikacji można używać funkcji Menedżer haseł programu HP Client Security. W przypadku trudności z przypomnieniem sobie tych danych można je w bezpieczny sposób odczytać.
- Haseł nie należy zapisywać w pliku na komputerze.

Poniższe tabele zawierają najczęściej używane hasła administratora systemu Windows i BIOS oraz opisy ich funkcji.

### **Ustawianie haseł w systemie Windows**

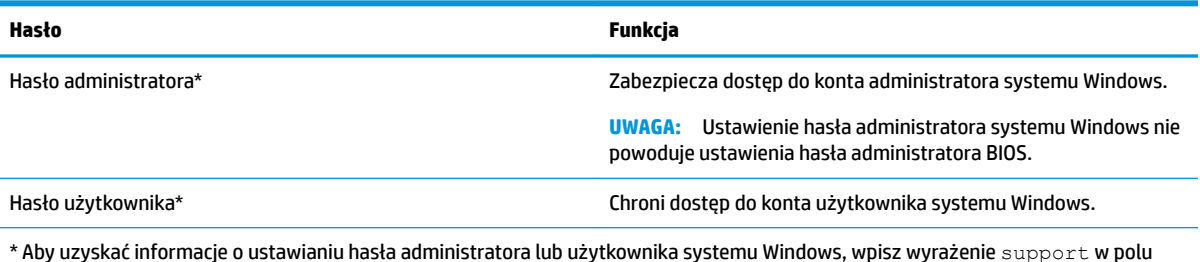

\* Aby uzyskać informacje o ustawianiu hasła administratora lub użytkownika systemu Windows, wpisz wyrażenie  ${\tt support}$  w polu wyszukiwania paska zadań, a następnie wybierz aplikację **HP Support Assistant**.

## **Ustawianie haseł w programie Computer Setup**

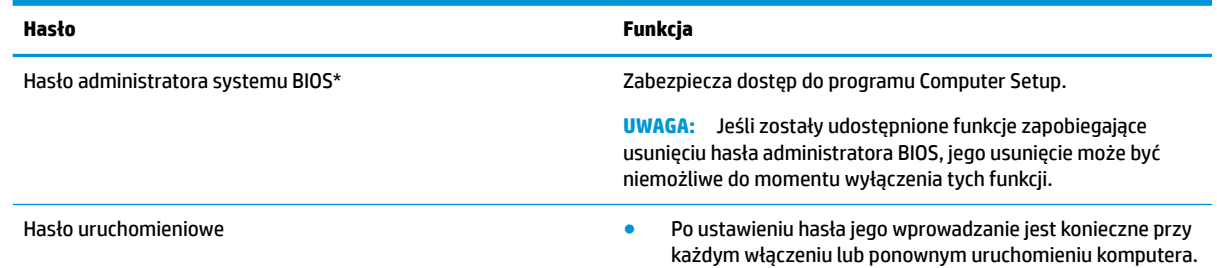

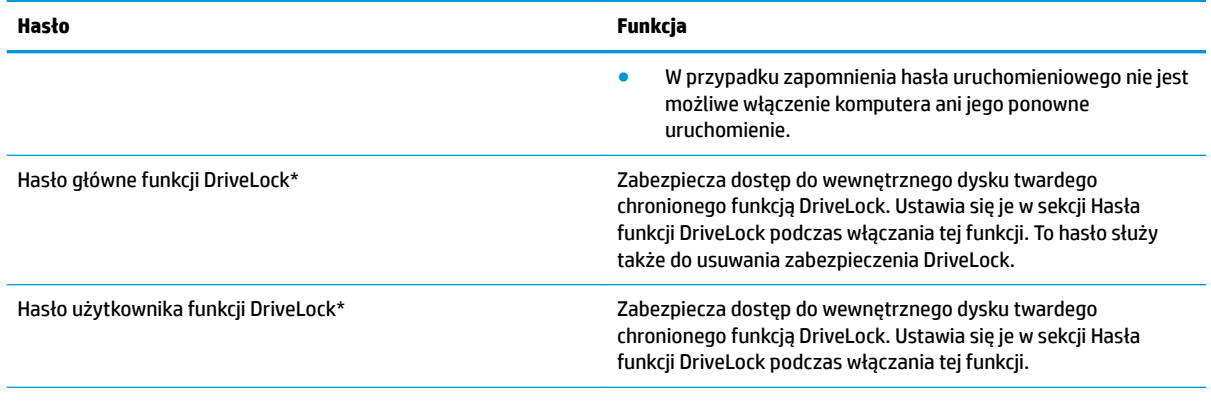

\*Szczegółowe informacje na temat każdego z tych haseł można znaleźć w kolejnych tematach.

## **Zarządzanie hasłem administratora BIOS**

Wykonaj poniższe kroki, by ustawić, zmienić lub usunąć to hasło:

#### **Ustawianie nowego hasła administratora BIOS**

- **1.** Uruchom program Computer Setup.
	- Komputery i tablety z klawiaturą:
		- **▲** Włącz lub uruchom ponownie komputer i po wyświetleniu logo HP naciśnij klawisz f10, aby uruchomić program Computer Setup.
	- Tablety bez klawiatury:
		- **▲** Wyłącz tablet. Naciśnij przycisk zasilania razem z przyciskiem zmniejszenia głośności, aż pojawi się menu rozruchowe, a następnie wybierz opcję **f10**, aby wejść do programu Computer Setup.
- **2.** Wybierz opcję **Security** (Zabezpieczenia), wybierz opcję **Create BIOS Administrator password** (Utwórz hasło administratora BIOS) lub **Set Up BIOS Administrator Password** (6konfiguruj hasło administratora BIOS) (tylko wybrane produkty), a następnie naciśnij klawisz enter.
- **3.** Wpisz hasło, gdy pojawi się odpowiedni monit.
- **4.** Następnie wpisz je ponownie, aby je potwierdzić.
- **5.** Aby zapisać zmiany i wyjść z programu Computer Setup, wybierz ikonę **Save** (Zapisz) i postępuj zgodnie z instrukcjami wyświetlanymi na ekranie.

 $-\mathsf{lub}$  —

Wybierz opcje **Main** > **Save Changes and Exit** (Ekran główny > Zapisz zmiany i wyjdź), a następnie naciśnij klawisz enter.

Zmiany zaczną obowiązywać po ponownym uruchomieniu komputera.

#### **Zmienianie hasła administratora BIOS**

- **1.** Uruchom program Computer Setup.
	- Komputery i tablety z klawiaturą:
		- **▲** Włącz lub uruchom ponownie komputer i po wyświetleniu logo HP naciśnij klawisz f10, aby uruchomić program Computer Setup.
- Tablety bez klawiatury:
	- **▲** Wyłącz tablet. Naciśnij przycisk zasilania razem z przyciskiem zmniejszenia głośności, aż pojawi się menu rozruchowe, a następnie wybierz opcję **f10**, aby wejść do programu Computer Setup.
- **2.** Wprowadź aktualne hasło administratora BIOS.
- **3.** Wybierz opcję **Security** (Zabezpieczenia), wybierz opcję **Change BIOS Administrator Password** (Zmień hasło administratora BIOS) lub **Change Password** (Zmień hasło) (tylko wybrane produkty), a następnie naciśnij klawisz enter.
- **4.** Wpisz swoje aktualne hasło, gdy pojawi się monit.
- **5.** Wpisz swoje nowe hasło, gdy pojawi się monit.
- **6.** Następnie wpisz swoje nowe hasło, aby je potwierdzić.
- **7.** Aby zapisać zmiany i wyjść z programu Computer Setup, wybierz ikonę **Save** (Zapisz) i postępuj zgodnie z instrukcjami wyświetlanymi na ekranie.

 $-\text{luh}$  $-$ 

Wybierz opcje **Main** > **Save Changes and Exit** (Ekran główny > Zapisz zmiany i wyjdź), a następnie naciśnij klawisz enter.

Zmiany zaczną obowiązywać po ponownym uruchomieniu komputera.

#### **Usuwanie hasła administratora BIOS**

- **1.** Uruchom program Computer Setup.
	- Komputery i tablety z klawiaturą:
		- **▲** Włącz lub uruchom ponownie komputer i po wyświetleniu logo HP naciśnij klawisz f10, aby uruchomić program Computer Setup.
	- Tablety bez klawiatury:
		- **▲** Wyłącz tablet. Naciśnij przycisk zasilania razem z przyciskiem zmniejszenia głośności, aż pojawi się menu rozruchowe, a następnie wybierz opcję **f10**, aby wejść do programu Computer Setup.
- **2.** Wprowadź aktualne hasło administratora BIOS.
- **3.** Wybierz opcję **Security** (Zabezpieczenia), wybierz opcję **Change BIOS Administrator Password** (Zmień hasło administratora BIOS) lub **Change Password** (Zmień hasło) (tylko wybrane produkty), a następnie naciśnij klawisz enter.
- **4.** Wpisz swoje aktualne hasło, gdy pojawi się monit.
- **5.** Gdy pojawi się monit o podanie nowego hasła, pozostaw puste pole, a następnie naciśnij klawisz enter.
- **6.** Gdy ponownie pojawi się monit o wpisanie nowego hasła, pozostaw puste pole, a następnie naciśnij klawisz enter.
- **7.** Aby zapisać zmiany i wyjść z programu Computer Setup, wybierz ikonę **Save** (Zapisz) i postępuj zgodnie z instrukcjami wyświetlanymi na ekranie.

 $-\text{lub}$  $-$ 

Wybierz opcje **Main** > **Save Changes and Exit** (Ekran główny > Zapisz zmiany i wyjdź), a następnie naciśnij klawisz enter.

Zmiany zaczną obowiązywać po ponownym uruchomieniu komputera.

#### **Wprowadzanie hasła administratora BIOS**

W polu **BIOS administrator password** (Hasło administratora BIOS) wprowadź hasło (używając tych samych klawiszy, które były używane do ustawienia hasła), a następnie naciśnij klawisz enter. Po dwóch nieudanych próbach wprowadzenia hasła administratora BIOS podjęcie kolejnej próby jest możliwe dopiero po ponownym uruchomieniu komputera.

### **Korzystanie z opcji zabezpieczenia DriveLock**

Zabezpieczenie DriveLock zapobiega nieautoryzowanemu dostępowi do danych znajdujących się na dysku twardym. Zabezpieczenie to można stosować tylko do wewnętrznych dysków twardych komputera. Jeśli dysk został zabezpieczony za pomocą funkcji DriveLock, dostęp do niego jest możliwy tylko po podaniu hasła. Dysk musi znajdować się w komputerze lub w zaawansowanym replikatorze portów, aby możliwe było jego odblokowanie.

Opcje zabezpieczenia DriveLock obejmują następujące funkcje:

- **Automatic DriveLock** (Automatyczne zabezpieczenie DriveLock) zobacz Wybieranie funkcji Automatyczne zabezpieczenie DriveLock (tylko wybrane produkty) na stronie 45.
- **Set DriveLock Master Password** (Ustawianie hasła głównego funkcji DriveLock) zobacz [Wybieranie](#page-58-0)  [ręcznego zabezpieczenia DriveLock na stronie 47](#page-58-0).
- **Enable DriveLock** (Włączanie funkcji DriveLock) zobacz [Włączanie funkcji DriveLock i ustawianie](#page-59-0) [hasła użytkownika funkcji DriveLock na stronie 48](#page-59-0).

#### **Wybieranie funkcji Automatyczne zabezpieczenie DriveLock (tylko wybrane produkty)**

Aby włączyć funkcję Automatyczne zabezpieczenie DriveLock, należy najpierw ustawić hasło administratora BIOS. Po włączeniu funkcji Automatyczne zabezpieczenie DriveLock jest tworzone losowe hasło użytkownika funkcji DriveLock oraz hasło główne funkcji DriveLock wywodzące się z hasła administratora BIOS. Gdy komputer jest włączony, losowe hasło użytkownika automatycznie odblokowuje dysk. Jeśli dysk zostanie przeniesiony do innego komputera, należy podać hasło administratora BIOS oryginalnego komputera, gdy pojawi się monit o hasło funkcji DriveLock do odblokowania dysku.

#### **Włączanie funkcji Automatyczne zabezpieczenie DriveLock**

Aby włączyć funkcję Automatyczne zabezpieczenie DriveLock, wykonaj następujące czynności:

- **1.** Uruchom program Computer Setup.
	- Komputery i tablety z klawiaturą:
		- **1.** Wyłącz komputer.
		- **2.** Naciśnij przycisk zasilania, a po wyświetleniu logo HP naciśnij klawisz f10, aby uruchomić program Computer Setup.
	- Tablety bez klawiatury:
		- **1.** Wyłącz tablet.
		- **2.** Naciśnij przycisk zasilania razem z przyciskiem zmniejszenia głośności, aż pojawi się menu rozruchowe, a następnie wybierz opcję **f10**, aby wejść do programu Computer Setup.
- **2.** Po wyświetleniu na ekranie monitu o hasło administratora BIOS wprowadź hasło administratora BIOS i naciśnij klawisz enter.
- **3.** Wybierz opcję **Security** (Zabezpieczenia), następnie wybierz opcję **Hard Drive Utilities** (Narzędzia dysku twardego), wybierz funkcję **DriveLock/Automatic DriveLock** (DriveLock/Automatyczne zabezpieczenie DriveLock), a następnie naciśnij klawisz enter.
- **4.** Naciśnij klawisz enter, kliknij lewym przyciskiem myszy lub użyj ekranu dotykowego, aby zaznaczyć pole wyboru **Automatic DriveLock** (Automatyczne zabezpieczenie DriveLock).
- **5.** Aby zapisać zmiany i wyjść z programu Computer Setup, wybierz ikonę **Save** (Zapisz) i postępuj zgodnie z instrukcjami wyświetlanymi na ekranie.

 $-\text{lub}$  $-$ 

Wybierz opcje **Main** > **Save Changes and Exit** (Ekran główny > Zapisz zmiany i wyjdź), a następnie naciśnij klawisz enter.

#### **Wyłączanie funkcji Automatyczne zabezpieczenie DriveLock**

Aby wyłączyć funkcję Automatyczne zabezpieczenie DriveLock, wykonaj następujące czynności:

- **1.** Uruchom program Computer Setup.
	- Komputery i tablety z klawiaturą:
		- **1.** Wyłącz komputer.
		- **2.** Naciśnij przycisk zasilania, a po wyświetleniu logo HP naciśnij klawisz f10, aby uruchomić program Computer Setup.
	- Tablety bez klawiatury:
		- **1.** Wyłącz tablet.
		- **2.** Naciśnij przycisk zasilania razem z przyciskiem zmniejszenia głośności, aż pojawi się menu rozruchowe, a następnie wybierz opcję **f10**, aby wejść do programu Computer Setup.
- **2.** Po wyświetleniu na ekranie monitu o hasło administratora BIOS wprowadź hasło administratora BIOS i naciśnij klawisz enter.
- **3.** Wybierz opcję **Security** (Zabezpieczenia), następnie wybierz opcję **Hard Drive Utilities** (Narzędzia dysku twardego), wybierz funkcję **DriveLock/Automatic DriveLock** (DriveLock/Automatyczne zabezpieczenie DriveLock), a następnie naciśnij klawisz enter.
- **4.** Wybierz wewnętrzny dysk twardy, a następnie naciśnij klawisz enter.
- **5.** Naciśnij klawisz enter, kliknij lewym przyciskiem myszy lub użyj ekranu dotykowego, aby wyczyścić pole wyboru **Automatic DriveLock** (Automatyczne zabezpieczenie DriveLock).
- **6.** Aby zapisać zmiany i wyjść z programu Computer Setup, wybierz ikonę **Save** (Zapisz) i postępuj zgodnie z instrukcjami wyświetlanymi na ekranie.

 $-\mathsf{lub}$  $-$ 

Wybierz opcje **Main** > **Save Changes and Exit** (Ekran główny > Zapisz zmiany i wyjdź), a następnie naciśnij klawisz enter.

#### <span id="page-58-0"></span>**Wprowadzanie hasła funkcji Automatic DriveLock**

Gdy funkcja Automatyczne zabezpieczenie DriveLock jest włączona i dysk pozostaje podłączony do oryginalnego komputera, monit o wprowadzenie hasła funkcji DriveLock do odblokowania dysku nie będzie wyświetlany. Należy jednak pamiętać, że po przeniesieniu dysku do innego komputera lub wymianie płyty systemowej w oryginalnym komputerze zostanie wyświetlony monit o podanie hasła funkcji DriveLock.

W takim przypadku po wyświetleniu monitu **DriveLock Password** (Hasło funkcji DriveLock) wpisz hasło administratora BIOS oryginalnego komputera (używając tych samych klawiszy, które były używane do ustawienia hasła), a następnie naciśnij klawisz enter, aby odblokować dysk.

Po trzech nieudanych próbach wprowadzenia poprawnego hasła podjęcie kolejnej próby jest możliwe dopiero po wyłączeniu komputera.

#### **Wybieranie ręcznego zabezpieczenia DriveLock**

**OSTROŻNIE:** Aby zapobiec sytuacji, w której nie będzie można korzystać z dysku chronionego przez funkcję DriveLock, hasło użytkownika i hasło główne funkcji DriveLock należy zapisać i przechowywać w bezpiecznym miejscu z dala od komputera. Utrata obydwu haseł funkcji DriveLock powoduje trwałe zablokowanie dysku twardego i brak możliwości dalszego korzystania z niego.

Aby ręcznie zastosować zabezpieczenie DriveLock do wewnętrznego dysku twardego, należy ustawić hasło główne i włączyć funkcję DriveLock w programie Computer Setup. Należy uwzględnić następujące zalecenia dotyczące korzystania z zabezpieczenia DriveLock:

- Dostęp do dysku twardego zabezpieczonego za pomocą funkcji DriveLock jest możliwy tylko po podaniu hasła użytkownika funkcji DriveLock lub hasła głównego.
- Właścicielem hasła użytkownika funkcji DriveLock powinien być codzienny użytkownik zabezpieczonego dysku twardego. Hasło główne funkcji DriveLock może być własnością zarówno administratora systemu, jak i codziennego użytkownika.
- Hasło użytkownika i hasło główne funkcji Drive Lock mogą być takie same.

#### <span id="page-59-0"></span>**Ustawianie hasła głównego funkcji DriveLock**

Aby ustawić hasło główne funkcji DriveLock, wykonaj następujące czynności:

- **1.** Uruchom program Computer Setup.
	- Komputery i tablety z klawiaturą:
		- **1.** Wyłącz komputer.
		- **2.** Naciśnij przycisk zasilania, a po wyświetleniu logo HP naciśnij klawisz f10, aby uruchomić program Computer Setup.
	- Tablety bez klawiatury:
		- **1.** Wyłącz tablet.
		- **2.** Naciśnij przycisk zasilania razem z przyciskiem zmniejszenia głośności, aż pojawi się menu rozruchowe, a następnie wybierz opcję **f10**, aby wejść do programu Computer Setup.
- **2.** Wybierz opcję **Security** (Zabezpieczenia), następnie wybierz opcję **Hard Drive Utilities** (Narzędzia dysku twardego), wybierz funkcję **DriveLock/Automatic DriveLock** (DriveLock/Automatyczne zabezpieczenie DriveLock), a następnie naciśnij klawisz enter.
- **3.** Wybierz dysk twardy, który chcesz zabezpieczyć, a następnie naciśnij klawisz enter.
- **4.** Wybierz opcję **Set DriveLock Master Password** (Ustaw hasło główne funkcji DriveLock), a następnie naciśnij klawisz enter.
- **5.** Przeczytaj uważnie ostrzeżenie.
- **6.** Postępuj zgodnie z instrukcjami wyświetlanymi na ekranie, aby ustawić hasło główne funkcji DriveLock.
- **WWAGA:** Można włączyć funkcję DriveLock i ustawić hasło użytkownika funkcji DriveLock przed wyjściem z programu Computer Setup. Aby uzyskać więcej informacji, zobacz Włączanie funkcji DriveLock i ustawianie hasła użytkownika funkcji DriveLock na stronie 48.
- **7.** Aby wyjść z programu Computer Setup, wybierz opcje **Main** > **Save Changes and Exit** (Ekran główny > Zapisz zmiany i wyjdź), a następnie wybierz opcję **Yes** (Tak).

#### **Włączanie funkcji DriveLock i ustawianie hasła użytkownika funkcji DriveLock**

Aby włączyć funkcję DriveLock i ustawić hasło użytkownika funkcji DriveLock, należy wykonać następujące czynności:

- **1.** Uruchom program Computer Setup.
	- Komputery i tablety z klawiaturą:
		- **1.** Wyłącz komputer.
		- **2.** Naciśnij przycisk zasilania, a po wyświetleniu logo HP naciśnij klawisz f10, aby uruchomić program Computer Setup.
	- Tablety bez klawiatury:
		- **1.** Wyłącz tablet.
		- **2.** Naciśnij przycisk zasilania razem z przyciskiem zmniejszenia głośności, aż pojawi się menu rozruchowe, a następnie wybierz opcję **f10**, aby wejść do programu Computer Setup.
- **2.** Wybierz opcję **Security** (Zabezpieczenia), następnie wybierz opcję **Hard Drive Utilities** (Narzędzia dysku twardego), wybierz funkcję **DriveLock/Automatic DriveLock** (DriveLock/Automatyczne zabezpieczenie DriveLock), a następnie naciśnij klawisz enter.
- **3.** Wybierz dysk twardy, który chcesz zabezpieczyć, a następnie naciśnij klawisz enter.
- **4.** Wybierz opcję **Enable DriveLock** (Włącz funkcję DriveLock), a następnie naciśnij klawisz enter.
- **5.** Przeczytaj uważnie ostrzeżenie.
- **6.** Postępuj zgodnie z instrukcjami wyświetlanymi na ekranie, aby ustawić hasło użytkownika funkcji DriveLock i włączyć funkcję DriveLock.
- **7.** Aby wyjść z programu Computer Setup, wybierz opcje **Main** > **Save Changes and Exit** (Ekran główny > Zapisz zmiany i wyjdź), a następnie wybierz opcję **Yes** (Tak).

#### **Wyłączanie funkcji DriveLock**

- **1.** Uruchom program Computer Setup.
	- Komputery i tablety z klawiaturą:
		- **1.** Wyłącz komputer.
		- **2.** Naciśnij przycisk zasilania, a po wyświetleniu logo HP naciśnij klawisz f10, aby uruchomić program Computer Setup.
	- Tablety bez klawiatury:
		- **1.** Wyłącz tablet.
		- **2.** Naciśnij przycisk zasilania razem z przyciskiem zmniejszenia głośności, aż pojawi się menu rozruchowe, a następnie wybierz opcję **f10**, aby wejść do programu Computer Setup.
- **2.** Wybierz opcję **Security** (Zabezpieczenia), następnie wybierz opcję **Hard Drive Utilities** (Narzędzia dysku twardego), wybierz funkcję **DriveLock/Automatic DriveLock** (DriveLock/Automatyczne zabezpieczenie DriveLock), a następnie naciśnij klawisz enter.
- **3.** Wybierz dysk twardy, którym chcesz zarządzać, a następnie naciśnij klawisz enter.
- **4.** Wybierz opcję **Disable DriveLock** (Wyłącz funkcję DriveLock), a następnie naciśnij klawisz enter.
- **5.** Postępuj zgodnie z instrukcjami wyświetlanymi na ekranie, aby wyłączyć funkcję DriveLock.
- **6.** Aby wyjść z programu Computer Setup, wybierz opcje **Main** > **Save Changes and Exit** (Ekran główny > Zapisz zmiany i wyjdź), a następnie wybierz opcję **Yes** (Tak).

#### **Wprowadzanie hasła funkcji DriveLock**

Upewnij się, że dysk twardy znajduje się we wnęce komputera (nie w opcjonalnym urządzeniu dokowania ani w zewnętrznej wnęce MultiBay).

Po wyświetleniu na ekranie monitu **DriveLock Password** (Hasło funkcji DriveLock) wpisz hasło użytkownika lub hasło główne funkcji DriveLock (używając tych samych klawiszy, za pomocą których je ustawiono), po czym naciśnij klawisz enter.

Po trzech nieudanych próbach wprowadzenia poprawnego hasła podjęcie kolejnej próby jest możliwe dopiero po wyłączeniu komputera.

#### **Zmiana hasła funkcji DriveLock**

W celu zmiany hasła funkcji DriveLock w programie Computer Setup wykonaj następujące czynności:

- **1.** Wyłącz komputer.
- **2.** Naciśnij przycisk zasilania.
- **3.** Po wyświetleniu monitu **DriveLock Password** (Hasło funkcji DriveLock) wpisz aktualne hasło użytkownika lub hasło główne funkcji DriveLock, które chcesz zmienić. Naciśnii klawisz enter, a następnie użyj klawisza f10, aby uruchomić program Computer Setup.
- **4.** Wybierz opcję **Security** (Zabezpieczenia), następnie wybierz opcję **Hard Drive Utilities** (Narzędzia dysku twardego), wybierz funkcję **DriveLock/Automatic DriveLock** (DriveLock/Automatyczne zabezpieczenie DriveLock), a następnie naciśnij klawisz enter.
- **5.** Wybierz dysk twardy, którym chcesz zarządzać, a następnie naciśnij klawisz enter.
- **6.** Wybierz hasło funkcji DriveLock, które chcesz zmienić, a następnie postępuj zgodnie z instrukcjami wyświetlanymi na ekranie, aby wprowadzić hasła.
- **UWAGA:** Opcja **Change DriveLock Master Password** (Zmień hasło główne funkcji DriveLock) jest widoczna tylko wtedy, gdy hasło główne funkcji DriveLock zostało podane w monicie o hasło funkcji DriveLock w kroku 3.
- **7.** Aby wyjść z programu Computer Setup, wybierz opcje **Main** > **Save Changes and Exit** (Ekran główny > Zapisz zmiany i wyjdź), a następnie postępuj zgodnie z instrukcjami wyświetlanymi na ekranie.

## **Korzystanie z funkcji Windows Hello (tylko wybrane modele)**

W produktach wyposażonych w czytnik linii papilarnych lub kamerę z funkcją podczerwieni można w celu zalogowania skorzystać z funkcji Windows Hello, przesuwając palcem po czytniku lub spoglądając w kamerę.

Aby skonfigurować funkcję Windows Hello, wykonaj następujące czynności:

- **1.** Wybierz przycisk **Start** a następnie wybierz kolejno opcje **Ustawienia**, **Konta** oraz **Opcje logowania**.
- **2.** W sekcji **Windows Hello** postępuj zgodnie z instrukcjami wyświetlanymi na ekranie, aby dodać hasło i numeryczny kod PIN, a następnie zarejestruj swoje linie papilarne lub wzorzec twarzy.
- **UWAGA:** Kod PIN może mieć dowolną długość, ale musi składać się jedynie z cyfr. Litery ani znaki specjalne nie są dozwolone.

## **Korzystanie z oprogramowania antywirusowego**

W przypadku korzystania na komputerze z poczty elektronicznej lub sieci lokalnej czy Internetu komputer jest narażony na działanie wirusów. Wirusy komputerowe mogą zablokować system operacyjny, aplikacje lub programy narzędziowe bądź powodować ich nieprawidłowe działanie.

Oprogramowanie antywirusowe może wykryć większość wirusów, usunąć je i w większości przypadków naprawić spowodowane przez nie uszkodzenia. Aby oprogramowanie antywirusowe skutecznie chroniło komputer przed nowo odkrywanymi wirusami, należy je regularnie aktualizować.

Na komputerze jest preinstalowany program Windows Defender. Zdecydowanie zaleca się ciągłe korzystanie z programu antywirusowego, aby zapewnić pełną ochronę komputera.

Więcej informacji o wirusach komputerowych można uzyskać z programu HP Support Assistant.

## **Korzystanie z oprogramowania zapory**

Zapory służą do zapobiegania nieautoryzowanemu dostępowi do systemu lub sieci. Zapora może być oprogramowaniem zainstalowanym na danym komputerze i/lub w sieci lub może to być też rozwiązanie złożone z oprogramowania i sprzętu.

Dostępne są dwa rodzaje zapór:

- Zapory oparte na hoście oprogramowanie chroni jedynie komputer, na którym jest zainstalowane.
- Zapory sieciowe instalowane między modemem DSL lub kablowym użytkownika a siecią domową i mające za zadanie ochronę wszystkich komputerów w sieci.

Gdy w systemie jest zainstalowana zapora, wszystkie wysyłane i otrzymywane dane są monitorowane i sprawdzane według określonych przez użytkownika kryteriów bezpieczeństwa. Wszystkie dane, które nie spełniają tych kryteriów, są blokowane.

W danym komputerze lub sprzęcie sieciowym zapora może już być zainstalowana. Jeśli nie, dostępne są zapory w wersji programowej.

**WWAGA:** W pewnych warunkach zapora może blokować dostęp do gier internetowych, zakłócać udostępnianie plików i drukarek w sieci lub blokować autoryzowane załączniki do wiadomości e-mail. Aby tymczasowo rozwiązać ten problem, można wyłączyć zaporę na czas wykonywania zadania, a następnie włączyć ją ponownie. Aby całkowicie rozwiązać ten problem, można zmienić konfigurację zapory.

## **Instalowanie aktualizacji oprogramowania**

Oprogramowanie HP, system Windows i programy innych firm, które są zainstalowane na komputerze, należy regularnie aktualizować w celu rozwiązywania problemów z bezpieczeństwem i podnoszenia wydajności oprogramowania.

WAZNE: Firma Microsoft wysyła alerty dotyczące aktualizacji systemu Windows, które mogą obejmować aktualizacje zabezpieczeń. Aby chronić komputer przed próbami naruszenia zabezpieczeń i wirusami komputerowymi, należy instalować wszystkie aktualizacje firmy Microsoft natychmiast po otrzymaniu alertu.

Aktualizacje te można zainstalować automatycznie.

Aby wyświetlić lub zmienić ustawienia:

- **1.** Wybierz przycisk **Start**, a następnie kliknij kolejno opcje **Ustawienia** oraz **Aktualizacje i zabezpieczenia**.
- **2.** Wybierz opcję **Windows Update**, a następnie postępuj zgodnie z instrukcjami wyświetlanymi na ekranie.
- **3.** Aby zaplanować czas rozpoczęcia instalacji aktualizacji, wybierz opcję **Opcje zaawansowane**, a następnie postępuj zgodnie z instrukcjami wyświetlanymi na ekranie.

## **Korzystanie z programu HP Client Security (tylko wybrane produkty)**

Oprogramowanie HP Client Security jest preinstalowane na komputerze. Dostęp do tego oprogramowania można uzyskać poprzez ikonę aplikacji HP Client Security znajdującą się z prawej strony paska zadań lub w panelu sterowania systemu Windows. Udostępnia ono funkcje zabezpieczeń służące do ochrony komputera, sieci i krytycznych danych przed nieautoryzowanym dostępem. Więcej informacji można znaleźć w pomocy oprogramowania HP Client Security.

## **Korzystanie z programu HP Touchpoint Manager (tylko wybrane produkty)**

HP Touchpoint Manager jest opartym na chmurze rozwiązaniem IT umożliwiającym firmom efektywne zarządzanie swoimi zasobami oraz ich ochronę. Program HP Touchpoint Manager chroni urządzenia przed złośliwymi programami i innymi atakami, monitoruje stan urządzenia i pozwala klientom skrócić czas rozwiązywania problemów związanych z urządzeniem użytkownika oraz zabezpieczeniami. Klienci mogą szybko pobrać i zainstalować oprogramowanie, które jest bardzo opłacalne w porównaniu z tradycyjnymi rozwiązaniami domowymi. Aby uzyskać więcej informacji, zobacz rozdział [http://www.hptouchpointmanager.com.](http://www.hptouchpointmanager.com)

## **Korzystanie z opcjonalnej linki zabezpieczającej (tylko wybrane produkty)**

Linka zabezpieczająca (zakupiona osobno) utrudnia kradzież komputera, ale nie gwarantuje jego pełnego bezpieczeństwa. Aby podłączyć linkę zabezpieczającą do komputera, postępuj zgodnie z instrukcjami producenta urządzenia.

## **Używanie czytnika linii papilarnych (tylko wybrane produkty)**

W wybranych produktach dostępne są zintegrowane czytniki linii papilarnych. Aby używać czytnika linii papilarnych, trzeba zarejestrować swoje linie papilarne w module Credential Manager programu HP Client Security. Zapoznaj się z pomocą oprogramowania HP Client Security.

Po zarejestrowaniu swoich odcisków palców w programie Credential Manager można użyć programu HP Client Security Password Manager do przechowywania i wypełniania nazw użytkownika i haseł do używanych witryn internetowych i aplikacji.

### **Położenie czytnika linii papilarnych**

Czytnik linii papilarnych to mały metaliczny czujnik znajdujący się na jednej z następujących części komputera:

- W pobliżu dolnej krawędzi płytki dotykowej TouchPad
- Z prawej strony klawiatury
- Na górze z prawej strony wyświetlacza
- Po lewej stronie wyświetlacza
- Z tyłu wyświetlacza

W zależności od produktu czytnik może być ustawiony poziomo lub pionowo.

# **8 Konserwacja**

Przeprowadzanie regularnej konserwacji komputera jest ważne, ponieważ pomaga utrzymać go w dobrym stanie. W tym rozdziale wyjaśniono sposoby korzystania z narzędzi takich jak Defragmentator dysków i Oczyszczanie dysku. Ponadto zawiera on instrukcje dotyczące aktualizacji programów i sterowników, czynności wykonywanych przy czyszczeniu komputera oraz wskazówki dotyczące podróżowania z komputerem bądź jego transportu.

## **Zwiększanie wydajności**

Dzięki regularnej konserwacji oraz użyciu takich narzędzi, jak Defragmentator dysków i Oczyszczanie dysku, można poprawić wydajność komputera.

### **Korzystanie z programu Defragmentator dysków**

Firma HP zaleca korzystanie z programu Defragmentator dysków do defragmentacji dysku twardego co najmniej raz w miesiącu.

**WWAGA:** Dyski półprzewodnikowe (SSD) nie wymagają uruchamiania Defragmentatora dysków.

Uruchamianie Defragmentatora dysków:

- **1.** Podłącz komputer do zasilania.
- **2.** Wpisz defragmentuj w polu wyszukiwania paska zadań, a następnie wybierz opcję **Defragmentuj i optymalizuj dyski**.
- **3.** Postępuj zgodnie z instrukcjami wyświetlanymi na ekranie.

Więcej informacji można znaleźć w Pomocy programu Defragmentator dysków.

### **Korzystanie z programu Oczyszczanie dysku**

Program Oczyszczanie dysku służy do przeszukiwania dysku twardego pod kątem niepotrzebnych plików, które można bezpiecznie usunąć w celu zwolnienia miejsca i zwiększenia wydajności pracy komputera.

Aby uruchomić program Oczyszczanie dysku:

- **1.** Wpisz wyrażenie dysk w polu wyszukiwania paska zadań, a następnie wybierz opcję **Oczyszczanie dysku**.
- **2.** Postępuj zgodnie z instrukcjami wyświetlanymi na ekranie.

### **Korzystanie z oprogramowania HP 3D DriveGuard (tylko wybrane produkty)**

Funkcja HP 3D DriveGuard chroni dysk twardy, parkując głowice i wstrzymując obsługę żądań danych w następujących sytuacjach:

- Upuszczenie komputera.
- Przenoszenie komputera z zamkniętym wyświetlaczem, gdy komputer jest uruchomiony i zasilany z baterii.

Krótko po zajściu takich sytuacji mechanizm HP 3D DriveGuard przywraca normalne działanie dysku twardego.

- **WWAGA:** Program HP 3D DriveGuard chroni wyłącznie wewnętrzne dyski twarde. Dysk zainstalowany w opcjonalnym urządzeniu dokującym lub podłączony przez port USB nie jest chroniony przez program HP 3D DriveGuard.
- **UWAGA:** Ponieważ dyski półprzewodnikowe (SSD) nie zawierają części ruchomych, system HP 3D DriveGuard nie jest potrzebny w przypadku takich dysków.

Więcej informacji można znaleźć w pomocy oprogramowania HP 3D DriveGuard.

#### **Określanie stanu HP 3D DriveGuard**

Wskaźnik dysku twardego komputera zmienia kolor, aby poinformować, że dysk znajdujący się w podstawowej wnęce dysku twardego lub we wnęce dodatkowej (tylko wybrane produkty) jest zaparkowany. Aby określić, czy napęd jest obecnie zabezpieczony lub zaparkowany, skorzystaj z ikony w obszarze powiadomień pulpitu systemu Windows skrajnie po prawej stronie paska zadań.

## **Aktualizowanie programów i sterowników**

HP zaleca także regularne aktualizowanie programów i sterowników. Aktualizacje mogą rozwiązać problemy i wprowadzić nowe funkcje i opcje do komputera. Przykładowo, starsze elementy graficzne mogą nie działać dobrze z najnowszymi grami. Bez najnowszego sterownika nie można w pełni korzystać z możliwości sprzętu.

Przejdź do strony [http://www.hp.com/support,](http://www.hp.com/support) aby pobrać najnowsze wersje programów i sterowników HP. Oprócz tego możesz się zarejestrować, aby otrzymywać automatyczne powiadomienia, gdy aktualizacje będą dostępne.

Jeśli chcesz zaktualizować programy i sterowniki, postępuj zgodnie z tymi instrukcjami:

**1.** Wpisz support w polu wyszukiwania paska zadań, a następnie wybierz aplikację **HP Support Assistant**.

 $-\ln b -$ 

Kliknij ikonę znaku zapytania znajdującą się na pasku zadań.

- **2.** Wybierz opcję **Mój komputer**, a następie wybierz kartę **Aktualizacje** i opcję **Sprawdź dostępność aktualizacji i wiadomości**.
- **3.** Postępuj zgodnie z instrukcjami wyświetlanymi na ekranie.

## **Czyszczenie komputera**

Komputer można bezpiecznie czyścić za pomocą następujących środków:

- chlorku benzylodimetyloamoniowego w stężeniu maksymalnie 0,3% (na przykład w postaci jednorazowych chusteczek różnych marek),
- bezalkoholowego płynu do mycia szyb,
- roztworu wody i delikatnego mydła,
- suchej ściereczki czyszczącej z mikrofibry lub irchy (beztłuszczowej i antystatycznej),
- antystatycznych ściereczek myjących.

**OSTROŻNIE:** Nie należy stosować silnych rozpuszczalników czyszczących, gdyż mogą one trwale uszkodzić komputer. Jeżeli nie ma pewności, czy dany środek czyszczący jest bezpieczny dla komputera, należy sprawdzić skład produktu, aby upewnić się, że nie zawiera on substancji takich jak alkohol, aceton, chlorek amonu, chlorek metylenu czy węglowodory.

Materiały włókniste, takie jak ręczniki papierowe, mogą porysować powierzchnię komputera. W rysach mogą się z czasem gromadzić drobiny kurzu i środków czyszczących.

### **Procedury czyszczenia**

Bezpieczne czyszczenie komputera należy wykonać w sposób opisany poniżej.

- **OSTRZEŻENIE!** W celu uniknięcia porażenia elektrycznego i uszkodzenia elementów komputera nie wolno go czyścić, gdy jest włączony.
	- **1.** Wyłącz komputer.
	- **2.** Odłącz zasilanie sieciowe.
	- **3.** Odłącz wszystkie zasilane urządzenia zewnętrzne.
- **OSTROŻNIE:** Nie należy stosować środków czyszczących bezpośrednio na powierzchnię komputera, gdyż może to spowodować uszkodzenie jego wewnętrznych podzespołów. Rozlanie się płynu na powierzchni komputera grozi trwałym uszkodzeniem podzespołów wewnętrznych.

#### **Czyszczenie wyświetlacza**

Delikatnie przetrzyj wyświetlacz miękką, niepozostawiającą śladów szmatką, zwilżoną płynem do mycia szyb niezawierającym alkoholu. Przed zamknięciem komputera sprawdź, czy wyświetlacz jest całkowicie wysuszony.

#### **Czyszczenie boków i pokrywy**

Do czyszczenia boków i pokrywy należy używać miękkiej szmatki z mikrofibry lub irchy, nasączonej jednym z wymienionych wcześniej środków czyszczących. Można też użyć odpowiednich chusteczek jednorazowych.

**WWAGA:** Pokrywę komputera należy czyścić ruchami kolistymi, aby skuteczniej usuwać kurz i zanieczyszczenia.

#### **Czyszczenie płytki dotykowej TouchPad, klawiatury i myszy (tylko wybrane produkty)**

- **OSTRZEŻENIE!** Aby zmniejszyć ryzyko porażenia prądem elektrycznym lub uszkodzenia elementów wewnętrznych, do czyszczenia klawiatury nie należy używać odkurzacza. Odkurzacz może pozostawić na powierzchni klawiatury kurz i inne zanieczyszczenia.
- **OSTROŻNIE:** Należy zwrócić uwagę, by płyn nie dostał się pomiędzy przyciski, gdyż może to spowodować uszkodzenie wewnętrznych podzespołów.
	- Do czyszczenia płytki dotykowej TouchPad, klawiatury i myszy należy używać miękkiej szmatki z mikrofibry lub irchy, nasączonej jednym z wymienionych wcześniej środków czyszczących. Można też użyć odpowiednich chusteczek jednorazowych.
	- Aby zapobiec zacinaniu się klawiszy oraz usunąć spod nich kurz i zanieczyszczenia, należy użyć puszki ze sprężonym powietrzem wyposażonej w długą i cienką końcówkę.

## **Podróżowanie z komputerem lub transport sprzętu**

Jeśli musisz podróżować z komputerem lub go transportować, postępuj zgodnie z poniższymi poradami dotyczącymi zabezpieczania sprzętu.

Przygotowanie komputera do podróży lub transportu:

- Utwórz kopię zapasową danych na zewnętrznym dysku.
- Wyjmij wszystkie dyski optyczne i nośniki zewnętrzne, takie jak karty pamięci.
- Wyłącz wszystkie urządzenia zewnętrzne, a następnie odłącz je.
- Wyłącz komputer.
- Zabierz ze sobą kopię zapasową danych. Kopię zapasową i komputer należy przechowywać oddzielnie.
- Podczas podróży samolotem należy zabrać komputer na pokład jako bagaż podręczny, a nie jako bagaż transportowany oddzielnie.
- **<u>A OSTROŻNIE:</u>** Należy unikać umieszczania napędów w pobliżu urządzeń wytwarzających pole magnetyczne. Urządzenia zabezpieczające z polem magnetycznym to między innymi bramki na lotniskach i ręczne czujniki. Stosowane na lotniskach taśmy transportowe i inne podobne urządzenia bezpieczeństwa sprawdzające bagaż podręczny korzystają z promieni Roentgena, które są nieszkodliwe dla napędów.
- Jeśli planujesz używanie komputera podczas lotu, posłuchaj informacji przekazywanych przed odlotem dotyczących tego, kiedy możesz używać sprzętu. Możliwość używania komputera podczas lotu zależy od wewnętrznych przepisów poszczególnych linii lotniczych.
- Jeżeli zaistnieje konieczność przesłania komputera lub napędu pocztą, należy włożyć go do odpowiedniego opakowania zabezpieczającego i opatrzyć opakowanie napisem informującym o konieczności delikatnego obchodzenia się z przesyłką: "OSTROŻNIE – DELIKATNE URZĄDZENIE".
- W niektórych środowiskach używanie urządzeń bezprzewodowych może podlegać ograniczeniom. Takie ograniczenia mogą obowiązywać na pokładach samolotów, w szpitalach, w pobliżu materiałów wybuchowych i w miejscach niebezpiecznych. W razie braku pewności co do możliwości używania urządzenia bezprzewodowego w komputerze przed włączeniem komputera należy zapytać o pozwolenie.
- Przy podróżach zagranicznych należy uwzględnić poniższe wskazówki:
	- Zapoznaj się z prawem celnym związanym z komputerami każdego krajów i regionów, przez który planujesz podróżować.
	- Należy sprawdzić wymagania dotyczące kabla zasilającego i adaptera w każdej z lokalizacji, w której jest planowane korzystanie z komputera. Napięcie, częstotliwość i typy wtyczek mogą się różnić.
	- **OSTRZEŻENIE!** Ze względu na ryzyko porażenia prądem, wywołania pożaru lub uszkodzenia sprzętu nie wolno zasilać komputera za pomocą zestawu konwersji napięcia przeznaczonego do urządzeń domowych.

# **9 Wykonywanie kopii zapasowych, przywracanie i odzyskiwanie danych**

Ten rozdział zawiera informacje na temat następujących procesów. Informacje zawarte w rozdziale są standardową procedurą dotyczącą większości produktów.

- Tworzenie kopii zapasowych i nośników do odzyskiwania danych
- Przywracanie i odzyskiwanie systemu

Dodatkowe informacje można znaleźć w aplikacji HP Support Assistant.

**▲** Wpisz support w polu wyszukiwania paska zadań, a następnie wybierz aplikację **HP Support Assistant**.

 $-\text{lub}$  $-$ 

Wybierz ikonę znaku zapytania znajdującą się na pasku zadań.

WAZNE: Akumulator tabletu musi być naładowany w co najmniej 70% przed rozpoczęciem wykonywania procedur odzyskiwania na tablecie.

**WAŻNE:** W przypadku tabletu z odłączaną klawiaturą przed rozpoczęciem procesu odzyskiwania podłącz tablet do klawiatury.

## **Tworzenie kopii zapasowych i nośników do odzyskiwania danych**

Poniższe metody tworzenia nośnika odzyskiwania danych oraz kopii zapasowych są dostępne tylko w wybranych produktach. Wybierz dostępną metodę zgodnie z modelem komputera.

- Narzędzie HP Recovery Manager po pomyślnym skonfigurowaniu komputera pozwala utworzyć nośnik HP Recovery. W tym kroku jest tworzona kopia zapasowa partycji HP Recovery komputera. Kopii zapasowej można użyć do ponownej instalacji oryginalnego systemu operacyjnego w przypadku uszkodzenia lub wymiany dysku twardego. Informacje na temat tworzenia nośnika odzyskiwania danych znajdują się w rozdziale [Tworzenie nośnika HP Recovery \(tylko wybrane produkty\) na stronie 58.](#page-69-0) Informacje na temat opcji odzyskiwania, które są dostępne z użyciem nośników odzyskiwania danych, zawiera rozdział [Korzystanie z narzędzi systemu Windows na stronie 59](#page-70-0).
- Użyj narzędzi systemu Windows, aby utworzyć punkty przywracania systemu i kopie zapasowe informacji osobistych.

Aby uzyskać więcej informacji, zobacz rozdział [Odzyskiwanie za pomocą programu HP Recovery](#page-71-0)  [Manager na stronie 60.](#page-71-0)

- **WWAGA:** Jeśli dostępne jest 32 GB pamięci masowej lub mniej, funkcja Przywracanie systemu firmy Microsoft jest domyślnie wyłączona.
- W wybranych produktach użyj narzędzia HP Cloud Recovery Download Tool do tworzenia rozruchowego napędu USB dla nośnika HP recovery. Przejdź na stronę [https://support.hp.com/us-en/document/](https://support.hp.com/us-en/document/c05115630?openCLC=true) [c05115630?openCLC=true](https://support.hp.com/us-en/document/c05115630?openCLC=true), wybierz odpowiedni kraj lub region i postępuj zgodnie z instrukcjami wyświetlanymi na ekranie.

### <span id="page-69-0"></span>**Tworzenie nośnika HP Recovery (tylko wybrane produkty)**

W miarę możliwości sprawdź obecność partycji przywracania i partycji systemu Windows. Kliknij prawym przyciskiem myszy przycisk **Start**, wybierz pozycję **Eksplorator plików**, a następnie wybierz opcję **Ten komputer**.

● Jeśli na liście partycji komputera nie ma partycji systemu Windows ani partycji Recovery, nośnik dla danego systemu można uzyskać od pomocy technicznej. Informacje kontaktowe możesz znaleźć też w witrynie internetowej HP. Przejdź na stronę [http://www.hp.com/support,](http://www.hp.com/support) wybierz odpowiedni kraj lub region i postępuj zgodnie z instrukcjami wyświetlanymi na ekranie.

Za pomocą narzędzi systemu Windows można utworzyć punkty przywracania systemu i kopie zapasowe informacji osobistych (patrz [Korzystanie z narzędzi systemu Windows na stronie 59\)](#page-70-0).

- Jeśli na liście partycji komputera jest partycja Recovery i partycja systemu Windows, można użyć programu HP Recovery Manager do utworzenia nośnika odzyskiwania po pomyślnym skonfigurowaniu komputera. Nośnik ten umożliwi odzyskanie systemu w przypadku uszkodzenia dysku twardego. Odzyskanie systemu polega na ponownej instalacji systemu operacyjnego i programów zainstalowanych fabrycznie oraz konfiguracji ich ustawień. Nośnik HP Recovery może również służyć do dostosowywania systemu lub ułatwić wymianę dysku twardego.
	- Można utworzyć tylko jeden zestaw nośników do odzyskiwania. Z narzędziami do odzyskiwania należy obchodzić się ostrożnie i przechowywać je w bezpiecznym miejscu.
	- Program HP Recovery Manager sprawdza komputer i określa wymaganą pojemność pamięci masowej nośników, która będzie potrzebna.
	- Aby można było utworzyć dysk do odzyskiwania, w komputerze musi znajdować się napęd optyczny z funkcją nagrywania na dysku DVD, a stosowane dyski DVD-R, DVD+R, DVD-R DL lub DVD +R DL muszą być czyste i wysokiej jakości. Nie używaj dysków do wielokrotnego zapisu, takich jak CD±RW, DVD±RW, dwuwarstwowych dysków DVD±RW lub BD-RE (dyski Blu-ray z obsługą wielokrotnego zapisu); nie są one zgodne z oprogramowaniem HP Recovery Manager. Ewentualnie można też użyć napędu flash USB wysokiej jakości.
	- Jeśli komputer nie jest wyposażony w zintegrowany napęd optyczny z funkcją zapisu DVD, ale zamierzasz utworzyć nośnik DVD do odzyskiwania, możesz w tym celu użyć opcjonalnego zewnętrznego napędu optycznego (zakupionego osobno). Aby korzystać z zewnętrznego napędu optycznego, należy podłączyć go bezpośrednio do portu USB w komputerze; napędu nie można podłączyć do portu USB w urządzeniu zewnętrznym, takim jak koncentrator USB. Jeśli nie możesz samodzielnie utworzyć nośnika DVD, możesz uzyskać dyski do odzyskiwania dla danego komputera od firmy HP. Informacje kontaktowe możesz znaleźć też w witrynie internetowej HP. Przejdź na stronę [http://www.hp.com/support,](http://www.hp.com/support) wybierz odpowiedni kraj lub region i postępuj zgodnie z instrukcjami wyświetlanymi na ekranie.
	- Zanim rozpoczniesz tworzenie nośnika do odzyskiwania, upewnij się, że komputer jest podłączony do zasilania sieciowego.
	- Proces tworzenia może trwać godzinę lub dłużej. Nie przerywaj go.
	- W razie potrzeby można zamknąć program przed zakończeniem procesu tworzenia wszystkich dysków DVD do odzyskiwania. Program HP Recovery Manager dokończy nagrywanie bieżącego dysku DVD. Przy kolejnym uruchomieniu programu HP Recovery Manager zostanie wyświetlony monit dotyczący kontynuacji.

Aby utworzyć nośnik HP Recovery:

WAŻNE: W przypadku tabletu z odłączaną klawiaturą przed wykonaniem tych czynności podłącz tablet do klawiatury.

- <span id="page-70-0"></span>**1.** Wpisz recovery w polu wyszukiwania paska zadań, a następnie wybierz pozycję **HP Recovery Manager**.
- **2.** Wybierz opcję **Utwórz nośnik odzyskiwania danych**, a następnie postępuj zgodnie z instrukcjami wyświetlanymi na ekranie.

W razie konieczności odzyskania systemu zobacz rozdział [Odzyskiwanie za pomocą programu HP Recovery](#page-71-0)  [Manager na stronie 60.](#page-71-0)

## **Korzystanie z narzędzi systemu Windows**

Za pomocą narzędzi systemu Windows można utworzyć nośnik odzyskiwania, punkty przywracania systemu i kopie zapasowe informacji osobistych.

**WAGA:** Jeśli dostępne jest 32 GB pamięci masowej lub mniej, funkcja Przywracanie systemu firmy Microsoft jest domyślnie wyłączona.

Więcej informacji oraz instrukcje postępowania można znaleźć w aplikacji Uzyskaj pomoc.

**▲** Wybierz przycisk **Start**, a następnie wybierz aplikację **Uzyskaj pomoc**.

**UWAGA:** Aby uzyskać dostęp do aplikacji Uzyskaj pomoc, potrzebne jest połączenie z Internetem.

## **Przywracanie i odzyskiwanie danych**

Istnieje kilka opcji odzyskiwania systemu. Wybierz metodę najlepiej pasującą do sytuacji i poziomu Twojego doświadczenia:

**WAŻNE:** Nie wszystkie metody są dostępne w przypadku wszystkich produktów.

- System Windows oferuje kilka opcji przywracania danych z kopii zapasowej, odświeżania komputera oraz resetowania komputera do oryginalnego stanu. Więcej informacji można znaleźć w aplikacji Uzyskaj pomoc.
	- **▲** Wybierz przycisk **Start**, a następnie wybierz aplikację **Uzyskaj pomoc**.

**WAGA:** Aby uzyskać dostęp do aplikacji Uzyskaj pomoc, potrzebne jest połączenie z Internetem.

- Jeśli zachodzi potrzeba rozwiązania problemów z fabrycznie zainstalowaną aplikacją lub sterownikiem, należy ponownie zainstalować daną aplikację lub sterownik za pomocą opcji Ponownie instaluje aplikacje i/lub sterowniki programu HP Recovery Manager (tylko wybrane produkty).
	- **▲** Wpisz recovery w polu wyszukiwania paska zadań, wybierz pozycję **HP Recovery Manager**, wybierz opcję **Ponownie instaluje aplikacje i/lub sterowniki**, a następnie postępuj zgodnie z instrukcjami wyświetlanymi na ekranie.
- Jeśli chcesz odzyskać fabryczną zawartość partycji systemu Windows, można wybrać opcję Odzyskiwanie systemu z partycji HP Recovery (tylko w wybranych produktach) lub skorzystać z nośnika HP Recovery. Aby uzyskać więcej informacji, zobacz rozdział [Odzyskiwanie za pomocą programu HP](#page-71-0) [Recovery Manager na stronie 60.](#page-71-0) Jeśli nośnik do odzyskiwania danych nie został jeszcze utworzony, zobacz [Tworzenie nośnika HP Recovery \(tylko wybrane produkty\) na stronie 58.](#page-69-0)
- W wybranych produktach, jeśli chcesz odzyskać fabryczne partycjonowanie oraz zawartość komputera po wymianie dysku twardego, można użyć opcji Przywracanie ustawień fabrycznych z nośnika HP

<span id="page-71-0"></span>Recovery. Aby uzyskać więcej informacji, zobacz rozdział Odzyskiwanie za pomocą programu HP Recovery Manager na stronie 60.

W wybranych produktach, aby usunąć partycję odzyskiwania w celu zwolnienia miejsca na dysku twardym, należy skorzystać z opcji Usuń partycję odzyskiwania programu HP Recovery Manager.

Aby uzyskać więcej informacji, zobacz rozdział [Usuwanie partycji HP Recovery \(tylko wybrane produkty\)](#page-73-0) [na stronie 62.](#page-73-0)

### **Odzyskiwanie za pomocą programu HP Recovery Manager**

Oprogramowanie HP Recovery Manager umożliwia odzyskanie fabrycznego stanu komputera za pomocą nośnika wcześniej utworzonego lub uzyskanego od firmy HP albo przy użyciu partycji HP Recovery (tylko w wybranych produktach). Jeśli nośnik do odzyskiwania danych nie został jeszcze utworzony, zobacz [Tworzenie](#page-69-0)  [nośnika HP Recovery \(tylko wybrane produkty\) na stronie 58](#page-69-0).

#### **Co należy wiedzieć przed podjęciem pierwszych kroków**

- Program HP Recovery Manager umożliwia odzyskanie wyłącznie oprogramowania, które zostało zainstalowane fabrycznie. Oprogramowanie, które nie było dołączone do tego komputera, musi zostać pobrane z witryny internetowej producenta lub ponownie zainstalowane z nośnika dostarczonego przez producenta.
- **WAŻNE:** Odzyskiwanie systemu za pomocą programu HP Recovery Manager powinno być stosowane jako ostateczna metoda rozwiązywania problemów z komputerem.
- W razie awarii dysku twardego w komputerze należy użyć nośnika HP Recovery. Jeśli nośnik do odzyskiwania danych nie został jeszcze utworzony, zobacz [Tworzenie nośnika HP Recovery \(tylko](#page-69-0)  [wybrane produkty\) na stronie 58.](#page-69-0)
- W celu użycia opcji Przywracanie ustawień fabrycznych (tylko wybrane produkty) należy skorzystać z nośnika HP Recovery. Jeśli nośnik do odzyskiwania danych nie został jeszcze utworzony, zobacz [Tworzenie nośnika HP Recovery \(tylko wybrane produkty\) na stronie 58.](#page-69-0)
- Jeśli komputer nie umożliwia utworzenia nośnika HP Recovery lub jeśli nośnik HP Recovery nie działa, nośnik dla danego systemu można uzyskać od pomocy technicznej. Informacje kontaktowe możesz znaleźć też w witrynie internetowej HP. Przejdź na stronę<http://www.hp.com/support>, wybierz odpowiedni kraj lub region i postępuj zgodnie z instrukcjami wyświetlanymi na ekranie.
- WAZNE: Program HP Recovery Manager nie tworzy automatycznie kopii zapasowych osobistych danych. Przed rozpoczęciem odzyskiwania należy wykonać kopię zapasową wszelkich danych osobistych, które mają zostać zachowane.

Korzystając z utworzonego nośnika HP Recovery, można wybrać jedną z następujących opcji odzyskiwania:

**WWAGA:** Po rozpoczęciu procesu odzyskiwania są wyświetlane tylko opcje dostępne dla danego komputera.

- Odzyskiwanie systemu ponowna instalacja oryginalnego systemu operacyjnego, a następnie konfiguracja ustawień programów zainstalowanych fabrycznie.
- Przywracanie ustawień fabrycznych przywrócenie komputera do oryginalnego stanu fabrycznego przez usunięcie wszystkich informacji z twardego dysku i ponowne utworzenie partycji. Następnie ponownie instalowany jest system operacyjny i oprogramowanie instalowane fabrycznie.

Partycja HP Recovery (tylko wybrane produkty) umożliwia jedynie odzyskiwanie systemu.
### <span id="page-72-0"></span>**Korzystanie z partycji HP Recovery (tylko wybrane produkty)**

Partycja HP Recovery umożliwia przeprowadzenie operacji odzyskiwania systemu bez używania dysków lub napędu Ʈash USB do odzyskiwania. Tego rodzaju odzyskiwanie może zostać przeprowadzone tylko wtedy, gdy dysk twardy nadal działa.

Aby uruchomić program HP Recovery Manager z partycji HP Recovery:

- **WAŻNE:** W przypadku tabletu z odłączaną klawiaturą przed wykonaniem tych czynności podłącz tablet do klawiatury (dotyczy tylko wybranych produktów).
	- **1.** Wpisz recovery w polu wyszukiwania paska zadań, wybierz opcję **HP Recovery Manager**, a następnie wybierz opcję **Środowisko odzyskiwania systemu Windows**.

 $-\text{lub}$ 

W przypadku komputerów lub tabletów z podłączoną klawiaturą naciśnij klawisz f11 podczas rozruchu komputera lub naciśnij i przytrzymaj klawisz f11 podczas naciskania przycisku zasilania.

Tablety bez klawiatury:

Włącz lub uruchom ponownie tablet, a następnie szybko naciśnij i przytrzymaj przycisk zwiększania głośności, po czym naciśnij klawisz **f11**.

 $-\text{lub}$  $-$ 

- Włącz lub uruchom ponownie tablet, a następnie szybko naciśnij i przytrzymaj przycisk zmniejszania głośności, po czym naciśnij klawisz **f11**.
- **2.** Z menu opcji rozruchu wybierz opcję **Rozwiązywanie problemów**.
- **3.** Wybierz opcję **Recovery Manager**, a następnie postępuj zgodnie z instrukcjami wyświetlanymi na ekranie.

### **Odzyskiwanie przy użyciu nośnika HP Recovery**

Nośnika HP Recovery można użyć do odzyskania oryginalnego systemu. Tej metody można użyć, jeśli system nie ma partycji HP Recovery lub jeśli dysk twardy nie działa poprawnie.

- **1.** Wykonaj kopię zapasową wszystkich osobistych plików, jeśli jest to możliwe.
- **2.** Włóż nośnik HP Recovery i uruchom ponownie komputer.
- **WWAGA:** Jeśli komputer nie uruchomi automatycznie programu HP Recovery Manager, należy zmienić kolejność rozruchu komputera. Zobacz rozdział Zmiana kolejności rozruchu komputera na stronie 61.
- **3.** Postępuj zgodnie z instrukcjami wyświetlanymi na ekranie.

#### **Zmiana kolejności rozruchu komputera**

Jeśli komputer nie uruchamia się z programem HP Recovery Manager, można zmienić kolejność rozruchu komputera, czyli kolejność na liście urządzeń w systemie BIOS, według której komputer szuka informacji o rozruchu. Na pierwszej pozycji można ustawić napęd optyczny lub napęd flash USB.

Aby zmienić kolejność rozruchu:

WAŻNE: W przypadku tabletu z odłączaną klawiaturą przed wykonaniem tych czynności podłącz tablet do klawiatury.

- <span id="page-73-0"></span>**1.** Włóż nośnik HP Recovery.
- **2.** Wejdź do menu **uruchamiania** systemu.

W przypadku komputerów lub tabletów z podłączoną klawiaturą:

**▲** Włącz lub ponownie uruchom komputer lub tablet, szybko naciśnij klawisz esc, a następnie naciśnij klawisz f9, aby wyświetlić opcje rozruchu.

Tablety bez klawiatury:

**▲** Włącz lub uruchom ponownie tablet, a następnie szybko naciśnij i przytrzymaj przycisk zwiększania głośności, po czym wybierz klawisz **f9**.

 $-\text{lub}$ 

Włącz lub uruchom ponownie tablet, a następnie szybko naciśnij i przytrzymaj przycisk zmniejszania głośności, po czym wybierz klawisz **f9**.

- **3.** Wybierz napęd optyczny lub napęd flash USB, który ma zostać użyty do przeprowadzenia rozruchu.
- **4.** Postępuj zgodnie z instrukcjami wyświetlanymi na ekranie.

### **Usuwanie partycji HP Recovery (tylko wybrane produkty)**

Program HP Recovery Manager umożliwia usunięcie partycji HP Recovery w celu zwolnienia miejsca na dysku twardym.

WAZNE: Po usunięciu partycji HP Recovery nie będzie możliwe przeprowadzenie odzyskiwania systemu ani utworzenie nośnika odzyskiwania HP z partycji HP Recovery. Dlatego przed usunięciem partycji Recovery należy utworzyć nośnik HP Recovery; zobacz [Tworzenie nośnika HP Recovery \(tylko wybrane produkty\)](#page-69-0) [na stronie 58.](#page-69-0)

**UWAGA:** Opcja Usuń partycję odzyskiwania jest dostępna tylko w przypadku produktów, które obsługują tę funkcję.

Aby usunąć partycję HP Recovery, należy wykonać następujące czynności:

- **1.** Wpisz recovery w polu wyszukiwania paska zadań, a następnie wybierz pozycję **HP Recovery Manager**.
- **2.** Wybierz opcję **Usuń partycję odzyskiwania** i postępuj zgodnie z instrukcjami wyświetlanymi na ekranie.

# <span id="page-74-0"></span>**10 Computer Setup (BIOS), TPM i HP Sure Start**

# **Korzystanie z programu Computer Setup**

Program Computer Setup, zwany także systemem BIOS (Basic Input/Output System), kontroluje komunikację między wszystkimi urządzeniami wejściowymi i wyjściowymi komputera (takimi jak napędy dysków, wyświetlacz, klawiatura, mysz i drukarka). Program Computer Setup zawiera ustawienia dla rodzajów zainstalowanych urządzeń, sekwencji startowej komputera i ilości zainstalowanej pamięci systemowej i rozszerzonej.

**WAGA:** Podczas wprowadzania zmian w narzędziu Computer Setup należy zachowywać szczególną ostrożność. Błędy mogą uniemożliwić normalną pracę komputera.

## **Uruchamianie programu Computer Setup**

**▲** Włącz lub uruchom ponownie komputer i po wyświetleniu logo HP naciśnij klawisz f10, aby uruchomić program Computer Setup.

### **Uruchamianie programu Computer Setup (BIOS) przy użyciu klawiatury USB lub myszy USB**

Program Computer Setup można uruchomić za pomocą klawiatury lub myszy podłączonej do portu USB, ale najpierw należy wyłączyć funkcję Fast Boot.

- **1.** Włącz lub uruchom ponownie komputer i po wyświetleniu logo HP naciśnij klawisz f9, aby wejść do menu z opcjami urządzeń rozruchowych.
- **2.** Usuń zaznaczenie pola wyboru funkcji **Fast Boot**.
- **3.** Aby zapisać zmiany i wyjść, wybierz ikonę **Save** (Zapisz) w prawym dolnym rogu ekranu, a następnie postępuj zgodnie z instrukcjami wyświetlanymi na ekranie.

 $-\mathsf{lub}$  $-$ 

Wybierz opcje **Main** > **Save Changes and Exit** (Ekran główny > Zapisz zmiany i wyjdź), a następnie naciśnij klawisz enter.

Zmiany zaczną obowiązywać po ponownym uruchomieniu komputera.

## **Nawigacja i wybieranie opcji w programie Computer Setup**

- Użyj klawisza tab oraz klawiszy strzałek do wybrania menu lub elementu menu, a następnie naciśnij klawisz enter lub użyj urządzenia wskazującego, aby wybrać pozycję.
- W celu przewinięcia w górę i w dół wybierz strzałkę do góry lub strzałkę w dół w prawym górnym rogu ekranu, bądź użyj klawisza strzałki w górę lub w dół na klawiaturze.
- Aby zamknąć otwarte okna dialogowe i powrócić do ekranu głównego programu Computer Setup, naciśnij klawisz esc i postępuj zgodnie z instrukcjami wyświetlanymi na ekranie.

<span id="page-75-0"></span>Aby wyjść z menu programu Computer Setup, wykonaj jedną z następujących czynności:

W celu opuszczenia menu Computer Setup bez zapisywania zmian:

Wybierz ikonę **Exit** (Wyjdź) w prawym dolnym rogu ekranu, a następnie postępuj zgodnie z instrukcjami wyświetlanymi na ekranie.

 $-\text{lub}$  $-$ 

Wybierz opcje **Main** > **Ignore Changes and Exit** (Ekran główny > Ignoruj zmiany i wyjdź), a następnie naciśnij klawisz enter.

Aby zapisać zmiany i wyjść z menu programu Computer Setup:

Kliknij ikonę **Save** (Zapisz) w prawym dolnym rogu ekranu, a następnie postępuj zgodnie z instrukcjami wyświetlanymi na ekranie.

 $-\mathsf{lub}$  —

Wybierz opcje **Main** > **Save Changes and Exit** (Ekran główny > Zapisz zmiany i wyjdź), a następnie naciśnij klawisz enter.

Zmiany zaczną obowiązywać po ponownym uruchomieniu komputera.

## **Przywracanie ustawień fabrycznych w programie Computer Setup**

**WWAGA:** Przywracanie ustawień domyślnych nie wpływa na tryb dysku twardego.

Wykonaj poniższe kroki, aby przywrócić wartości fabryczne wszystkich ustawień w programie Computer Setup:

- **1.** Uruchom program Computer Setup. Zobacz [Uruchamianie programu Computer Setup na stronie 63](#page-74-0).
- **2.** Wybierz opcje **Main** > **Apply Factory Defaults and Exit** (Ekran główny > Zastosuj domyślne ustawienia fabryczne i wyjdź).
- **UWAGA:** W przypadku wybranych produktów może być wyświetlana opcja **Restore Defaults** (Przywróć ustawienia domyślne) zamiast **Apply Factory Defaults and Exit** (Zastosuj ustawienia fabryczne i zamknij).
- **3.** Postępuj zgodnie z instrukcjami wyświetlanymi na ekranie.
- **4.** Aby zapisać zmiany i wyjść, wybierz ikonę **Save** (Zapisz) w prawym dolnym rogu ekranu, a następnie postępuj zgodnie z instrukcjami wyświetlanymi na ekranie.

 $-\mathsf{lub}$  —

Wybierz opcje **Main** > **Save Changes and Exit** (Ekran główny > Zapisz zmiany i wyjdź), a następnie naciśnij klawisz enter.

Zmiany zaczną obowiązywać po ponownym uruchomieniu komputera.

**WWAGA:** Przywrócenie ustawień fabrycznych nie powoduje zmiany ustawień związanych z hasłami i zabezpieczeniami.

## **Aktualizowanie systemu BIOS**

Zaktualizowane wersje systemu BIOS mogą być dostępne w witrynie firmy HP.

Większość aktualizacji systemu BIOS dostępnych w witrynie firmy HP jest spakowana w skompresowanych plikach o nazwie SoftPaq.

Niektóre pakiety do pobrania zawierają plik o nazwie Readme.txt, w którym znajdują się informacje dotyczące instalowania oprogramowania oraz rozwiązywania związanych z nim problemów.

### <span id="page-76-0"></span>**Sprawdzanie wersji systemu BIOS**

Aby ustalić, czy konieczna jest aktualizacja programu Computer Setup (BIOS), należy najpierw sprawdzić wersję systemu BIOS na komputerze.

Dostęp do informacji o wersji systemu BIOS (określanej także jako data pamięci ROM i system BIOS) można uzyskać, naciskając klawisze fn+esc (jeśli system Windows jest już uruchomiony) lub korzystając z programu Computer Setup.

- **1.** Uruchom program Computer Setup. Zobacz [Uruchamianie programu Computer Setup na stronie 63](#page-74-0).
- **2.** Wybierz opcję **Main** (Ekran główny), a następnie **System Information** (Informacje o systemie).
- **3.** W celu wyjścia z programu Computer Setup bez zapisywania zmian wybierz ikonę **Exit** (Wyjdź) w prawym dolnym rogu ekranu, a następnie postępuj zgodnie z instrukcjami wyświetlanymi na ekranie.
	- $-\text{lub}$  —

Wybierz opcje **Main** > **Ignore Changes and Exit** (Ekran główny > Ignoruj zmiany i wyjdź), a następnie naciśnij klawisz enter.

Informacje na temat dostępności nowszych wersji BIOS zawiera Pobieranie aktualizacji systemu BIOS na stronie 65.

### **Pobieranie aktualizacji systemu BIOS**

**OSTROŻNIE:** Aby zapobiec uszkodzeniu komputera lub nieprawidłowemu zainstalowaniu aktualizacji systemu BIOS, należy ją pobierać i instalować tylko wtedy, gdy komputer jest podłączony do niezawodnego zewnętrznego źródła zasilania prądem przemiennym za pomocą zasilacza. Aktualizacji systemu BIOS nie należy pobierać ani instalować, jeśli komputer jest zasilany z baterii, znajduje się w opcjonalnym urządzeniu dokowania lub jest podłączony do opcjonalnego źródła zasilania. Podczas pobierania i instalacji należy przestrzegać następujących zasad:

Nie wolno odłączać zasilania od komputera przez odłączenie kabla zasilającego od gniazda sieci elektrycznej.

Nie wolno wyłączać komputera ani wprowadzać go w tryb uśpienia.

Nie wolno wkładać, wyjmować, podłączać ani odłączać żadnych urządzeń, kabli czy przewodów.

**1.** Wpisz wyrażenie support w polu wyszukiwania paska zadań, a następnie wybierz aplikację HP Support Assistant.

 $-\text{luh}$  $-$ 

Wybierz ikonę znaku zapytania znajdującą się na pasku zadań.

- **2.** Wybierz opcję **Updates** (Aktualizacje), a następnie wybierz polecenie **Check for updates and messages**  (Sprawdź aktualizacje i wiadomości).
- **3.** Postępuj zgodnie z instrukcjami wyświetlanymi na ekranie.
- **4.** W obszarze pobierania wykonaj następujące czynności:
- <span id="page-77-0"></span>**a.** Odszukaj najnowszą aktualizację systemu BIOS i porównaj ją z wersją systemu BIOS obecnie zainstalowaną na komputerze. Zanotuj datę, nazwę lub inny identyfikator. Ta informacja może być później potrzebna do zlokalizowania pliku aktualizacji po jego pobraniu na dysk twardy.
- **b.** Postępuj zgodnie z instrukcjami wyświetlanymi na ekranie, aby pobrać wybrany plik na dysk twardy.

Zanotuj ścieżkę lokalizacji na dysku twardym, do której pobierana jest aktualizacja systemu BIOS. Informacja ta będzie potrzebna w celu uzyskania dostępu do aktualizacji przed jej zainstalowaniem.

**WAGA:** W przypadku podłączenia komputera do sieci przed zainstalowaniem jakichkolwiek aktualizacji oprogramowania (a zwłaszcza aktualizacji systemu BIOS) zalecane jest skonsultowanie się z administratorem sieci.

Procedury instalacji systemu BIOS są różne. Po ukończeniu pobierania należy postępować zgodnie z instrukcjami wyświetlonymi na ekranie. Jeśli nie pojawiły się żadne instrukcje, wykonaj następujące czynności:

- **1.** Wpisz tekst plik w polu wyszukiwania paska zadań, a następnie wybierz pozycję **Eksplorator plików**.
- **2.** Wybierz oznaczenie dysku twardego. Oznaczenie dysku twardego to zwykle "Dysk lokalny (C:)".
- **3.** Korzystając z zanotowanej wcześniej ścieżki dysku twardego, otwórz folder zawierający pobraną aktualizację.
- **4.** Kliknij dwukrotnie plik z rozszerzeniem .exe (np. nazwapliku.exe).

Rozpocznie się proces instalacji systemu BIOS.

**5.** W celu ukończenia instalacji postępuj zgodnie z instrukcjami wyświetlanymi na ekranie.

**UWAGA:** Po wyświetleniu na ekranie komunikatu o pomyślnym ukończeniu instalacji pobrany plik można usunąć z dysku twardego.

## **Zmiana kolejności rozruchu za pomocą klawisza f9**

Wykonaj następujące czynności, aby dynamicznie wybrać urządzenie rozruchowe dla bieżącej sekwencji startowej:

- **1.** Przejdź do menu z opcjami urządzeń rozruchowych:
	- Włącz lub uruchom ponownie komputer i po wyświetleniu logo HP naciśnij klawisz f9, aby wejść do menu z opcjami urządzeń rozruchowych.
- **2.** Wybierz urządzenie rozruchowe, naciśnij klawisz enter, a następnie postępuj zgodnie z instrukcjami wyświetlanymi na ekranie.

# **Ustawienia systemu BIOS modułu TPM (tylko wybrane produkty)**

WAZNE: Przed włączeniem modułu Trusted Platform Module (TPM) w tym systemie należy sprawdzić, czy planowane użycie modułu TPM jest zgodne z wymogami odpowiednich przepisów lokalnych, uregulowań i zasad. W razie potrzeby konieczne jest uzyskanie atestów bądź licencji. Jeśli korzystanie z modułu TPM jest przyczyną problemów wynikających z naruszenia wymienionych wyżej wymagań, odpowiedzialność za to spada w całości i wyłącznie na użytkownika. Firma HP nie ponosi odpowiedzialności za żadne związane z tym zobowiązania.

Moduł TPM zapewnia dodatkowe zabezpieczenie komputera. Ustawienia modułu TPM można zmienić w programie Computer Setup (BIOS).

<span id="page-78-0"></span>**WWAGA:** Po zmianie ustawienia modułu TPM na Hidden (Ukryty) moduł nie jest widoczny w systemie operacyjnym.

Aby uzyskać dostęp do ustawień modułu TPM w programie Computer Setup:

- **1.** Uruchom program Computer Setup. Zobacz [Uruchamianie programu Computer Setup na stronie 63](#page-74-0).
- **2.** Wybierz opcję **Security** (Zabezpieczenia), a następnie opcję **TPM Embedded Security** (Wbudowane zabezpieczenia TPM) i postępuj zgodnie z instrukcjami wyświetlanymi na ekranie.

## **Korzystanie z oprogramowania HP Sure Start (tylko wybrane produkty)**

Wybrane modele komputerów są wyposażone w technologię HP Sure Start, która sprawdza, czy system BIOS komputera nie został zaatakowany lub uszkodzony. Jeśli system BIOS jest uszkodzony lub został zaatakowany, HP Sure Start automatycznie przywraca system BIOS do wcześniejszego bezpiecznego stanu bez udziału użytkownika.

Funkcja HP Sure Start jest skonfigurowana i włączona, dzięki czemu większość użytkowników może korzystać z domyślnej konfiguracji HP Sure Start. Domyślna konfiguracja może być dostosowywana przez użytkowników zaawansowanych.

Aby uzyskać dostęp do najnowszej dokumentacji dotyczącej rozwiązania HP Sure Start, przejdź do strony <http://www.hp.com/support>. Wybierz opcję **Znajdź swój produkt**, a następnie postępuj zgodnie z instrukcjami wyświetlanymi na ekranie.

# <span id="page-79-0"></span>**11 Korzystanie z narzędzia HP PC Hardware Diagnostics (UEFI)**

Narzędzie HP PC Hardware Diagnostics to interfejs UEFI, który pozwala na przeprowadzenie testów diagnostycznych w celu określenia, czy sprzęt działa prawidłowo. Narzędzie działa poza systemem operacyjnym, aby oddzielić awarie sprzętu od problemów, które mogą być spowodowane przez system operacyjny lub inne elementy oprogramowania.

Gdy narzędzie HP PC Hardware Diagnostics (UEFI) wykrywa awarię, która wymaga wymiany sprzętu, generowany jest 24-cyfrowy kod identyfikacyjny awarii. Ten kod identyfikacyjny można następnie przekazać do działu pomocy technicznej w celu ułatwienia określenia sposobu rozwiązania problemu.

**WWAGA:** Aby uruchomić system BIOS na komputerze typu convertible, komputer musi pracować w trybie komputera przenośnego i należy użyć klawiatury podłączonej do tabletu. Systemu BIOS nie można używać za pomocą klawiatury ekranowej, która jest wyświetlana w trybie tabletu.

Aby uruchomić narzędzie HP PC Hardware Diagnostics (UEFI):

- **1.** Włącz lub uruchom ponownie komputer i szybko naciśnij klawisz esc.
- **2.** Naciśnij klawisz f2.

System BIOS wyszukuje narzędzia diagnostyczne w trzech miejscach, w następującej kolejności:

- **a.** Podłączony napęd USB
- **WAGA:** Aby pobrać narzędzie HP PC Hardware Diagnostics (UEFI) na napęd USB, zobacz Pobieranie narzędzia HP PC Hardware Diagnostics (UEFI) na urządzenie USB na stronie 68.
- **b.** Dysk twardy
- **c.** BIOS
- **3.** Po otwarciu narzędzia diagnostycznego wybierz typ testu diagnostycznego, który chcesz uruchomić, a następnie postępuj zgodnie z instrukcjami wyświetlanymi na ekranie. Na tablecie naciśnij przycisk zmniejszania głośności, aby zatrzymać test diagnostyczny.

## **Pobieranie narzędzia HP PC Hardware Diagnostics (UEFI) na urządzenie USB**

**WAGA:** Instrukcje dotyczące pobierania narzędzia HP PC Hardware Diagnostics (UEFI) są dostępne wyłącznie w języku angielskim. Aby pobrać i utworzyć środowisko wsparcia HP UEFI, należy skorzystać z komputera z systemem Windows, ponieważ dostępne są wyłącznie pliki .exe.

Dostępne są dwie opcje pobrania narzędzia HP PC Hardware Diagnostics na urządzenie USB:

**WWAGA:** Jeśli chcesz przerwać test diagnostyczny na komputerach lub tabletach z klawiaturą, naciśnij klawisz esc.

#### **Sposób pobierania najnowszej wersji UEFI:**

- **1.** Przejdź na stronę<http://www.hp.com/go/techcenter/pcdiags>. Zostanie wyświetlona strona główna narzędzia HP PC Diagnostics.
- **2.** Wybierz łącze **Pobierz** w obszarze narzędzia HP PC Hardware Diagnostics, a następnie wybierz opcję **Uruchom**.

### **Pobierz wersję UEFI odpowiednią dla danego produktu:**

- **1.** Przejdź na stronę<http://www.hp.com/support>.
- **2.** Wybierz opcję **Pobierz oprogramowanie i sterowniki**.
- **3.** Wprowadź nazwę lub numer produktu.
- **4.** Wybierz komputer, a następnie wybierz swój system operacyjny.
- **5.** W sekcji **Diagnostyka** postępuj zgodnie z instrukcjami wyświetlanymi na ekranie, aby wybrać i pobrać żądaną wersję UEFI.

# <span id="page-81-0"></span>**12 Specyfikacje**

# **Zasilanie**

Informacje dotyczące zasilania zawarte w tej części mogą być przydatne w przypadku podróży zagranicznych.

Komputer jest zasilany prądem stałym, który może być dostarczany ze źródła prądu przemiennego lub stałego. Wymagane parametry źródła prądu przemiennego to 100–240 V, 50–60 Hz. Choć komputer może być zasilany z samodzielnego źródła prądu stałego, powinien być zasilany tylko za pomocą zasilacza prądu przemiennego lub źródła prądu stałego dostarczonego przez firmę HP i zatwierdzonego do użytku z tym komputerem.

Komputer może być zasilany prądem stałym o następujących parametrach. Napięcie robocze i prąd roboczy komputera są podane na etykiecie zgodności z przepisami.

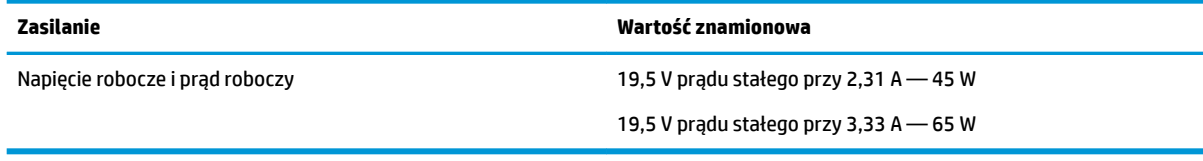

**UWAGA:** To urządzenie przeznaczone jest do współpracy z systemami zasilania urządzeń IT stosowanymi w Norwegii, z napięciem międzyfazowym o wartości skutecznej nie większej niż 240 V rms.

# **Środowisko pracy**

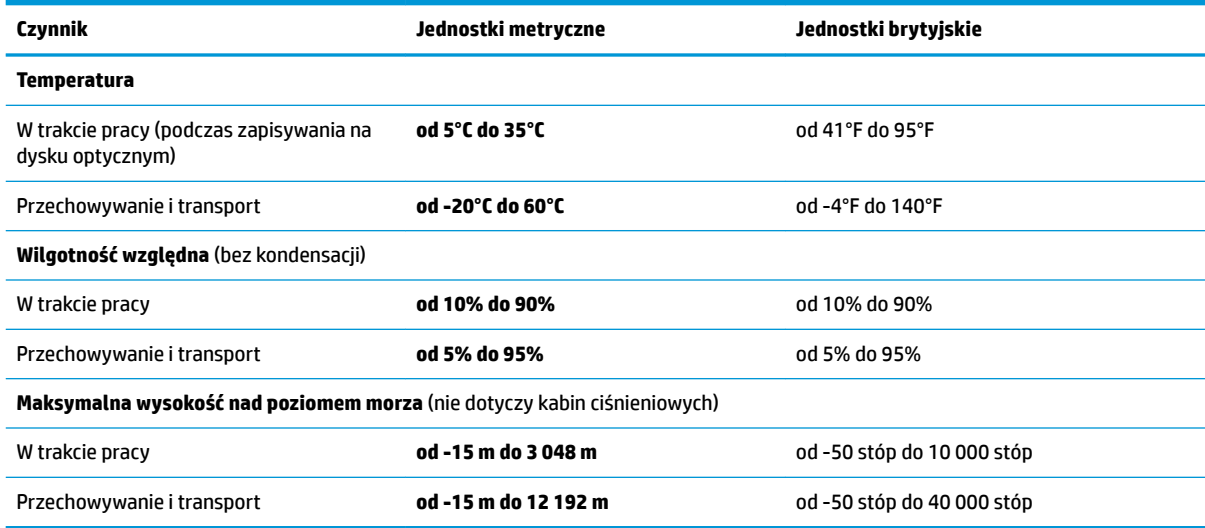

# <span id="page-82-0"></span>**13 Wyładowania elektrostatyczne**

Wyładowanie elektrostatyczne polega na uwolnieniu ładunków elektrostatycznych w chwili zetknięcia się dwóch obiektów — dzieje się tak na przykład, gdy po przejściu przez dywan dotknie się metalowej gałki drzwi.

Wyładowanie ładunków elektrostatycznych z palców lub innych przewodników elektrostatycznych może spowodować uszkodzenie elementów elektronicznych.

Aby zapobiec uszkodzeniu komputera i napędu oraz utracie danych, należy stosować następujące środki ostrożności:

- Jeśli instrukcje usuwania lub instalacji zalecają odłączenie komputera, należy najpierw upewnić się, że jest on prawidłowo uziemiony.
- Należy przechowywać elementy w opakowaniach zabezpieczonych elektrostatycznie do chwili, gdy gotowe jest wszystko, co potrzebne do ich zainstalowania.
- Należy unikać dotykania styków, przewodów i układów elektrycznych. Należy zredukować obsługę elementów elektronicznych do minimum.
- Należy używać narzędzi niemagnetycznych.
- Przed dotknięciem elementów należy odprowadzić ładunki elektrostatyczne, dotykając niemalowanej powierzchni metalowej.
- Po wyjęciu elementu z komputera należy go umieścić w opakowaniu zabezpieczonym przed wyładowaniami elektrostatycznymi.

# <span id="page-83-0"></span>**14 Ułatwienia dostępu**

Firma HP projektuje, wytwarza i sprzedaje produkty i usługi dostępne dla wszystkich, w tym również dla osób niepełnosprawnych, które mogą z nich korzystać niezależnie lub z pomocą urządzeń pomocniczych. Aby uzyskać dostęp do najnowszych informacji dotyczących ułatwień dostępu HP, przejdź na stronę [http://www.hp.com/accessibility.](http://www.hp.com/accessibility)

# **Obsługiwane technologie ułatwiające dostęp**

Produkty firmy HP obsługują wiele ułatwiających dostęp technologii dostępnych w systemie operacyjnym i można je skonfigurować do pracy z dodatkowymi technologiami ułatwienia dostępu. Aby znaleźć więcej informacji o ułatwieniach dostępu, skorzystaj z dostępnej w danym urządzeniu funkcji wyszukiwania.

**UWAGA:** W celu uzyskania dodatkowych informacji na temat konkretnego produktu technologii ułatwień dostępu skontaktuj się z działem pomocy technicznej dla tego produktu.

## **Kontakt z pomocą techniczną**

Nieustannie ułatwiamy korzystanie z naszych produktów oraz usług i cenimy wszelkie opinie naszych klientów. Jeśli napotkasz problemy podczas używania dowolnego produktu lub jeśli pragniesz podzielić się z nami opinią dotyczącą pomocnych dla Ciebie funkcji ułatwienia dostępu, skontaktuj się z nami pod numerem telefonu +1 (888) 259-5707, od poniedziałku do piątku, od godziny 06:00 do 21:00 czasu górskiego. Osoby niesłyszące lub niedosłyszące korzystające z urządzeń TRS/VRS/WebCapTel mogą skontaktować się z nami w sprawie uzyskania pomocy technicznej lub pytań dotyczących funkcji ułatwienia dostępu pod numerem telefonu +1 (877) 656-7058, od poniedziałku do piątku, od godziny 06:00 do 21:00 czasu górskiego.

**WAGA:** Pomoc techniczna jest dostępna tylko w języku angielskim.

# **Indeks**

### **A**

aktualizacje oprogramowania, instalacja [51](#page-62-0) aktualizowanie programów i sterowników [54](#page-65-0) anteny bezprzewodowe, położenie [8](#page-19-0) anteny WLAN, położenie [8](#page-19-0) anteny WWAN, położenie [8](#page-19-0) Automatic DriveLock (Automatyczne zabezpieczenie DriveLock) [45](#page-56-0) włączanie [45](#page-56-0) wyłączanie [46](#page-57-0)

### **B**

bateria fabrycznie zaplombowana [39](#page-50-0) niskie poziomy naładowania baterii [38](#page-49-0) oszczędzanie energii [38](#page-49-0) rozładowanie [38](#page-49-0) rozwiązywanie problemu niskiego poziomu naładowania baterii [39](#page-50-0) wyszukiwanie informacji [38](#page-49-0) bateria, wyszukiwanie informacji [38](#page-49-0) bateria fabrycznie zaplombowana [39](#page-50-0) BIOS aktualizowanie [64](#page-75-0) pobieranie aktualizacji [65](#page-76-0) sprawdzanie wersji [65](#page-76-0)

#### **C**

Computer Setup [63](#page-74-0) hasło administratora BIOS [43](#page-54-0) nawigacja i wybieranie [63](#page-74-0) przywracanie ustawień fabrycznych [64](#page-75-0) uruchamianie programu Computer Setup przy użyciu klawiatury USB lub myszy USB [63](#page-74-0) czyszczenie komputera [54](#page-65-0) czytnik kart pamięci, położenie [7](#page-18-0) czytnik linii papilarnych [52](#page-63-0)

czytnik linii papilarnych, położenie [11](#page-22-0)

### **D**

**DisplayPort** identyfikowanie USB Type-C [5](#page-16-0) **DriveLock** opis [47](#page-58-0) włączanie [48](#page-59-0) wyłączanie [49](#page-60-0) dysk twardy, położenie [14](#page-25-0) dźwięk [29](#page-40-0)

### **E**

elementy część górna komputera [9](#page-20-0) lewa strona [6](#page-17-0) prawa strona [5](#page-16-0) spód [14](#page-25-0) wyświetlacz [7](#page-18-0) elementy sterujące komunikacją bezprzewodową przycisk [17](#page-28-0) system operacyjny [17](#page-28-0) etykieta certyfikatu urządzenia bezprzewodowego [15](#page-26-0) etykieta urządzenia Bluetooth [15](#page-26-0) etykieta urządzenia WLAN [15](#page-26-0) etykiety Bluetooth [15](#page-26-0) certyfikat urządzenia bezprzewodowego [15](#page-26-0) numer seryjny [15](#page-26-0) serwis [15](#page-26-0) WLAN [15](#page-26-0) zgodność z przepisami [15](#page-26-0) etykiety serwisowe, położenie [15](#page-26-0)

### **G**

gest dotknięcia czterema palcami płytki dotykowej TouchPad [25](#page-36-0) gest naciskania na płytce dotykowej TouchPad i ekranie dotykowym [24](#page-35-0) gest naciśnięcia dwoma palcami na płytce dotykowej TouchPad [25](#page-36-0)

gest przesunięcia dwoma palcami na płytce dotykowej TouchPad [25](#page-36-0) gest przesunięcia jednym palcem na ekranie dotykowym [26](#page-37-0) gest przesunięcia trzema palcami na płytce dotykowej TouchPad [26](#page-37-0) gesty na ekranie dotykowym przesunięcie jednym palcem [26](#page-37-0) gesty na płytce dotykowej TouchPad dotknięcie czterema palcami [25](#page-36-0) naciśnięcie dwoma palcami [25](#page-36-0) przesunięcie dwoma palcami [25](#page-36-0) przesunięcie trzema palcami [26](#page-37-0) gesty na płytce dotykowej TouchPad i ekranie dotykowym naciskanie [24](#page-35-0) zbliżanie/rozsuwanie dwóch palców w celu zmiany powiększenia [24](#page-35-0) gest zbliżania/rozsuwania dwóch palców w celu zmiany powiększenia na płytce dotykowej TouchPad i ekranie dotykowym [24](#page-35-0) głośniki podłączanie [28](#page-39-0) głośniki, położenie [11](#page-22-0) gniazda gniazdo combo wyjściowe audio (słuchawkowe)/wejściowe audio (mikrofonowe) [6](#page-17-0) karta SIM [14](#page-25-0) linka zabezpieczająca [6](#page-17-0) RJ-45 (sieciowe) [5](#page-16-0) sieciowe [5](#page-16-0) gniazdo karty SIM, położenie [14](#page-25-0) gniazdo linki zabezpieczającej, położenie [6](#page-17-0) gniazdo RJ-45 (sieciowe), położenie [5](#page-16-0) gniazdo sieciowe, położenie [5](#page-16-0) GPS [19](#page-30-0)

#### **H**

hasła administrator [42](#page-53-0)

administrator systemu BIOS [43](#page-54-0) użytkownik [42](#page-53-0) hasło administratora [42](#page-53-0) hasło funkcji Automatic DriveLock wprowadzanie [47](#page-58-0) hasło funkcji DriveLock ustawianie [48](#page-59-0) wprowadzanie [49](#page-60-0) zmiana [50](#page-61-0) Hasło główne funkcji DriveLock zmiana [50](#page-61-0) hasło użytkownika [42](#page-53-0) HDMI, konfiguracja dźwięku [32](#page-43-0) hibernacja inicjowana, gdy poziom naładowania jest krytyczny [39](#page-50-0) inicjowanie [36](#page-47-0) opuszczanie [36](#page-47-0) HP 3D DriveGuard [53](#page-64-0) HP Client Security [51](#page-62-0) HP Fast Charge [37](#page-48-0) HP LAN-WLAN Protection [21](#page-32-0) HP MAC Address Manager [22](#page-33-0) HP Mobile Connect [19](#page-30-0) HP Recovery Manager rozwiązywanie problemów z rozruchem [61](#page-72-0) uruchamianie [61](#page-72-0) HP Touchpoint Manager [52](#page-63-0)

### **I**

informacje o zgodności z przepisami etykieta zgodności z przepisami [15](#page-26-0) etykiety certyfikatów urządzeń bezprzewodowych [15](#page-26-0) inicjowanie stanów uśpienia i hibernacji [35](#page-46-0)

#### **K**

kamera [8](#page-19-0) korzystanie [28](#page-39-0) kamera, położenie [8](#page-19-0) karta SIM wkładanie [16](#page-27-0) klawiatura i opcjonalna mysz korzystanie [27](#page-38-0)

klawiatura numeryczna wbudowana numeryczna [12](#page-23-0) zintegrowana klawiatura numeryczna [12](#page-23-0) klawisz aplikacji systemu Windows, położenie [12](#page-23-0) klawisze aplikacje systemu Windows [12](#page-23-0) esc [12](#page-23-0) fn [12](#page-23-0) klawisz systemu Windows [12](#page-23-0) klawisze czynności korzystanie [13](#page-24-0) klawisze czynności, położenie [12](#page-23-0) klawisz esc, położenie [12](#page-23-0) klawisz fn, położenie [12](#page-23-0) klawisz komunikacji bezprzewodowej [17](#page-28-0) klawisz systemu Windows, położenie [12](#page-23-0) klawisz trybu samolotowego [17](#page-28-0) klawisz wyciszenia mikrofonu, położenie [13](#page-24-0) kolejność rozruchu zmiana [61](#page-72-0) zmiana za pomocą klawisza f9 [66](#page-77-0) konserwacja [54](#page-65-0) aktualizowanie programów i sterowników [54](#page-65-0) Defragmentator dysków [53](#page-64-0) HP 3D DriveGuard [53](#page-64-0) Oczyszczanie dysku [53](#page-64-0) kopie zapasowe [57](#page-68-0) Korzystanie z ikony zasilania [37](#page-48-0) korzystanie z klawiatury i opcjonalnej myszy [27](#page-38-0) korzystanie z płytki dotykowej TouchPad [24](#page-35-0) korzystanie z ustawień dźwięku [29](#page-40-0) korzystanie z ustawień zasilania [37](#page-48-0) korzystanie z zewnętrznego źródła zasilania [40](#page-51-0) krytyczny poziom naładowania baterii [39](#page-50-0)

#### **Ł**

łączenie z publiczną siecią WLAN [18](#page-29-0) łączenie z siecią WLAN [18](#page-29-0)

łączenie z siecią WLAN przedsiębiorstwa [18](#page-29-0)

### **M**

mikrofony wewnętrzne, położenie [8](#page-19-0) minimalny obraz, tworzenie [60](#page-71-0) Miracast [34](#page-45-0) moduł pamięci położenie [14](#page-25-0)

#### **N**

narzędzia systemu Windows korzystanie [59](#page-70-0) narzędzie HP PC Hardware Diagnostics (UEFI) korzystanie [68](#page-79-0) narzędzie konfiguracyjne nawigacja i wybieranie [63](#page-74-0) przywracanie ustawień fabrycznych [64](#page-75-0) nazwa i numer produktu, komputer [15](#page-26-0) NFC [20](#page-31-0) niski poziom naładowania baterii [38](#page-49-0) nośnik do odzyskiwania tworzenie [58](#page-69-0) nośnik HP Recovery odzyskiwanie [61](#page-72-0) tworzenie [58](#page-69-0) nośnik odzyskiwania danych tworzenie za pomocą programu HP Recovery Manager [58](#page-69-0) numer seryjny [15](#page-26-0) numer seryjny, komputer [15](#page-26-0)

### **O**

obsługiwane dyski, odzyskiwanie [58](#page-69-0) obszar płytki dotykowej TouchPad położenie [9](#page-20-0) odciski palca, rejestrowanie [50](#page-61-0) odzyskiwanie dyski [58](#page-69-0), [61](#page-72-0) HP Recovery Manager [60](#page-71-0) napęd flash USB [61](#page-72-0) nośnik [61](#page-72-0) obsługiwane dyski [58](#page-69-0) opcje [59](#page-70-0) system [60](#page-71-0)

uruchamianie [61](#page-72-0) za pomocą nośnika HP Recovery [59](#page-70-0) odzyskiwanie oryginalnego systemu [60](#page-71-0) odzyskiwanie systemu [60](#page-71-0) odzyskiwanie z obrazu minimalnego [61](#page-72-0) oprogramowanie antywirusowe [50](#page-61-0) Defragmentator dysków [53](#page-64-0) HP 3D DriveGuard [53](#page-64-0) Oczyszczanie dysku [53](#page-64-0) zapora [51](#page-62-0) oprogramowanie antywirusowe [50](#page-61-0) oprogramowanie zapory [51](#page-62-0) otwory wentylacyjne, położenie [6](#page-17-0), [14](#page-25-0)

### **P**

partycja HP Recovery odzyskiwanie [61](#page-72-0) usuwanie [62](#page-73-0) partycja odzyskiwania usuwanie [62](#page-73-0) płytka dotykowa TouchPad korzystanie [24](#page-35-0) Płytka dotykowa TouchPad przyciski [9](#page-20-0) podróżowanie z komputerem [15,](#page-26-0) [55](#page-66-0) połączone wyjście audio (słuchawkowe)/wejście audio (mikrofonowe), położenie [6](#page-17-0) Port HDMI podłączanie [31](#page-42-0) port HDMI, położenie [5](#page-16-0) port monitora zewnętrznego [30](#page-41-0) port monitora zewnętrznego, korzystanie [5](#page-16-0) port SuperSpeed i DisplayPort Podłączanie USB Type-C [30](#page-41-0) port USB 3.x SuperSpeed, położenie [5](#page-16-0) port USB Type-C SuperSpeed, położenie [5](#page-16-0) Port USB typu C, podłączanie [30](#page-41-0) port VGA, podłączanie [30](#page-41-0) porty HDMI [5,](#page-16-0) [31](#page-42-0)

Miracast [34](#page-45-0) monitor zewnętrzny [5,](#page-16-0) [30](#page-41-0) Port USB 3.x SuperSpeed [5](#page-16-0), [6](#page-17-0) Port USB Type-C DisplayPort [5](#page-16-0) Port USB Type-C SuperSpeed [5](#page-16-0) Port USB Type-C SuperSpeed i DisplayPort [30](#page-41-0) Port USB typu C, zasilany [5](#page-16-0) VGA [30](#page-41-0) zasilany USB 2.0 [6](#page-17-0) Port złącza zasilania USB Type-C, położenie [5](#page-16-0) poziom naładowania baterii [38](#page-49-0) program Defragmentator dysków [53](#page-64-0) program Oczyszczanie dysku [53](#page-64-0) przyciski lewy przycisk płytki dotykowej TouchPad [9](#page-20-0) prawy przycisk płytki dotykowej TouchPad [9](#page-20-0) zasilanie [11](#page-22-0) przycisk komunikacji bezprzewodowej [17](#page-28-0) przycisk zasilania, położenie [11](#page-22-0) punkt przywracania systemu tworzenie [59](#page-70-0) punkt przywracania systemu, tworzenie [57](#page-68-0)

### **S**

sieć bezprzewodowa (WLAN) łączenie z publiczną siecią WLAN [18](#page-29-0) łączenie z siecią WLAN przedsiębiorstwa [18](#page-29-0) podłączanie [18](#page-29-0) zasięg [18](#page-29-0) skróty klawiaturowe wyciszenie mikrofonu [13](#page-24-0) skróty klawiaturowe, używanie [12](#page-23-0) słuchawki, podłączanie [28](#page-39-0) spód [15](#page-26-0) stan uśpienia inicjowanie [35](#page-46-0) opuszczanie [35](#page-46-0) Sure Start korzystanie [67](#page-78-0) system nie odpowiada [36](#page-47-0)

### **Ś**

środowisko pracy [70](#page-81-0)

#### **T**

transport komputera [55](#page-66-0)

### **U**

ułatwienia dostępu [72](#page-83-0) urządzenia o wysokiej rozdzielczości, podłączanie [31,](#page-42-0) [34](#page-45-0) urządzenie Bluetooth [17,](#page-28-0) [19](#page-30-0) urządzenie WLAN [15](#page-26-0) urządzenie WWAN [17,](#page-28-0) [18](#page-29-0) ustawienia dźwięku, korzystanie [29](#page-40-0) ustawienia TPM [66](#page-77-0) ustawienia zasilania, korzystanie [37](#page-48-0) uśpienie i hibernacja inicjowanie [35](#page-46-0)

### **W**

wbudowana klawiatura numeryczna, położenie [12](#page-23-0) wideo [29](#page-40-0) Windows punkt przywracania systemu [57,](#page-68-0) [59](#page-70-0) Windows Hello korzystanie [50](#page-61-0) wskaźnik baterii [5](#page-16-0) wskaźnik caps lock, położenie [10](#page-21-0) wskaźnik fn lock [10](#page-21-0) wskaźniki bateria [5](#page-16-0) caps lock [10](#page-21-0) dysk twardy [7](#page-18-0) fn lock [10](#page-21-0) kamera [8](#page-19-0) komunikacja bezprzewodowa [10](#page-21-0) num lock [10](#page-21-0) RJ-45 (sieciowe) [5](#page-16-0) wyciszenie mikrofonu [10](#page-21-0) zasilanie [10](#page-21-0) wskaźniki RJ-45 (sieciowe), położenie [5](#page-16-0) wskaźniki zasilania [10](#page-21-0) wskaźnik kamery, położenie [8](#page-19-0) wskaźnik kamery zintegrowanej, położenie [8](#page-19-0)

wskaźnik komunikacji bezprzewodowej [10](#page-21-0), [17](#page-28-0) wskaźnik napędu, położenie [7](#page-18-0) wskaźnik num lock [10](#page-21-0) wskaźnik wyciszenia mikrofonu, położenie [10](#page-21-0) wyładowania elektrostatyczne [71](#page-82-0) wyłączanie komputera [36](#page-47-0)

### **Z**

zamykanie [36](#page-47-0) zarządzanie zasilaniem [35](#page-46-0) zasilanie [70](#page-81-0) bateria [37](#page-48-0) zewnętrzne [40](#page-51-0) zasilanie z baterii [37](#page-48-0) zasilany port USB 2.0, położenie [6](#page-17-0) zasilany port USB 3.x SuperSpeed, położenie [6](#page-17-0) zasoby HP [2](#page-13-0) zestawy słuchawkowe, podłączanie [29](#page-40-0) zewnętrzne źródło zasilania, korzystanie [40](#page-51-0) zintegrowana klawiatura numeryczna, położenie [12](#page-23-0) złącze, zasilanie [6](#page-17-0) złącze zasilania identyfikowanie USB Type-C [5](#page-16-0) złącze zasilania, położenie [6](#page-17-0) znajdowanie informacji oprogramowanie [4](#page-15-0) sprzęt [4](#page-15-0)